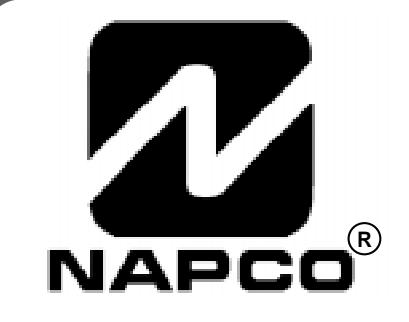

# PROGRAMMING INSTRUCTIONS

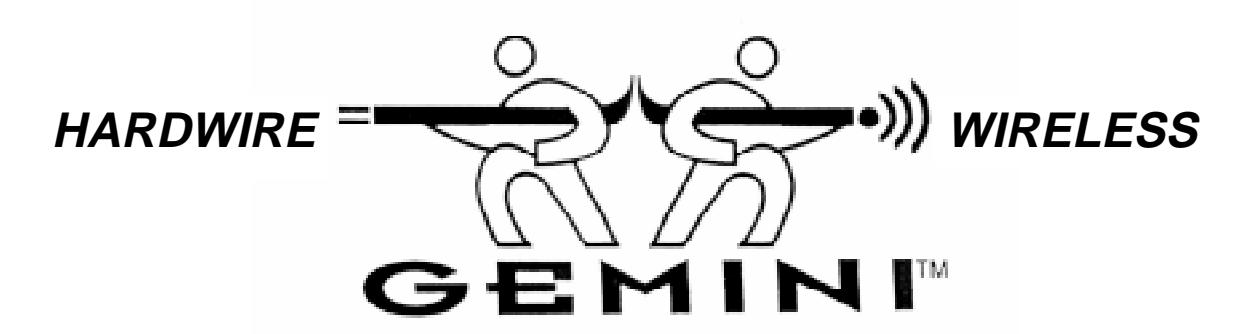

# GEM-P816 CONTROL PANEL/COMMUNICATOR

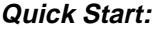

- **1. Refer to the wiring diagram, connect siren, aux. power, pgm. output, remote bus, earth ground, zone and telephone wiring. NOTE: See Installation Instructions (WI994).**
- **2. Connect AC power first and then the battery.**
- **3. Configure the keypad (see page 44).**
- **4. Access the Easy Menu Driven (Dealer Program) Mode:**

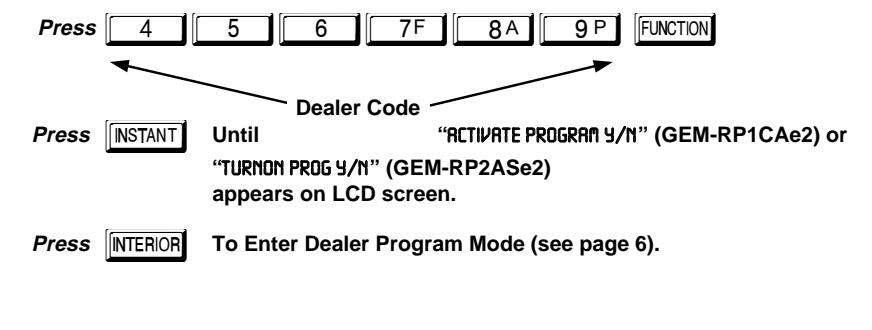

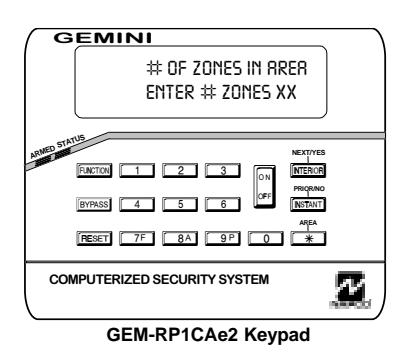

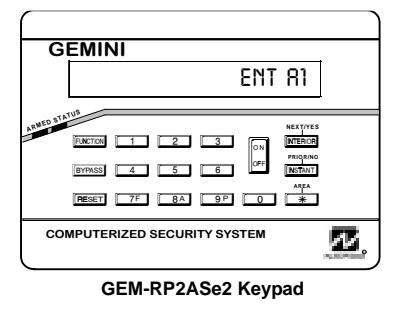

© Napco 1999 WI995A 10/99

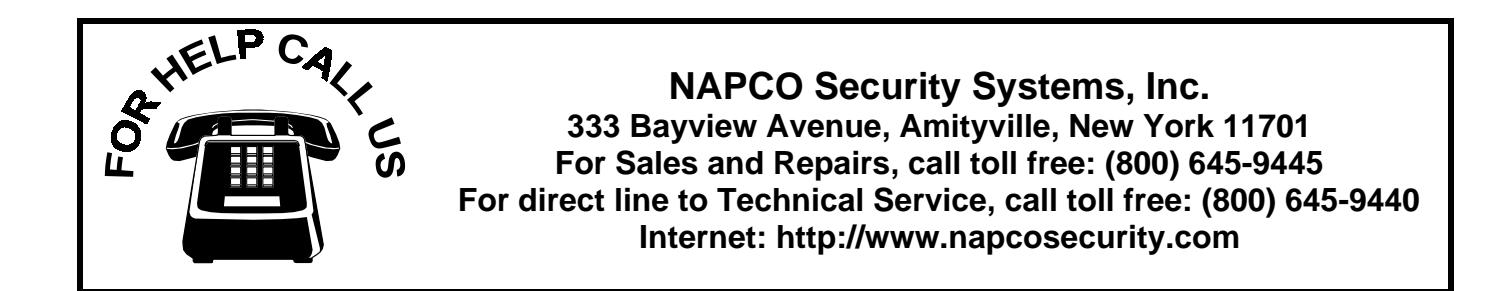

## **TABLE OF CONTENTS**

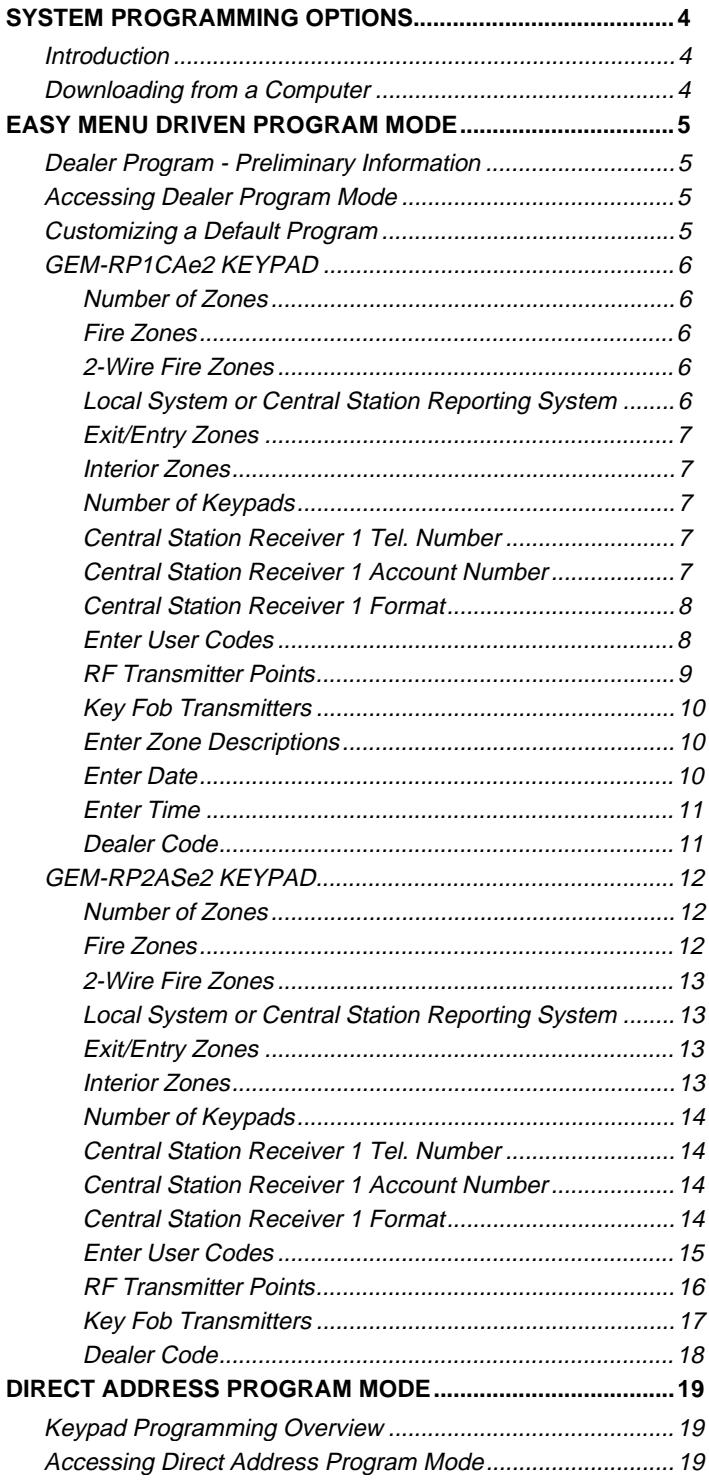

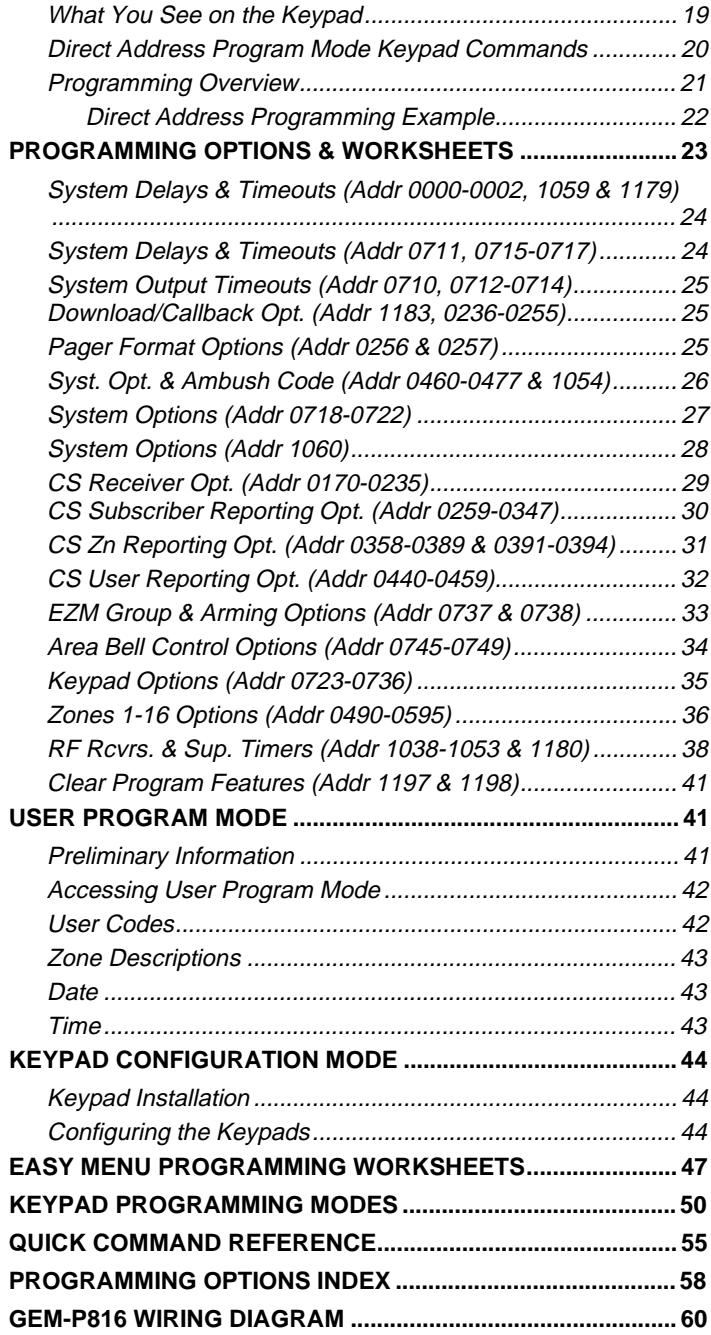

Refer to accompanying GEM-P816 Installation Instructions (WI994) for installation information.

**NOTE: THESE PROGRAMMING INSTRUCTIONS ARE INTENDED AND WRITTEN FOR THE PROFESSIONAL INSTALLER HAVING SUITABLE EXPERIENCE AND INSTALLATION EQUIPMENT. THE UNIT IS DESIGNED TO BE PROGRAMMED USING AN IBM-COMPATIBLE COMPUTER WITH NAPCO PCD3000 SOFTWARE. AFTER PROGRAMMING, BE SURE TO RUN THE PCD3000 ERROR-CHECK UTILITY TO GUARD AGAINST PROGRAMMING CONFLICTS FOR THE TYPE OF SERVICE SELECTED FOR THE INSTALLATION.**

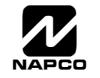

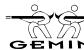

## **SYSTEM PROGRAMMING OPTIONS**

### **INTRODUCTION**

The GEM-P816 control panel may be programmed by various means, each of which will be covered in detail in the sections that follow. Keypad displays shown first are for a GEM-RP1CAe2 (version 5 keypad), the recommended keypad for programming, then for the GEM-RP2ASe2. The GEM-RP2ASe2 keypad functions similarly; however, because of its reduced display capabilities, messages are abbreviated and will scroll through two or more screens. Zone descriptions cannot be programmed using a GEM-RP2ASe2 keypad.

✔ **Downloading From a Computer.** This is the preferred method. The panel may be downloaded from (or uploaded to) an IBM PC-compatible computer, either locally or remotely. Napco's PCD3000 Quickloader software, features context-sensitive help screens as well as an error-checking utility that prevents programming of incompatible or conflicting data to ensure proper panel operation.

✔ **Easy Menu Driven Program (Dealer Program) Mode - Keypad Programming.** The Easy Menu Driven Program Mode allows keypad programming of number of zones, number of fire zones (both 4-wire and 2-wire), central station reporting, number of entry/exit zones, number of interior zones, number of keypads, central station telephone number, central station account number, central station receiver format, user codes, rf transmitter points, rf key fob transmitters, date/time and zone descriptions. For new panels, a custom default program may be created at the keypad. A menu-driven utility prompts the installer to configure the system. Further detailed customization is done in the Direct Address Program Mode.

✔ **Direct Address (Dealer Program) Program Mode - Keypad Programming.** The Direct Address Program Mode is an extension of the Dealer Program Mode wherein data is entered at the keypad by location. This mode is accessed from the Easy Menu Driven Program Mode by pressing the **RESET** button at any time.

✔ **User Program Mode - Keypad programming.** The User Program Mode is intended for authorized users and is limited to keypad programming of User Codes and Zone Descriptions.

### DOWNLOADING FROM A COMPUTER

The control-panel program may be downloaded from the computer by either of the following methods.

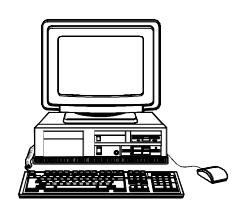

#### **Local Downloading**

(**Note:** This procedure should be used after to installation, after peripheral devices are connected.)

For a direct high-speed data transfer to the control panel from a desktop computer, connect the download jack (JP2) on the panel to the LOCAL jack (J3) on the Napco PCI2000/3000 computer interface using the supplied 6-conductor cable. (Refer to PCI2000/3000 Installation Instructions WI443 for wiring diagram and procedures.)

Similarly, a high-speed local download may be made in the field using a notebook or laptop computer. Connect JP2 on the control panel to a Napco PCI-MINI computer interface using the 6-conductor cable supplied. (Refer to PCI-MINI Installation Instructions WI767.)

#### **Remote Downloading**

(Also see PCI2000/3000 Installation Instructions WI443.)

**Function Mode.** During this procedure, voice contact will be lost, therefore both the installer and the computer operator should be familiar with the operation. When a steady high-pitched tone is heard at the site phone, access the "RCTIVRTE

DOUNLORD" Function (see Keypad Programming Modes), then press the  $\frac{|\alpha|}{\alpha}$  button or the YES ( $\frac{|\text{interior}|}{\alpha}$ button or the YES ( $[NTERIOR]$ ) button; the site

phone will go dead. Hang up the phone and wait for a call from the central station confirming a successful download.

**Callback Method.** An installed, unattended panel may be programmed or reprogrammed remotely using the Callback-Method Download feature of the PCD3000 software. Remote downloading requires a modem compatible with the PCI2000/3000. Upon answering the call from the computer, the panel will verify the Download Security Code and, if confirmed, will establish a connection. If a Callback Number is programmed into the panel, the panel will automatically disconnect and call the computer at this number before establishing a connection.

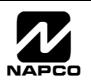

## EASY MENU DRIVEN PROGRAM MODE

## DEALER PROGRAM - PRELIMINARY INFORMATION

-Only Keypad #1 may be used for both dealer and user programming.

- -The Default Dealer Code is . Use this code to enter the Dealer Program Mode to program a custom Dealer Code, which replaces the Default Dealer Code. If you clear your Dealer Code, use the Default Dealer Code once again to enter programming.
- **D**<sup>see</sup> After entering codes or data, press the save button. Data will not be stored into memory unless it is pressed.
- -If the keypad is in the Program Mode and no activity is detected for longer than 4 minutes, a steady tone will sound. Silence the sounder by the  $\sqrt{*}$  button to continue, or by pressing the **RESET** button to exit.
- **■** A panel that has been COLD STARTED (Address Location 1198) performs identically to a new panel.

**KEYPAD #1:** For ease of programming, it is recommended that a GEM-RP1CAe2 be used as Keypad #1. (Regardless of which keypad is selected, all new keypads are configured as Keypad #1 out of the box.)

If a GEM-RP2ASe2 is used, configure address jumpers as Keypad #1 (see Configuring the GEM-RP2ASe2 Keypad.).

## ACCESSING DEALER PROGRAM MODE

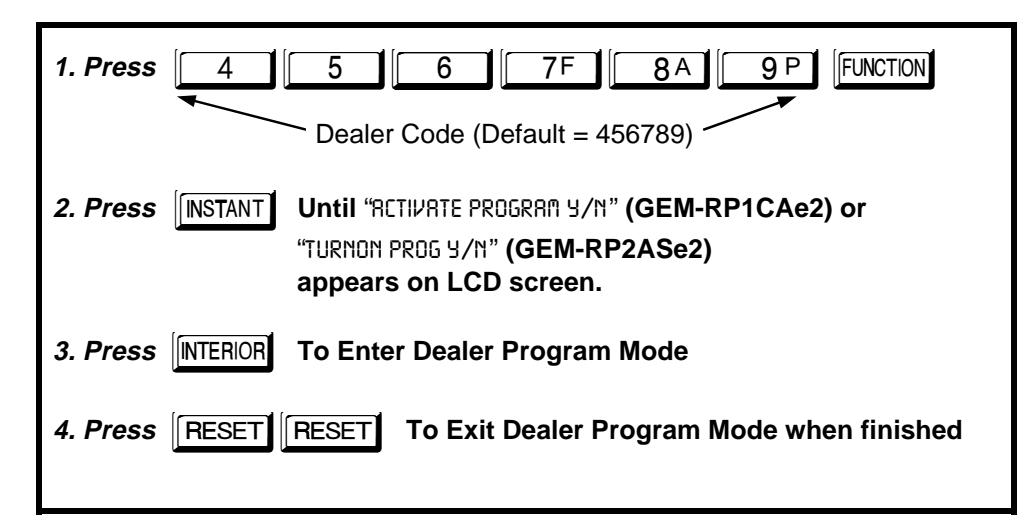

## **CUSTOMIZING A DEFAULT PROGRAM**

For any new panel, you can design a default program that will best suit your application. Using this procedure, you will configure the panel for:

- ✔ Number of Zones
- ✔ Fire Zones
- ✔ 2-Wire Fire Zones
- ✔ Local or Central station Reporting
- ✔ Exit/Entry Zones
- ✔ Interior Zones
- ✔ Number of Keypads
- ✔ CS Receiver 1 Telephone Number
- ✔ CS Receiver 1 Account Number
- ✔ CS Receiver 1 Format
- ✔ User Codes
- **✔ RF Transmitter Points**
- $\blacktriangleright$  Key Fob Transmitters
- Zone Descriptions (GEM-RP1CAe2 Keypad Only)
- Date (GEM-RP1CAe2 Keypad Only)
- ✔ Time (GEM-RP1CAe2 Keypad Only)
- ✔ Dealer Code

This procedure will automatically set up system keypads, EZMs, wireless transmitters, etc. After your basic default program has been loaded, you may alter it as necessary in the Direct Address Program Mode.

**NEW PANELS:** The custom default program may be created for new panels only. Once the panel has been programmed by any means, the zones and keypads will be suppressed and cannot be changed. Should it be necessary to create a new custom default program, (a) from the Dealer Program Mode, press the **REEXT button** to enter the Direct Address Program Mode; (b) access Location 1197 (Clear Program); (c) press the  $\left\| \cdot \right\|$  button and start over.

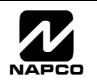

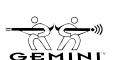

#### **A. GEM-RP1CAe2 Keypad**

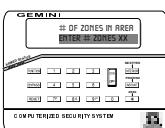

To create your customized default program using a GEM-RP1CAe2 keypad, enter the following parameters and record your information on the Easy Menu Programming Worksheet. In each of the following steps, press the **EUNCTION** button to set cursor, the NEXT ( $\overline{\text{[NETAOP]}}$ ) button to go forwards, the PRIOR ( $\overline{\text{[NSTANT]}}$ )

button to go backwards, the  $\left\| \cdot \right\|$  button to save and the **RESET** button twice to exit at any time.

## #OF ZNS IN RRER1 ENTER # ZONES XX

**Total Number of Zones** (Appears for New Panel Only) Directly enter the total number of zones to be programmed. Valid entries are from 01 to 16. Directly enter the total number of zones, including leading zeros. Use number buttons  $\begin{bmatrix} 1 \\ 1 \end{bmatrix}$  through  $\begin{bmatrix} 9 \\ 9 \end{bmatrix}$ . **NOTE:** Press the  $\begin{bmatrix} 0 \\ 1 \end{bmatrix}$ 

(Direct Entry)

button for a zero. The system is based on groups of 4 zones each (after the first 8 zones), and will automatically round up to the next group of 4. For

example, if you enter 13, it will automatically convert this to 16 zones. Press  $\frac{m}{m}$  to save. Press NEXT ( $\sqrt{m}$ ERIOR) button to

proceed. **NOTE:** If Programming a Wireless Only system, or using wireless only on Zones 9-16, enter the total number of zones in system. Enter the transmitter points in the RF Transmitter section of the Easy Menu Driven Programming Mode.

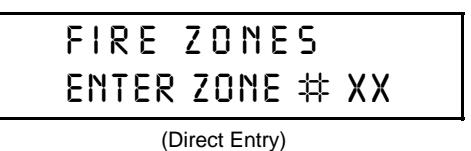

#### **Fire Zones** (Appears for New Panel Only)

Enter the zone number of any Fire Zones (both 2-wire, 4-wire or wireless). Valid entries are from 01 to 16. Directly enter each zone number, including leading zeros, and press  $\mathbb{C}$  to save, and then repeat for any additional  $zone(s)$ . Press NEXT ( $|$  **NATTERIOR**) button to proceed.

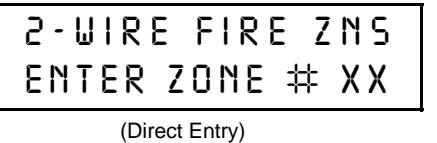

#### **2-Wire Fire Zones** (Appears for New Panel Only)

Enter the zone number of any Fire Zones (from previous question) which are to be used with 2-wire smoke detectors. The only valid entries are 07 and 08. Directly enter each zone number, including leading zeros. Press to save, and then repeat for any additional zone(s). **NOTE:** Only zones

which have been designated as Fire Zones can be programmed as 2 Wire Fire zones. Press NEXT (FINTERIOR) button to proceed. **NOTE:** JP3 must be set to "2-WF" position for 2-wire fire zones (refer to Installation Instructions).

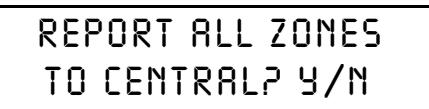

**Local System or Central Station Reporting System** (Appears for New Panel Only)

Press YES ( $\overline{\text{[NTERIOR]}}$ ) button for all zones to report; press NO ( $\overline{\text{[NSTANT]}}$ ) button for no zones to report (LOCAL SYSTEM).

(Press YES or NO)

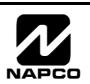

WI995A 10/99 Page 7  $\triangleq$ 

GEM-RP1CAe/RP1CAe2 Keypad: Exit/Entry Zones, Interior Zones, No. of Keypads, CS Receiver 1 Tel. No. & CS Receiver 1 Acct. No **GEM-RP1CAe/RP1CAe2 Keypad: Exit/Entry Zones, Interior Zones, No. of Keypads, CS Receiver 1 Tel. No. & CS Receiver 1 Acct. No.**

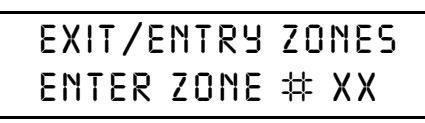

(Direct Entry)

**Exit/Entry Zones** (Appears for New Panel Only)

Directly enter the zone numbers which are to be used as Exit/Entry zones. Valid entries are from 01 to 16. Directly enter each zone number, including leading zeros. Use number buttons  $\boxed{1}$  through  $\boxed{9}$  P. NOTE: Press the

 $\begin{bmatrix} 0 \\ 0 \end{bmatrix}$  button for a zero. Press  $\begin{bmatrix} \cdot \\ \cdot \cdot \end{bmatrix}$  to save and then repeat for any additional

 $zone(s)$ . Press NEXT ( $[MENT]$ ) button to proceed.

**NOTE:** Chime will automatically be programmed for all E/E zones.

## INTERIOR ZONES ENTER ZONE # XX

#### **Interior Zones** (Appears for New Panel Only)

Directly enter the zone numbers which are to be used as Interior Zones. Valid entries are from 01 to 16. Directly enter each zone number, including leading zeros. Use number buttons  $\begin{bmatrix} 1 \\ 1 \end{bmatrix}$  through  $\begin{bmatrix} 9 \\ 9 \end{bmatrix}$ . NOTE: Press the

(Direct Entry)

 $\begin{bmatrix} 0 & 1 \end{bmatrix}$  button for a zero. Press  $\begin{bmatrix} 0 \\ 1 \end{bmatrix}$  to save and then repeat for any additional

zone(s). Press NEXT (**INTERIOR**) button to proceed. **NOTE:** All Interior zones will also be automatically programmed as "Exit/Entry Follower" zones.

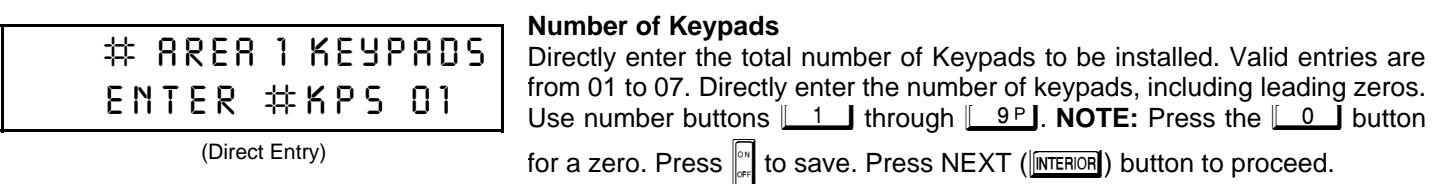

## CENTRAL PHONE #

#############

#### **Central Station Receiver 1 Telephone Number**

Using number buttons, enter telephone number of up to 16 digits includingprefix letters, if necessary, for receiver 1. Use number buttons  $\boxed{\phantom{1}}$ through  $\left[\begin{array}{cc} 9P \end{array}\right]$  for digits 1–9; press the  $\left[\begin{array}{cc} * \end{array}\right]$   $\left[\begin{array}{cc} 0 \end{array}\right]$  button for a zero and **through**  $\sqrt{\frac{1}{1}}$  (1) through  $\sqrt{\frac{1}{1}}$  (1) for letters B–F, respectively. **NOTE:** 

(Direct Entry)

Pre-Dial Delay = "D"; Dial-Tone Detection = "E". Pressing the  $\begin{bmatrix} 0 \\ 0 \end{bmatrix}$  button will produce a blank space (•). Press  $\begin{bmatrix} \cdot \\ \cdot \cdot \end{bmatrix}$  to

save . Press NEXT (**INTERIOR**) button to proceed.

**NOTE:** Central Station Receiver 2 and 3 Telephone Numbers can only be entered in Direct Address Programming. See CS Receiver Options.

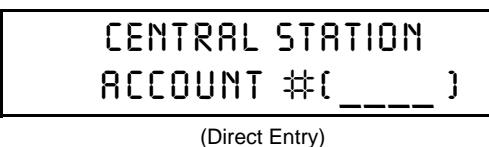

#### **Central Station Receiver 1 Account Number**

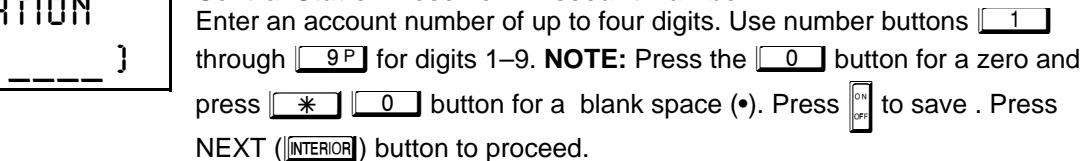

**NOTE:** Central Station Receiver 2 and 3 Account Numbers can only be entered in Direct Address Programming. See CS Reporting Options.

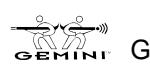

#### **Central Station Receiver 1 Format**

From the table below, enter the central station's receiver format. Use number buttons  $\boxed{1}$  through  $\boxed{9^p}$ . **NOTE:** Press the  $\boxed{0}$  button for a zero. and press  $*$   $*$   $\Box$  for a blank space (•). Press  $*$   $*$   $\Box$  through  $\boxed{\ast}$   $\boxed{4}$  for letters B–E, respectively.

(Direct Entry)

Press  $\left\| \cdot \right\|$  to save. Press NEXT ( $\left\| \overline{\text{MTEROR}} \right\|$ ) button to proceed.

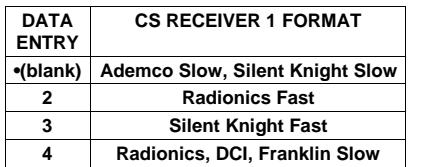

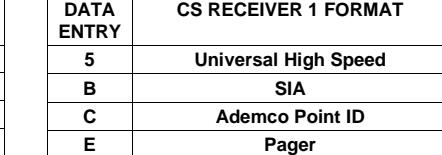

**NOTE:** Central Station Receiver 2 and 3 Formats can only be entered in Direct Address Programming. See CS Receiver Options.

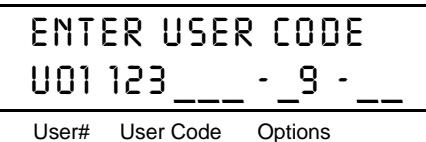

**Enter User Codes** (*Press the* (FUNCTION) button to set cursor.)

For default program, enter up to 16 User Codes, with options.

For dollar program, once up to 15 Sec. Sedee, while spicing.<br>  $\mathbb{R}^3$  Press the ([ENCTON]) button once to set the cursor to the User Code. Use the number buttons  $\boxed{1}$  through  $\boxed{9^p}$  to enter a code from 2 to 6

digits. Enter up to 6 digits (4 digits is recommended) in the first six boxes

from left to right for each user code. Valid entries are: 0-9. **NOTE:** Press the **com** button for a zero. No blank spaces in between; leave blank (•) any trailing boxes. If "Enable Global Ambush Code" (Address 0720) is enabled and "Global Ambush Code" (Address 1054) is **not** left blank(•), do not program the first two digits of ANY User Code the same as the "Global Ambush Code".

 $I$ জী If the programmed code was less than 6 digits, press the <mark>Fিস্টোআ</mark> button once to set the cursor to the Options Level. Refer to the table below for the available options.

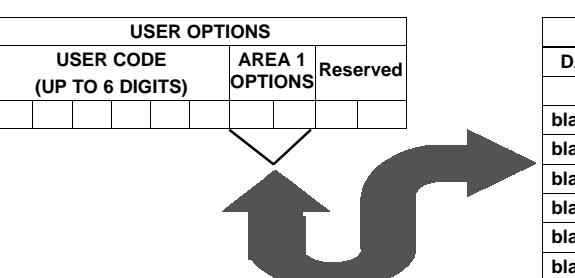

**AREA OPTIONS** 

**Timeout" (Address 0711).**

**Disabled User Code not active.**

**Arm/Disarm Allows User Code to arm/disarm. Arm Only Prevents User Code from disarming.**

**OPTION ENABLED Disabled Arm/Disarm Arm Only Service Access \* User Program DATA ENTRIES L R blank(•) blank(•) blank(•) 1 blank(•) 2 blank(•) 3 blank(•) 4 blank(•) Add 8**

**USER OPTIONS USER OPTIONS:** Up to 16 User Codes may be programmed.

<del>se pregrammed:</del><br>IST Select the desired options from the table shown and enter in the remaining two boxes for each user code. **NOTE:** Press the  $\sqrt{\frac{1}{10}}$  for blank space (•).

**Example:** Program a code of "2222" for user 02, with options of "Arm/Disarm" and "User Program". Enter "2222" for a user code, "•(blank) 9" for options.

 $\mathbb{R}$  Press  $\mathbb{R}$  to save. To proceed to the next

User Code, press the FUNCTION button to set the cursor to the User Number and change it using the number buttons.

Program a new User Code as previously described. Remember to record your user codes in the Easy Menu Programming Worksheet at the back of this manual.

**Related User Options:** "Enable Global Ambush Code" (Address 0720) & "Global Ambush **for Option (see example). Then, User Programming can be performed only at Keypad 1 by a user code with user program enabled.**

**Service A Service Code has restricted arm/disarm rights; if an area is armed with a**

**Access This is normally used to activate a door strike. Also program "Access Control on PGM2 Output" (Address 0719) and "PGM2 Output Access Control**

**access to premises under control of the owner.**

\* User Program User Program Option is enabled for Keypad 1 only, wherever it is con-

Service Code, a "SERVICE ON" appears on the GEM-RP2ASe2 keypad and **the area can be disarmed with any valid User Code, including a Service Code. If the area is armed with OTHER than a Service Code, it CANNOT be disarmed with a Service Code. This is typically used to allow tradesmen**

Code" (Address 1054).

**nected. To enable User Program Option for any user add 8 to the data entry**

**CHANGING OR CANCELING A CODE:** To change any code, merely program over the existing code as described above and press  $\mathcal{C}$  to save. Similarly, to cancel a code, blank out each number of the code press  $\mathcal{C}$  to save to save.

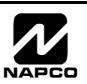

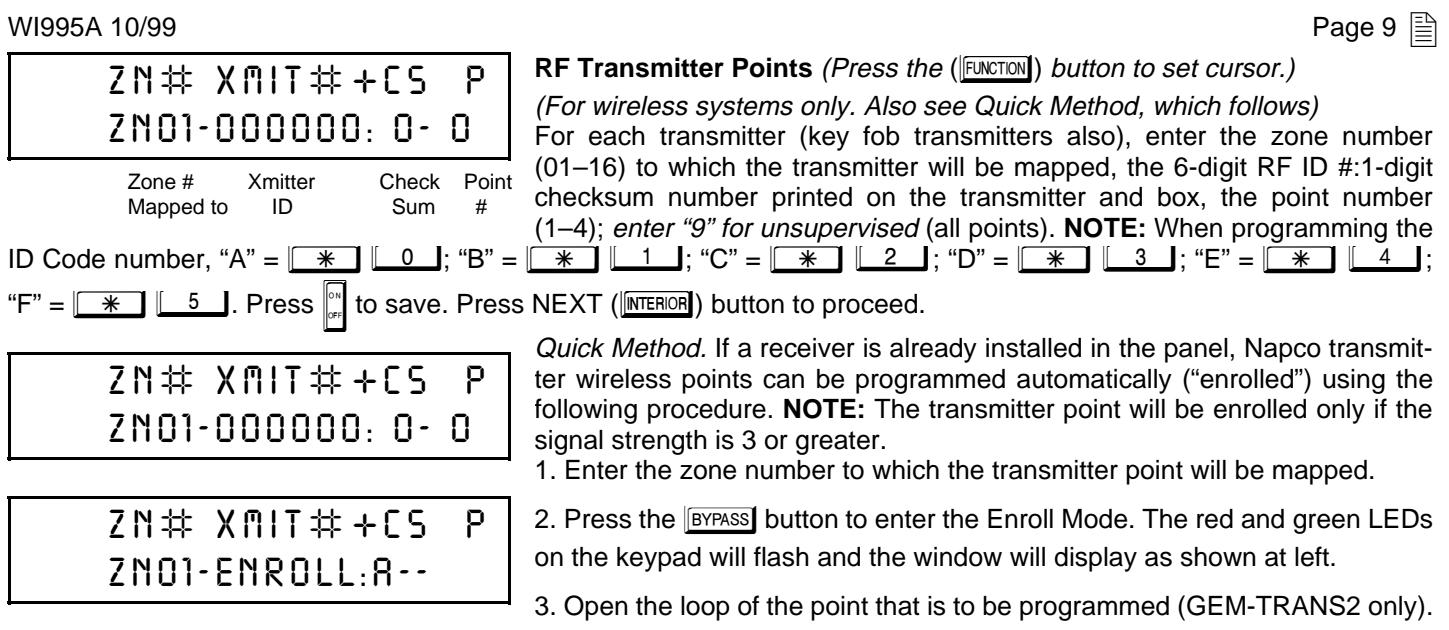

4. Install the transmitter battery. The keypad will beep to indicate that the point has been successfully enrolled. Multi-point transmitters can be mapped to successive zones simultaneously (Example).

Example. A 2-point transmitter has the RF ID number 287613:1. Map point 1 to Zone 6 and point 2 to Zone 9. 1. Enter the Enroll mode as described above.

2. Enter Zone "06".

3. Open point-1 loop.

4. Install the battery. The keypad will beep once to indicate that one point has been programmed. (Transmitter 287613:1, point 1 will be mapped to Zone 6.)

5. Enter Zone "09".

6. Close point-1 loop and open point-2 loop.

7. Remove the transmitter battery, then re-install it. The keypad will beep once to indicate that one point has been programmed. (Transmitter 287613:1, point 2 is mapped to Zone 9.).

**KEY FOB ZONE ASSIGNMENT:** Key fobs can also be assigned to zones to allow multiple wireless panic buttons on one alarm system, each reporting to a central station, a pager or having a description on the keypad that describes the person holding the key fob, the location where the person holding the key fob is stationed, or the special purpose of the key fob button being depressed. See the next page on Key Fob Transmitters as Zone Input Devices.

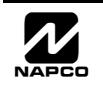

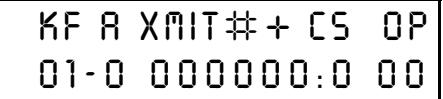

**Key Fob Transmitters as Arm/Disarm & Control Devices**

(Press the (**FUNCTION**) button to set cursor.) Keyfobs can be programmed as "Arm/Disarm" devices using their On/Off buttons (refer to WI752). For each Key Fob Transmitter, enter: **Exations (fister to Windz). For secret type 5 continuously since the Key Fob Transmitter number** (01–08). Press  $\boxed{0}$   $\boxed{1}$  through  $\begin{array}{|c|c|c|c|c|}\n\hline\n0 & 8A & \text{for } 01-08.\n\end{array}$ 

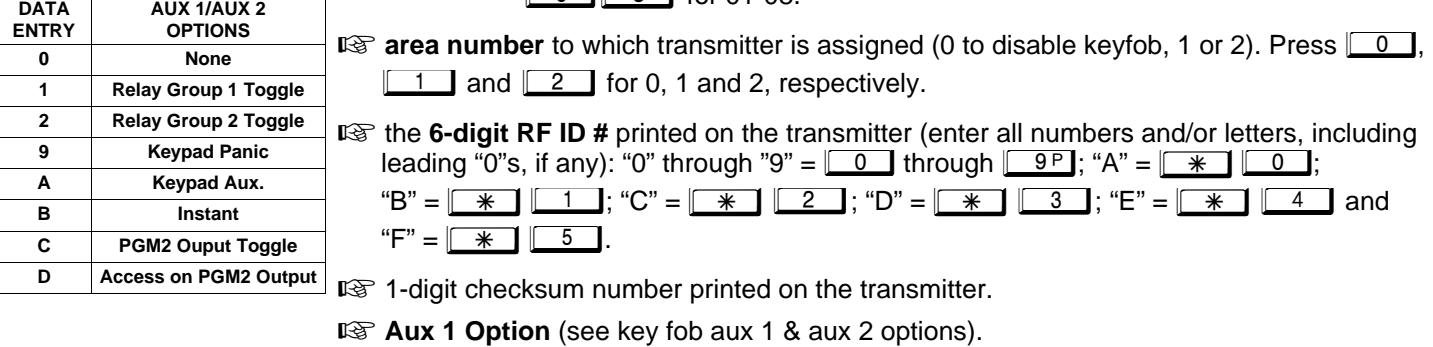

**Aux 2 Option** (see key fob aux 1 & aux 2 options).

For Aux 1/Aux 2 Options: "0", "1", "2" and "9" =  $\boxed{0}$ ,  $\boxed{1}$ ,  $\boxed{2}$  and  $\boxed{9}$ , respectively; "A" =  $\boxed{*}$   $\boxed{0}$ ; "B" =  $\sqrt{ }$   $\sqrt{ }$ 

If the Key Fob is converted for Two Button "Emergency Use" (by cutting an internal jumper), both top or bottom buttons must be depressed to activate an alarm. In this case, the Aux-1 and Aux-2 cannot be programmed. Press  $\mathbb{C}$  to save. Press NEXT (**INTERIOR**) button to proceed.

#### **Key Fob Transmitters as Zone Input Devices**

(refer to display as shown on the previous page: press the  $(\sqrt{NSTANT})$  button to go backwards.)

Each of the 4 key fob buttons can be assigned to a zone. For example, On button = point 1; Off button = point 2; A1 = point 3; A2 = point 4. Up to 16 key fobs (using 1 button) or 8 key fobs (using 2 buttons) or 4 key fobs (using all 4 buttons) or any combination up to a maximum of 16 controlled zones can be assigned, providing multiple wireless panic buttons on a system, each reporting to a Central Station or a pager and/or annunciating on a keypad the key fob zone number with a description. To assign a key fob to a zone: program the keyfob as you would a transmitter, entering the keyfob's ID code, check sum and point number at the appropriate zone. The "Quick Method" is not allowed. The zone may be hardwired to an electrical sensor as well as assigned to a key fob (either one will activate the zone alarm output). **NOTE:** If assigning a key fob to a zone, the "ON/OFF" buttons on the key fob will no longer arm/disarm the system. The key fob is converted to a "panic only" device.

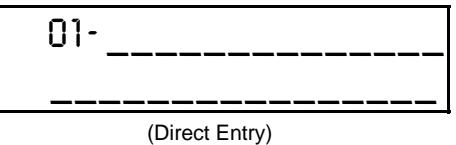

#### **Enter Zone Descriptions**

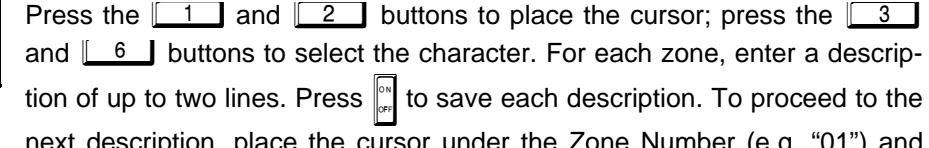

next description, place the cursor under the Zone Number (e.g. "01") and change the Zone Number using the  $\begin{bmatrix} 3 \\ 3 \end{bmatrix}$  and  $\begin{bmatrix} 6 \\ 0 \end{bmatrix}$  buttons. Program a new description as above.

**NOTE:** Zone Descriptions can only be entered through the GEM-RP1CAe2 Keypad or by using the Napco Quickloader Software. See Easy Menu Programming Worksheet for available zone description characters.

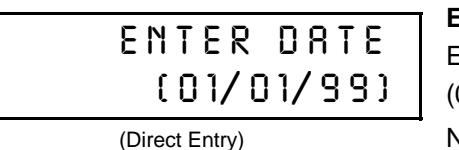

**Enter Date** (*Press the* (FUNCTION) button to set cursor.)

Enter the current date in the format MM/DD/YY, where MM = the month 01–12); DD=the day (01–31); and YY=the year. Press  $\int_{\infty}^{\infty}$  to save. Press  $NEXT$  ( $NERT$ ) button to proceed.

**NOTE:** To enter the time at the GEM-RP1CAe2 keypad version 5 or greater must be used.

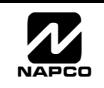

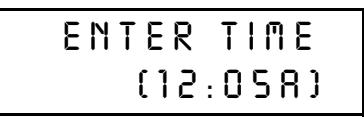

(Direct Entry)

**Enter Time** (*Press the* (**FUNCTION**) button to set cursor.)

Enter the current time in the format HH:MMA/P, where HH=hours (01–12); MM=minutes (00–59). Select Am or Pm by pressing any number button, then press  $\left\| \cdot \right\|$  once again to save.

**NOTE:** To enter the time at the GEM-RP1CAe2 keypad version 5 or greater must be used.

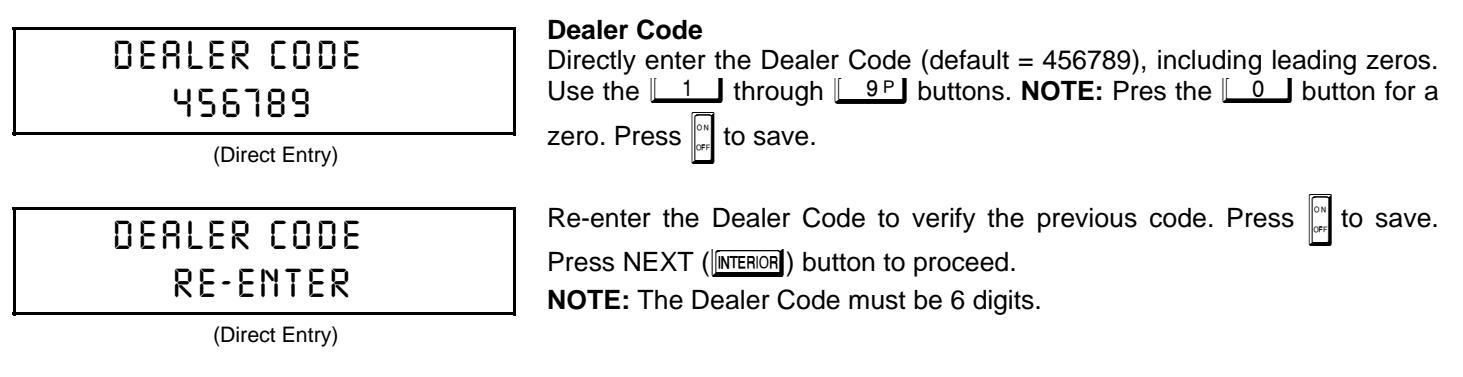

EXIT DEALER PROGRAM MODE: This completes the custom default program. Press the **RESET** button to enter the Direct Address Program Mode for further programming or press the **RESET** button once again to end all programming and resume normal keypad operation.

**CLEAR PROGRAM:** Should it be necessary to create a new custom default program, (a) from the Dealer Program Mode, press the **RESET** button to enter the Address Program Mode; (b) access Location 1197 (Clear Program) or 1198 (Cold Start); (c) press  $\ket*$  and then (d) press the **FRESET** button to exit the Dealer Program Mode. A "SYSTEN TR0UBLE/E09-00 SERVICE" will occur. Press the **RESET** button to silence the keypad.

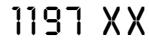

GEM-RP1CAe2 Keypad

### **Clear Dealer Program (Erases Dealer Program)**

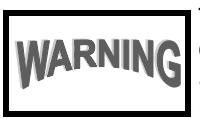

This erases the dealer program. Use this feature to start a customized default program. Program Data and System Status Memory is erased where Scheduled Data and Zone Descriptions are maintained.

Access address 1197, then press the  $\mathbb{R}^n$  button. Data entry is not allowed. **NOTE:** Enter Easy Menu Driven Program Mode to program system again.

1198 XX

GEM-RP1CAe2 Keypad

### **Cold Start (Erases Entire Program)**

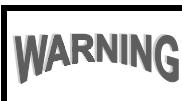

This erases the entire program including Dealer Program by erasing Program Data, Zone Description Data and System Status Data (similar to a new panel).

Access address 1198, then press the  $\frac{1}{k}$  button. Data entry is not allowed.

**NOTE:** Some features (schedules) can only be programmed again with the Downloading Software.

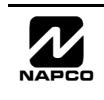

## $\boxed{\triangleq}$  Page 12 WI995A 10/99

#### **A. GEM-RP2ASe2 Keypad**

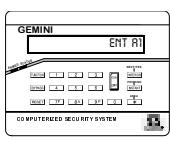

Programming Mode.

Enter the Dealer Security Code (default = 456789) for a new panel or enter your custom Dealer Program Code if programmed. Press NO (METANT) repeatedly until "**TURNON/PROG**" is displayed. NOTE: If you pass "TURNON/PROG", you can scroll back by pressing the **BYPASS** button. Press YES (**INTERIOR**) to enter the Dealer Program Mode. In each of the following steps, press the **EUNCTON** button to jump to the next screen, the NEXT ( $\boxed{\text{[NETENOR]}}$ ) button to go forwards, the PRIOR ( $\boxed{\text{[NSTANT]}}$ ) button to go backwards, the  $\boxed{\ }$  button to

save and the  $R\text{ESET}$  button twice to exit at any time.

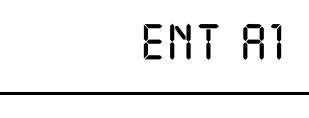

#ZNXX

#### **Number of Zones** (Appears for New Panel Only)

Directly enter the total number of zones to be programmed. Valid entries are from 01 to 16. Directly enter the total number of zones, including leading zeros. Use number buttons  $\boxed{1}$  through  $\boxed{9^p}$ . **NOTE:** Press the  $\boxed{0}$ button for a zero. The system is based on groups of 4 zones each (after the first 8 zones), and will automatically round up to the next group of 4. For example, if you enter 13, it will automatically convert this to 16 zones. Press **A** to save. Press NEXT (**MEROR**) button to proceed. **NOTE:** If Programming

(Direct Entry)

a Wireless Only system, or using wireless only on Zones 9-16, enter the total number of zones in system. Enter the transmitter points in the RF Transmitter section of the Easy Menu Driven

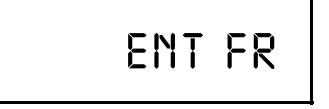

#### **Fire Zones** (Appears for New Panel Only)

Enter the zone number of any zones which are to be used as Fire Zones (both 2-wire, 4-wire or wireless). Valid entries are from 01 to 16. Directly enter each zone number, including leading zeros, and press  $\int_{\infty}^{\infty}$  to save, and then repeat for any additional zone(s). Press NEXT (**INTERIOR**) button to proceed.

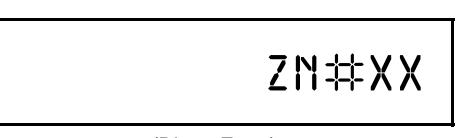

(Direct Entry)

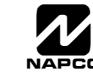

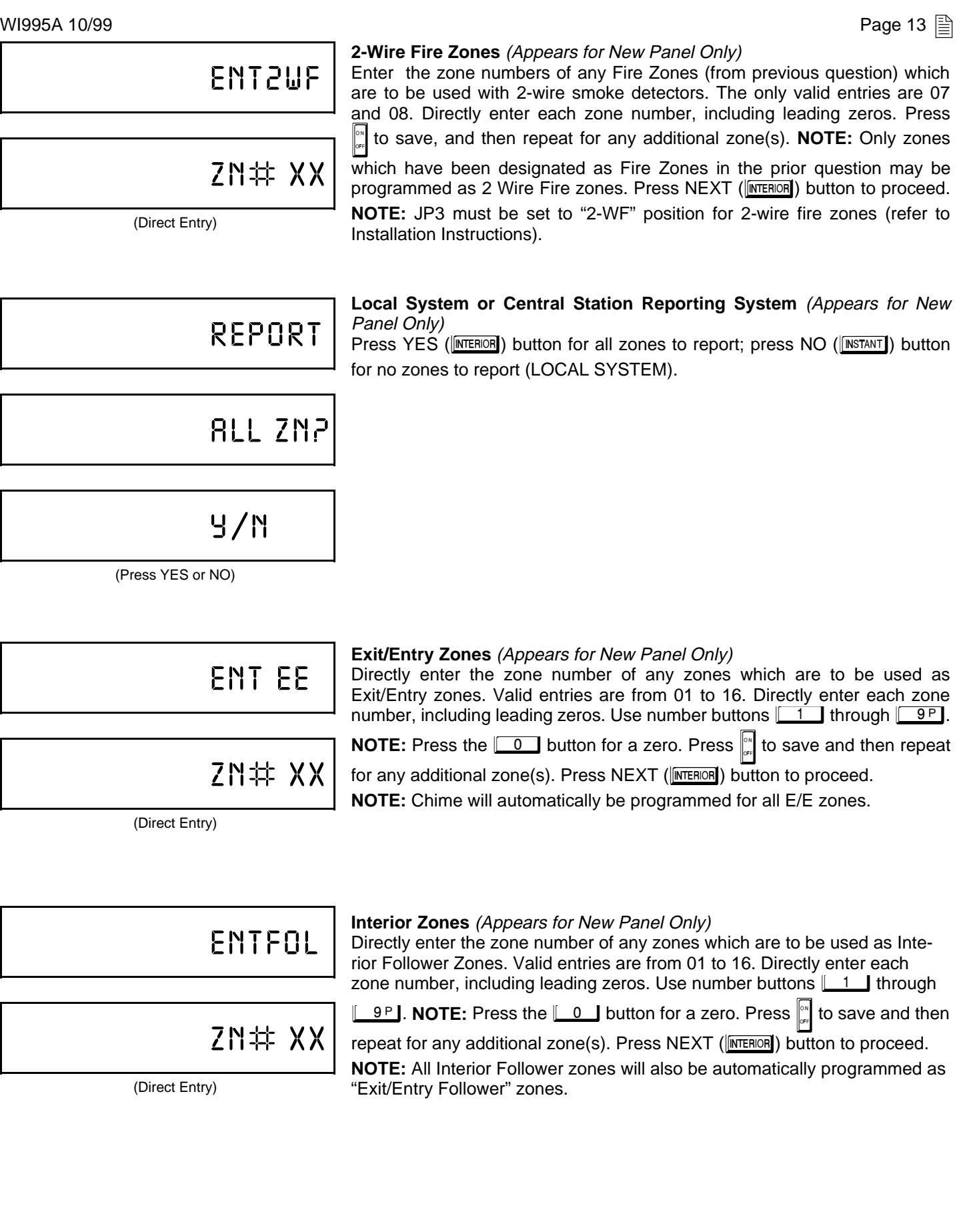

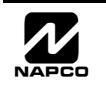

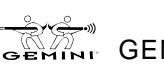

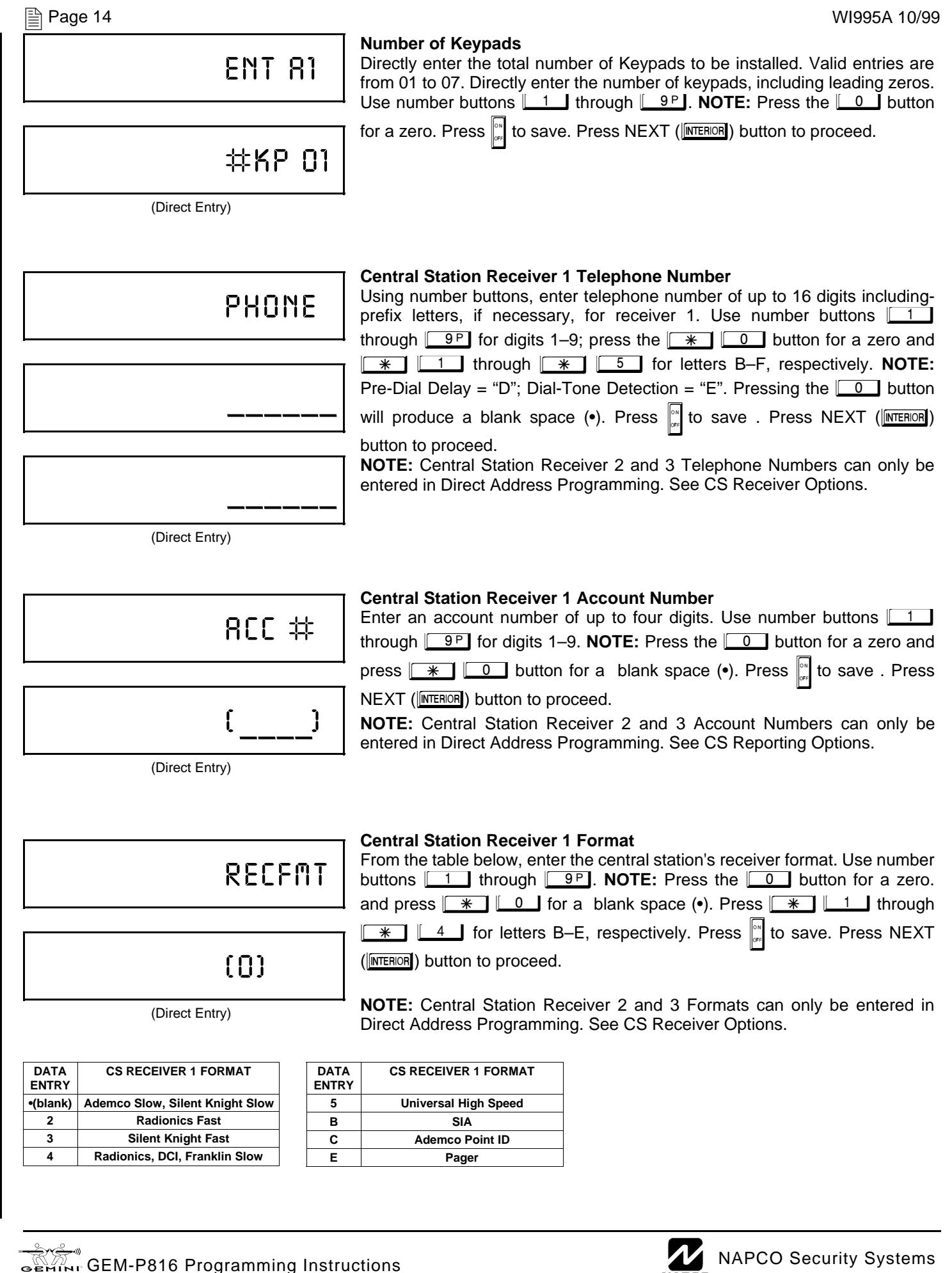

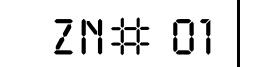

## 000000

(For wireless systems only. Also see Quick Method, which follows) For each transmitter (key fob transmitters also), enter the zone number  $(01-16)$  to which the transmitter will be mapped, the 6-digit RF ID #:1-digit checksum number printed on the transmitter and box, the point number (1–4); enter "9" for unsupervised (all points). **NOTE:** When programming the

ID Code number, "0" through "9" =  $\boxed{0}$  through  $\boxed{9^p}$ ; "A" =  $\boxed{*}$ <u>0 ∫;</u> "B" =  $\boxed{\mathbb{1} \times \mathbb{R}}$   $\boxed{\mathbb{1} \cup \mathbb{1}}$ ; "C" =  $\boxed{\mathbb{1} \times \mathbb{R}}$   $\boxed{\mathbb{2} \cup \mathbb{1}}$ ; "D" =  $\boxed{\mathbb{1} \times \mathbb{R}}$   $\boxed{\mathbb{1} \times \mathbb{R}}$   $\boxed{\mathbb{1} \times \mathbb{R}}$  $\sqrt{\frac{*}{\sqrt{2}}}$  | 4 | and "F" =  $\sqrt{\frac{*}{\sqrt{2}}}$  | 5 | Press  $\sqrt{\frac{1}{\sqrt{2}}}$  to save. Press NEXT ( $\sqrt{\frac{|\text{NTEROR}|}{|\text{NTEROR}|}}}$ )

Quick Method. If a receiver is already installed in the panel, Napco transmitter wireless points can be programmed automatically ("enrolled") using the following procedure. **NOTE:** The transmitter point will be enrolled only if the

**RF Transmitter Points** (Press the (**FUNCTION**) button to set cursor.)

(Direct Entry)

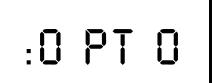

(Direct Entry)

signal strength is 3 or greater. 1. Enter the zone number to which the transmitter point will be mapped.

2. Press the **BYPASS** button to enter the Enroll Mode. The red and green LEDs on the keypad will flash and the window will display as shown at left.

3. Open the loop of the point that is to be programmed (GEM-TRANS2 only).

4. Install the transmitter battery. The keypad will beep to indicate that the point has been successfully enrolled. Multi-point transmitters can be mapped to successive zones simultaneously (Example).

Example. A 2-point transmitter has the RF ID number 287613:1. Map point 1 to Zone 6 and point 2 to Zone 9. 1. Enter the Enroll mode as described above.

button to proceed.

2. Enter Zone "06".

3. Open point-1 loop.

4. Install the battery. The keypad will beep once to indicate that one point has been programmed. (Transmitter 287613:1, point 1 will be mapped to Zone 6.)

5. Enter Zone "09".

6. Close point-1 loop and open point-2 loop.

7. Remove the transmitter battery, then re-install it. The keypad will beep once to indicate that one point has been programmed. (Transmitter 287613:1, point 2 is mapped to Zone 9.).

**KEY FOB ZONE ASSIGNMENT:** Key fobs can also be assigned to zones to allow multiple wireless panic buttons on one alarm system, each reporting to a central station, a pager or having a description on the keypad that describes the person holding the key fob, the location where the person holding the key fob is stationed, or the special purpose of the key fob button being depressed. See the next page on Key Fob Transmitters as Zone Input Devices.

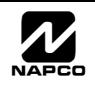

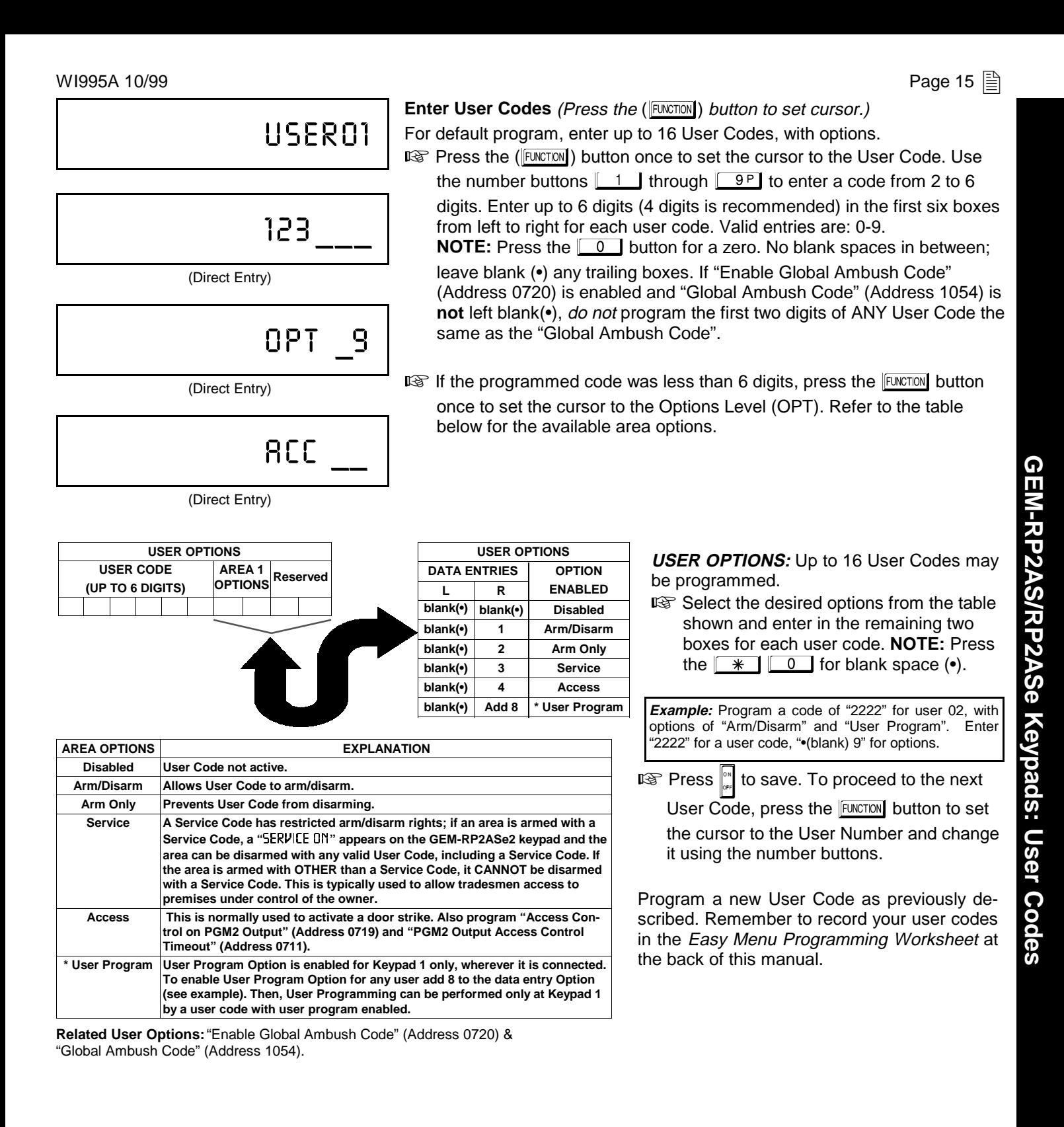

**CHANGING OR CANCELING A CODE:** To change any code, merely program over the existing code as described above and press  $\mathbb{S}$  to save. Similarly, to cancel a code, blank out each number of the code press  $\mathbb{S}$  to save to save.

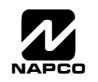

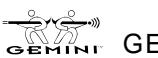

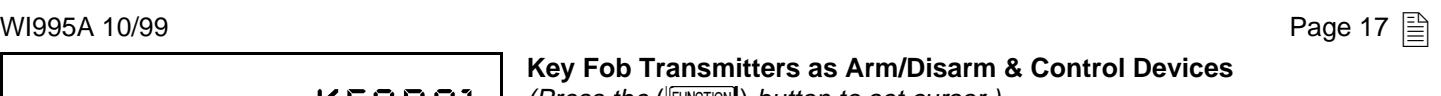

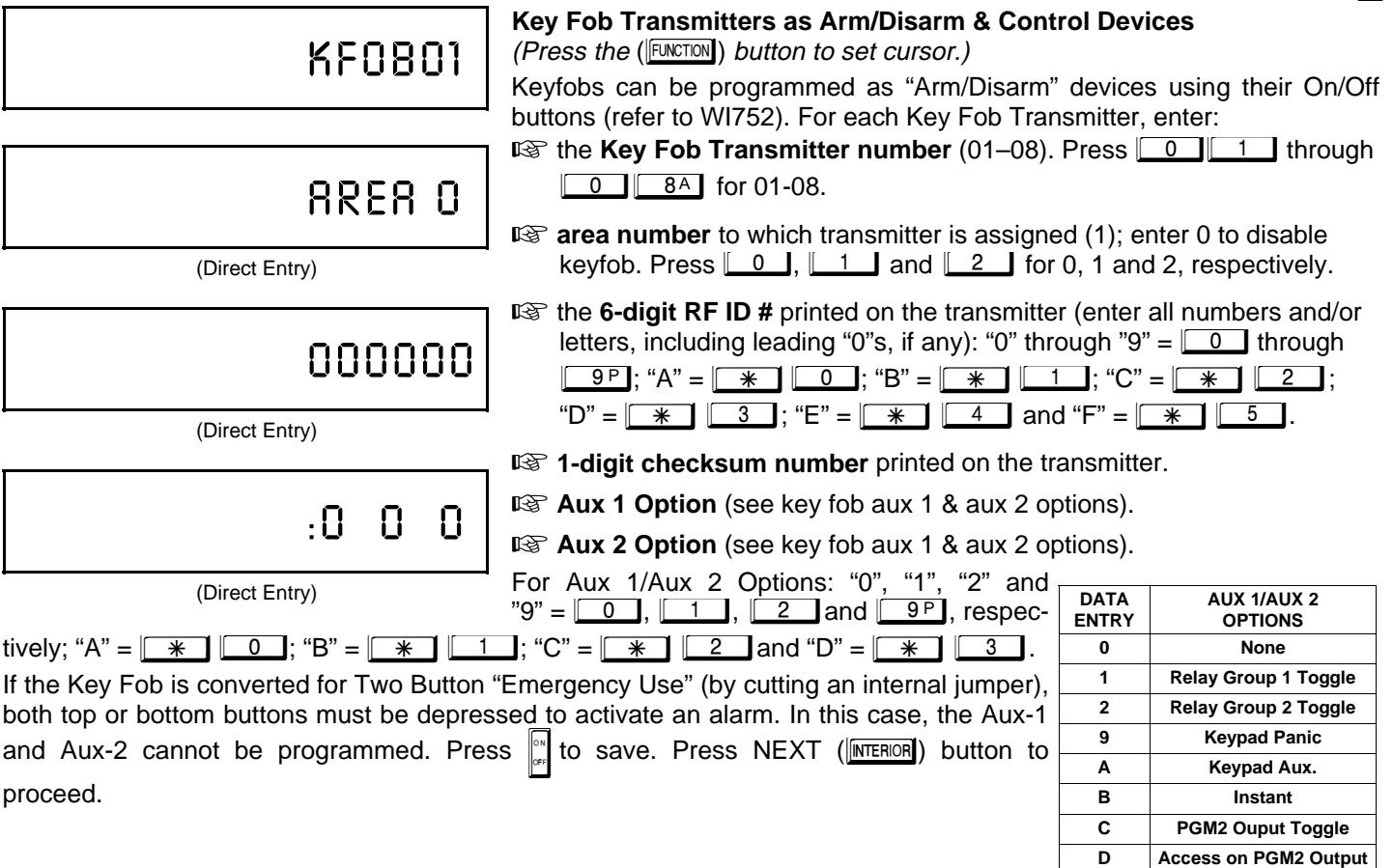

#### **Key Fob Transmitters as Zone Input Devices**

(refer to display as shown on the previous page: press the  $(\lceil NSTANT \rceil)$  button to go backwards.)

Each of the 4 key fob buttons can be assigned to a zone. For example, On button = point 1; Off button = point 2; A1 = point 3; A2 = point 4. Up to 16 key fobs (using 1 button) or 8 key fobs (using 2 buttons) or 4 key fobs (using all 4 buttons) or any combination up to a maximum of 16 controlled zones can be assigned, providing multiple wireless panic buttons on a system, each reporting to a Central Station or a pager and/or annunciating on a keypad the key fob zone number with description/location. To assign a key fob to a zone: program the keyfob as you would a transmitter, entering the keyfob's ID code, check sum and point number at the appropriate zone. The "Quick Method" is not allowed. The zone may be hardwired to an electrical sensor as well as assigned to a key fob (either one will activate the zone alarm output). **NOTE:** If assigning a key fob to a zone, the "ON/OFF" buttons on the key fob will no longer arm/disarm the system. The key fob is converted to a "panic only" device.

**ZONE DESCRIPTIONS:** GEM-RP2ASe2 cannot be used to enter Zone Descriptions. To enter Zone Descriptions, you must use the GEM-RP1CAe2 Keypad or the Napco Quickloader Software.

**DATE ENTRY:** GEM-RP2ASe2 cannot be used to enter the date. To enter Date, you must use the GEM-RP1CAe2 Keypad or the Napco Quickloader Software.

**TIME ENTRY:** GEM-RP2ASe2 cannot be used to enter the time. To enter Time, you must use the GEM-RP1CAe2 Keypad or the Napco Quickloader Software.

**GEM-RP2AS/RP2ASe Keypads: Keyfob Transmitters**

:M-RP2AS/RP2ASe Keypads: Keyfob Transmitters

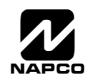

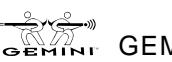

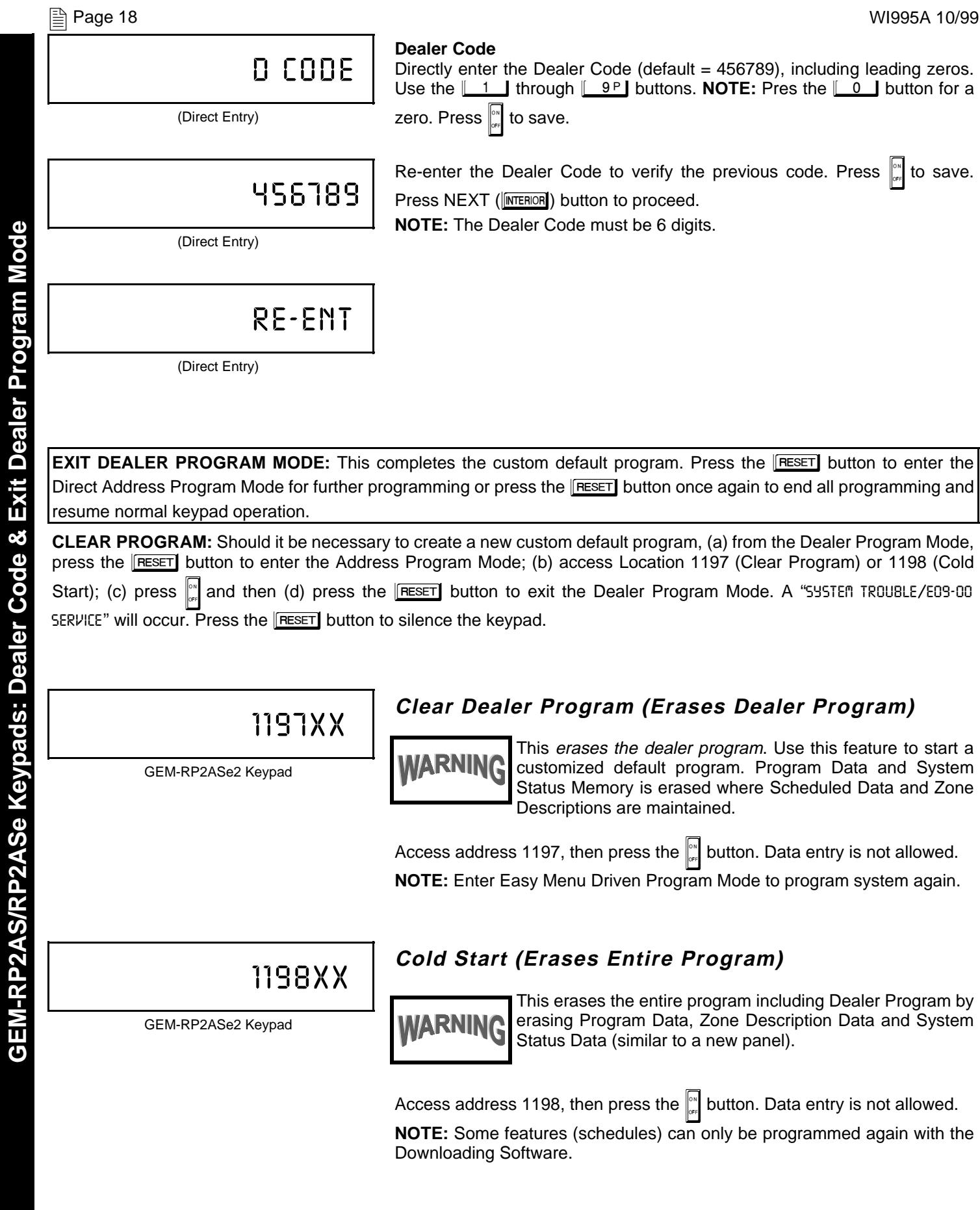

**GEM-RP2AS/RP2ASe Keypads: Dealer Code & Exit Dealer Program Mode**

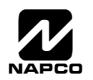

## DIRECT ADDRESS PROGRAM MODE

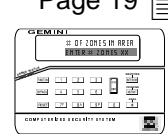

This is an extension of the Dealer Program Mode. This method of programming is used in conjunction with the Keypad Programming Worksheets that follow. Refer to these worksheets to identify the 4-digit location (address) of the feature to be programmed. An illustrative example is provided on the next page.

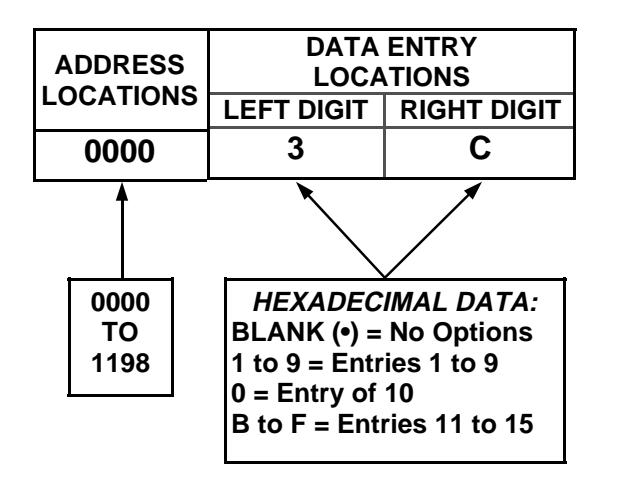

## KEYPAD PROGRAMMING OVERVIEW

Direct Address Programming allows you to go directly to the address locations and change the data entries to customize your control panel options. Whereas the Easy Menu Program Mode is a simple quick start guide with limited options, the Direct Address Program Mode is more flexible allowing you to change all the options.

It consists of multiple address locations (up to 1198) with two data entry locations each (left and right) as shown in the adjacent diagram.

## ACCESSING DIRECT ADDRESS PROGRAM MODE

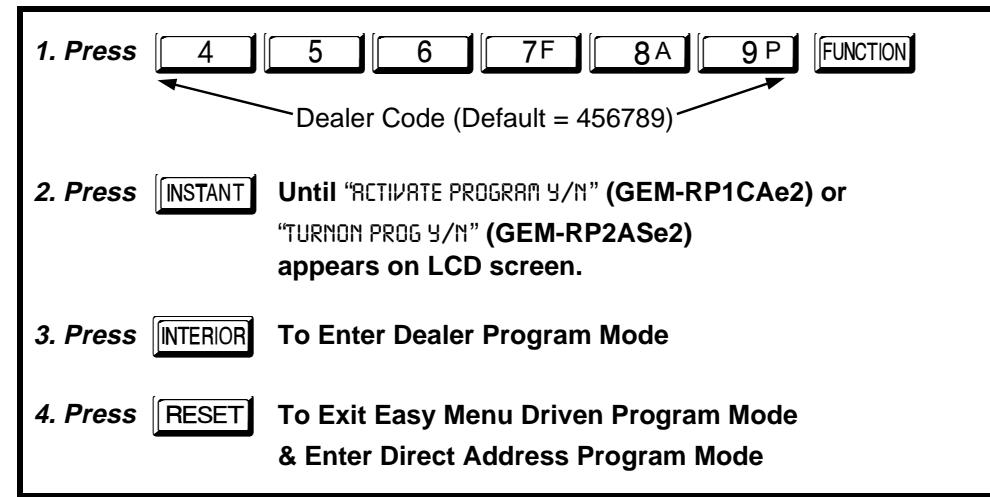

### WHAT YOU SEE ON THE KEYPAD

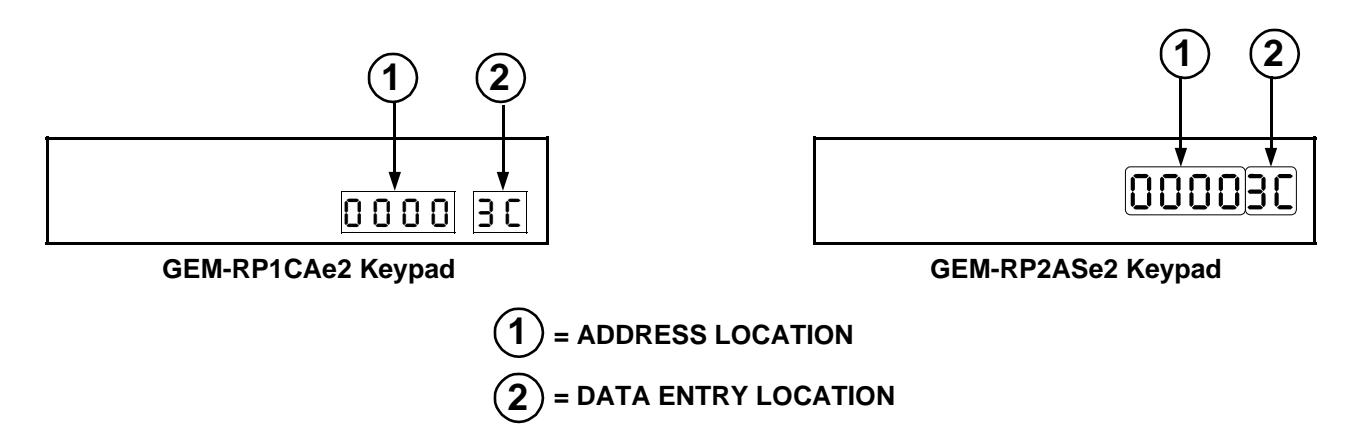

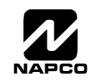

### DIRECT ADDRESS PROGRAM MODE KEYPAD COMMANDS **A. GEM-RP1CAe2 Keypads**

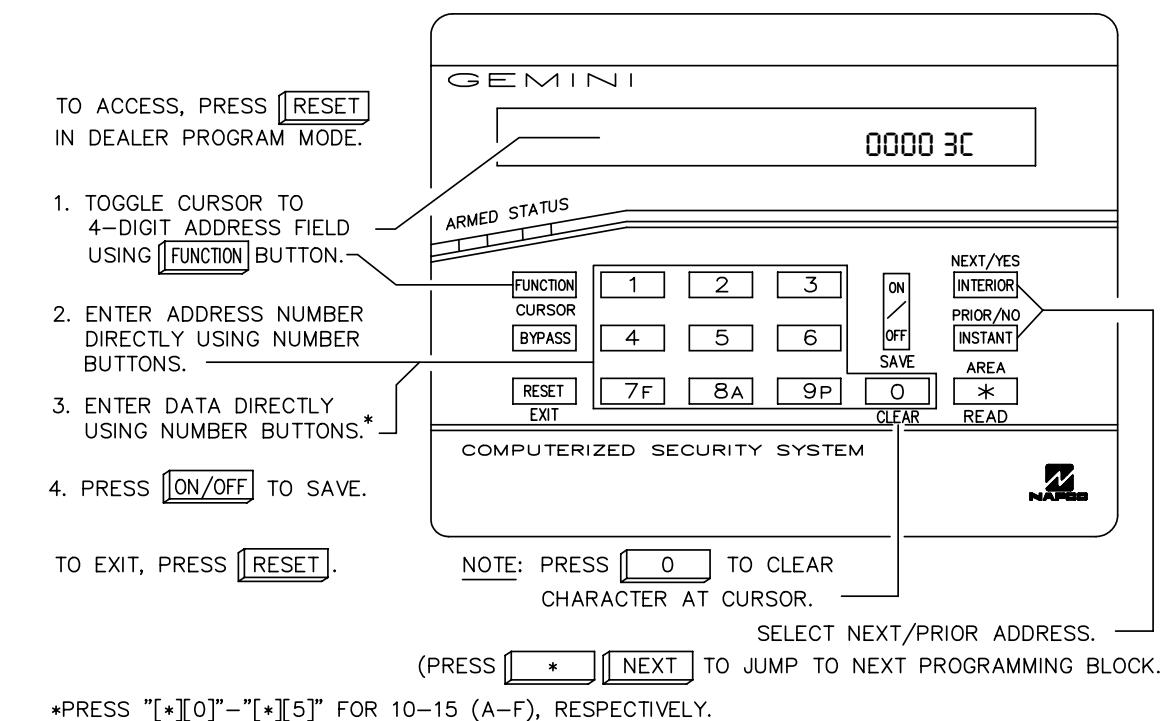

**B. GEM-RP2ASe2 Keypad**

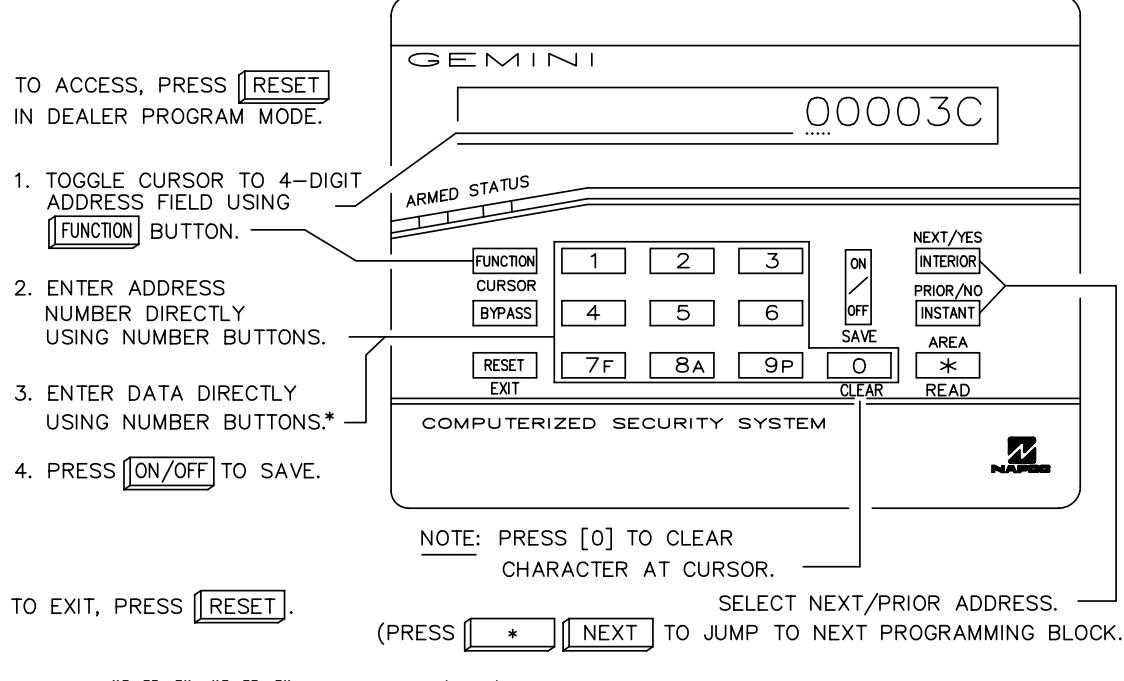

\*PRESS "[\*][0]"-"[\*][5]" FOR 10-15 (A-F), RESPECTIVELY.

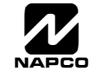

The displays shown on the previous page will appear after a brief delay.

The displays shown on the provisite page will appear after a shot dolay.<br>IS Use the the FINCTON button to toggle the cursor between the 4-digit address field and the data entry locations.

 $I$ 'জী Enter the address directly using the number buttons.

Decantents of the address will be read automatically, and the cursor will advance to the data field. Enter the required data directly using the number buttons.

 $\mathbb{R}$  Press  $\left| \frac{\partial \mathbb{R}}{\partial t} \right|$  to save the contents of each address.

**EXIT DIRECT ADDRESS PROGRAM MODE:** When done, press the **RESET** button to exit and resume normal keypad operation. The panel is now programmed with your default program.

**DATA ENTRY SELECTIONS**

## PROGRAMMING OVERVIEW

The Keypad Programming Worksheets in the back are provided as an address-programming reference to help the installer modify his custom default program or to make minor field alterations to an existing panel program. It is recommended that the panel be uploaded to Napco's Quickloader software following any keypad programming and that the PCD3000's error-check feature be utilized to reduce the possibility of programming omissions or conflicts.

Note: Most of the addresses shown comprise two data entry locations, left and right digits. Program the left digits on the left data-display segment, and the right digit on the right segment. For those addresses having only one programmable nibble, program the right segment only; the left segment should display a blank (•).

Keep the Keypad Programming Worksheets on file for future reference.

### **General Programming Steps**

- **Exercise 1. 1990** Contact the central station to ascertain receiver format, data format, event codes, subscriber numbers and telephone number(s).
- $\mathbb{R}$  2. Select the desired features by circling  $\mathscr{I}$  the respective "address" boxes. Refer to the Programming Options and Worksheets for guidance in selecting the "data" (1,2,4,8) to be entered into those boxes.
- **3.** Program the data entered in the boxes on the worksheets into the respective addresses. The display will show the entry numerically, but will display "0" for the number 10, and letters "B", "C", "D", "E", and "F" for the numbers 11 through 15, respectively. To program a 10, press  $\sqrt{\frac{1}{1} \cdot \frac{1}{1}}$  . To program 11 through 15, press  $\overline{*}$   $\boxed{1}$  through  $\overline{*}$   $\boxed{5}$ , respectively.

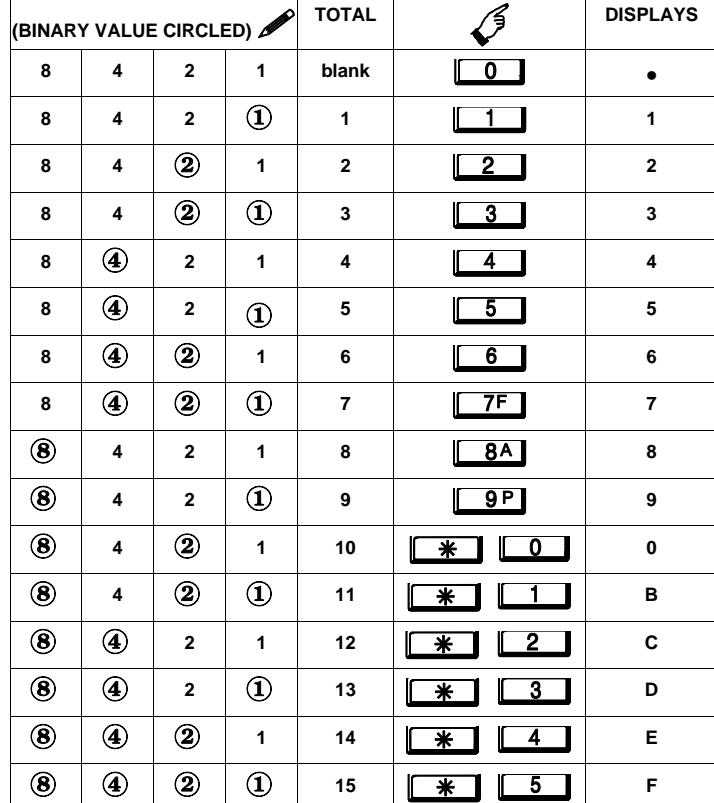

**ENTRY**

**PRESS**

**KEYPAD**

Table 1. Determining data entry for a location (each "nibble"). Numbers in parentheses indicate data for selected zones or features. (See Programming Worksheets that follow.)

**NOTE:** See the Direct Address Programming Example on the following page.

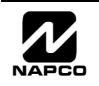

#### **Direct Address Programming Example**

Example: Program Zones 6, 7 and 8 as Exit/Entry Follower Zones.

#### **DETERMINE THE DATA ENTRIES**

- ∠⊑ / ⊑/\#///\/⊆ *111*⊆ *DNIN* ENTINES<br>IS® 1. Referring to ZONE FEATURES in the Programming Worksheets that follow, Exit/Entry Follower for Zones 5 through 8 are located at address 0506, left digit. Circle  $\mathcal N$  the data values for Zones 5–8.
- **■** 2. Add the data values for Zones 6, 7 and 8: 2+4+8=14. From Tables 1 and 2, "14" (E) is entered as press  $\sqrt{\frac{*}{\sqrt{1-\frac{1}{\sqrt{1-\frac{1}{\sqrt{1-\frac{$ blank (•).

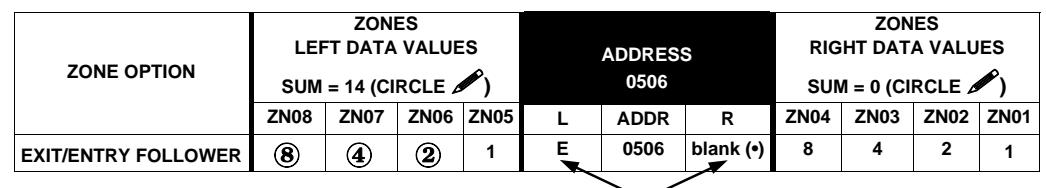

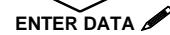

#### **PROGRAM THE DATA ENTRIES**

*FILO CITTING TITE DITTI ENTITLE*<br> **I**<sup>®</sup> 1. Enter the panel's Dealer Code (Default = 456789), then press the <u>FINCTON</u> button.

- $\mathbb{I}\$  2. Answer NO ( $\overline{_\text{[METANT]}}$ ) to all questions until "<code>ACTIVATE</code> PR0GRAl Y/N" is displayed; then press YES ( $\overline{_\text{[MTEROR]}}$ ). **NOTE:** If you pass "RETIVRTE PROGRRIT", scroll backward using the the **BYPASS** button.
- $\mathbb{I}$ জ্ঞ 3. Press the <mark>[ឝ্ষম্ভা</mark> button to enter the Address Program Mode. Address " $0000$ " will display.
- **D** 4. Press <u>[ 0 ] [ 5 ] [ 0 ] [ 6 ]</u> to access Address 0506. The data for both digits will display and the cursor will advance to the data field.
- $\mathbb{R}$  5. Press  $\boxed{**}$   $\boxed{4}$  to enter an "E" in the left digit and press  $\boxed{0}$  to enter a blank (•) in the right digit.
- $\mathbb{R}$ ଟ 6. Press  $\boxed{\frac{\circ}{\circ \cdot}}$  to save.

Address 0506 is now programmed with "E•".

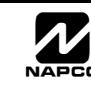

## PROGRAMMING OPTIONS & WORKSHEETS

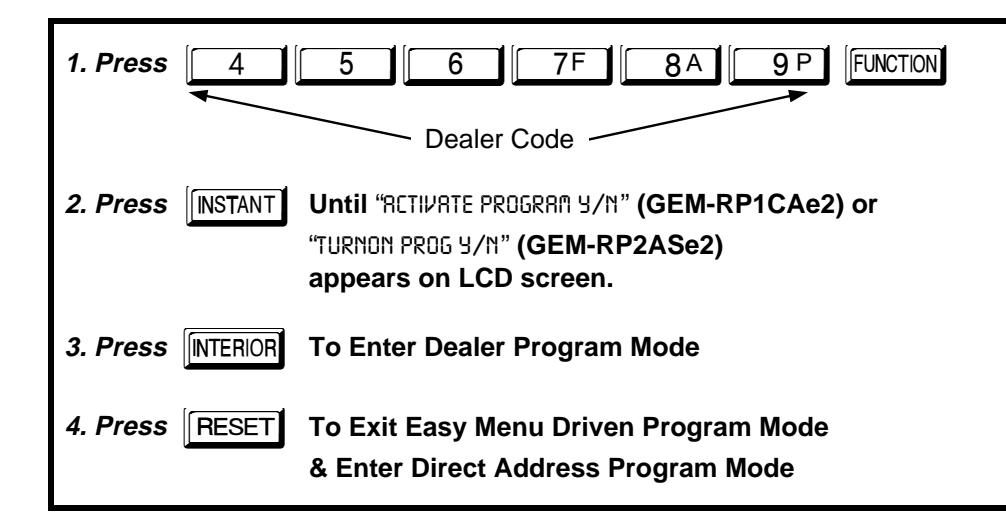

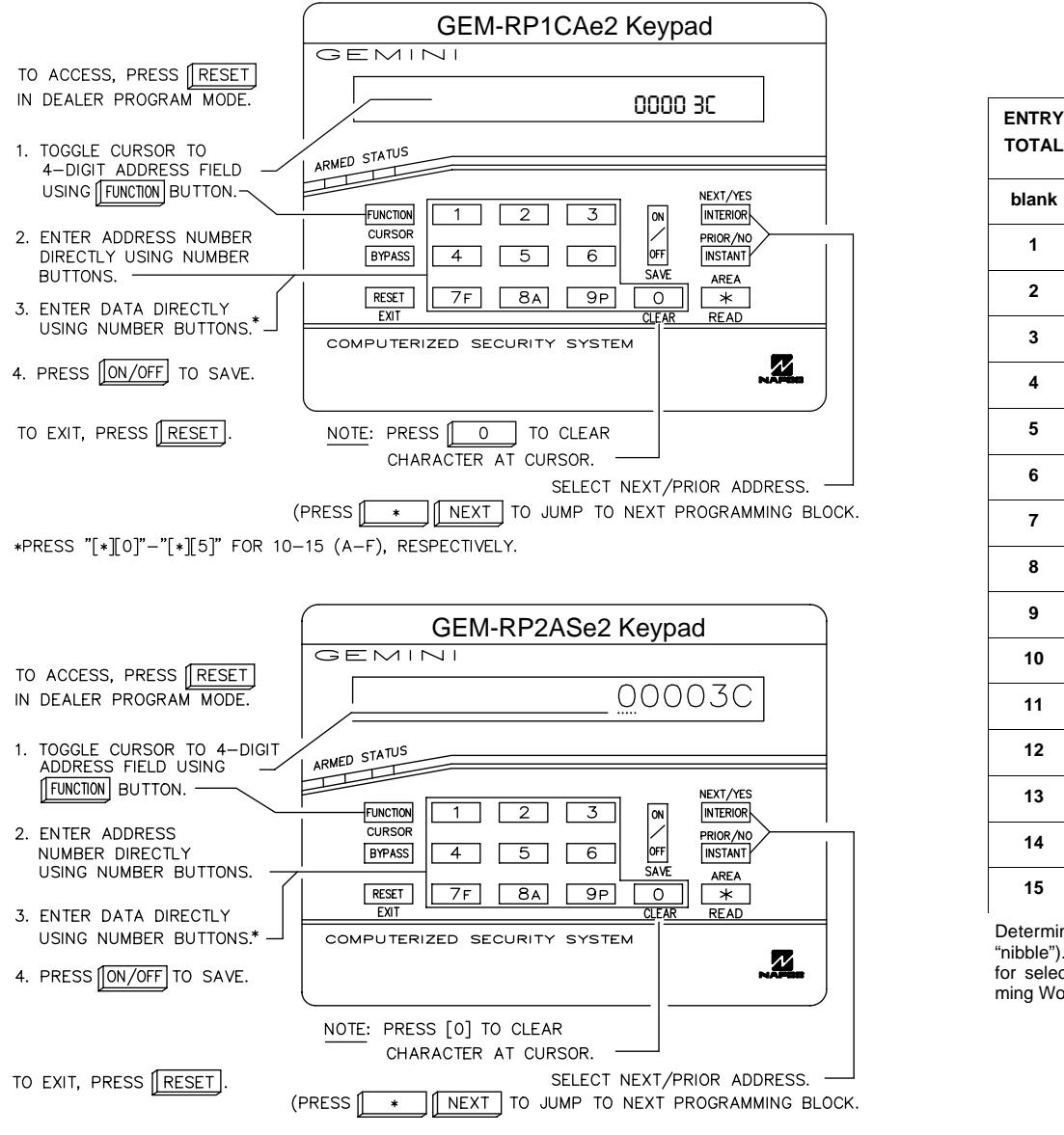

\*PRESS "[\*][0]"-"[\*][5]" FOR 10-15 (A-F), RESPECTIVELY.

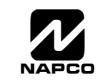

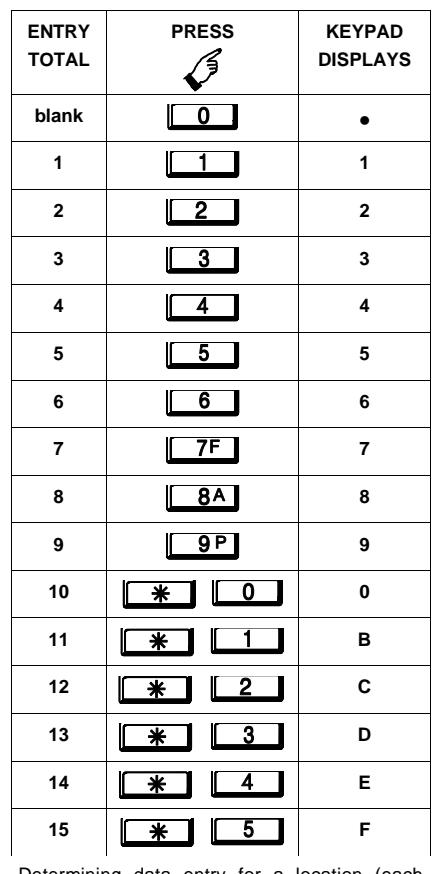

Determining data entry for a location (each "nibble"). Numbers in parentheses indicate data for selected zones or features. (See Programming Worksheets that follow.)

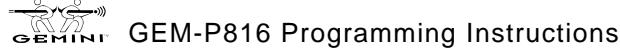

# OF ZONES IN I # OF ZONES IN A

INTER # ZONES XX -Е **NEXT/YES PRIOR/NO ENTER DRIVE** 医 × 96

**ENTER # 200FS XX** 

# 0 F 20 MES IM AREA <u> HIIER# 10</u> HES XX

> п **AREA**

we an an bi 12 1101 101 111 11W

 $-$ **MINI ARMED STATUS**

## SYSTEM DELAYS & TIMEOUTS (ADDRESS 0000 TO 0002, 0711, 0715 & 1059)

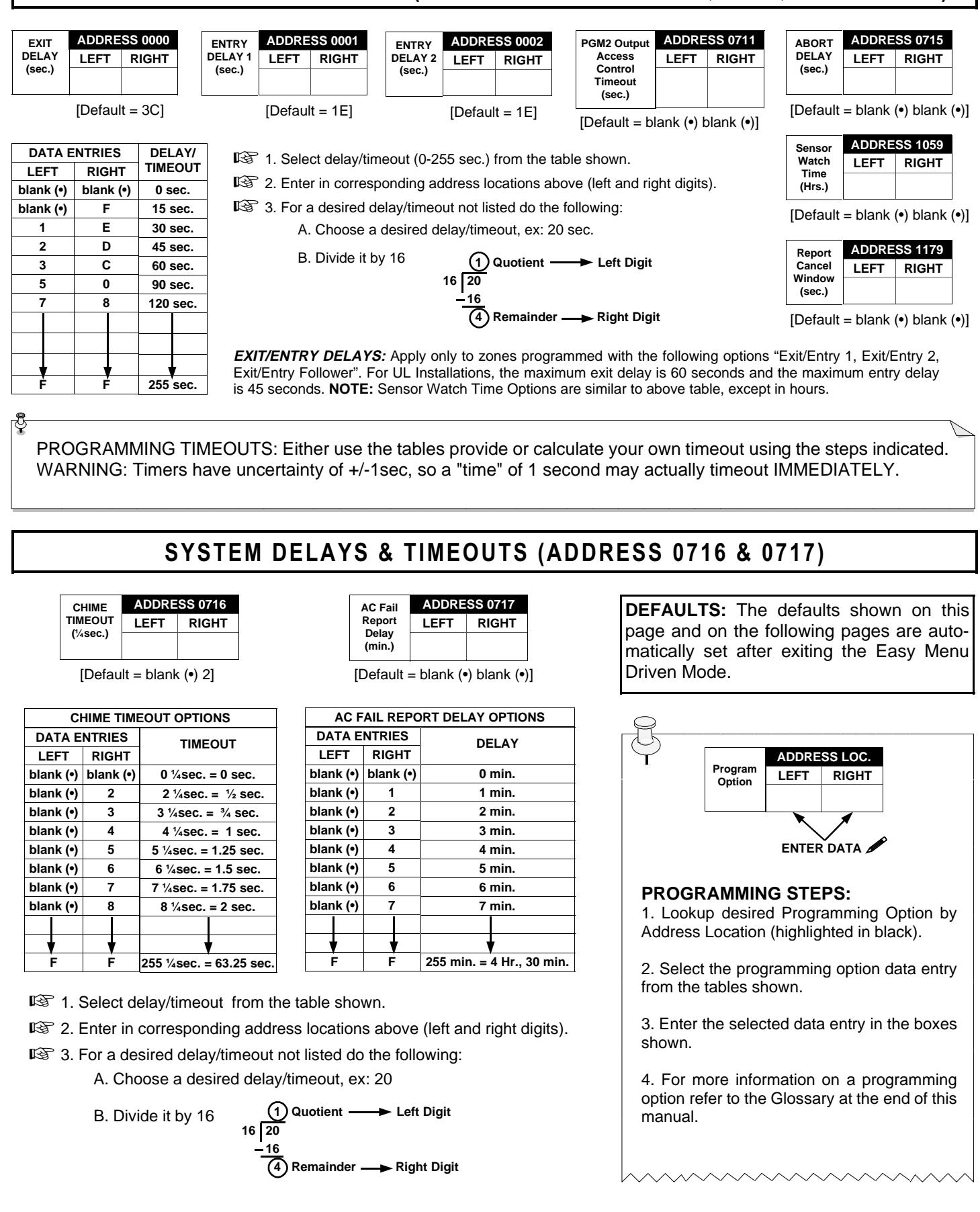

## SYSTEM OUTPUT TIMEOUTS (ADDRESS 0710, 0712, 0713 & 0714)

| PGM <sub>2</sub><br>Output<br>Timeout<br>(min.) | <b>ADDRESS 0710</b> |              |
|-------------------------------------------------|---------------------|--------------|
|                                                 | LEFT                | <b>RIGHT</b> |
|                                                 |                     |              |
|                                                 |                     |              |

<sup>[</sup>Default = blank  $\left(\bullet\right)$  blank  $\left(\bullet\right)$ ]

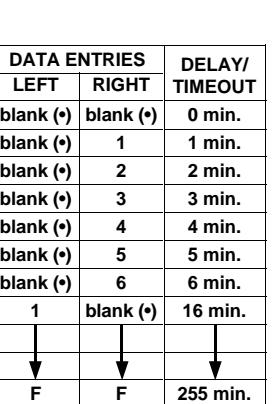

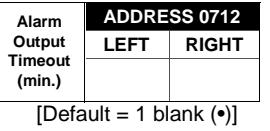

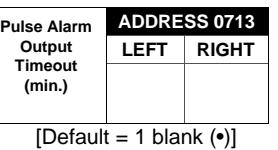

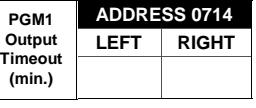

 $[Default = blank (•) blank (•)]$ 

**■** 1. Select delay/timeout (0-255 min.) from the table shown.

**<sup>2</sup>** 2. Enter in corresponding address locations above (left and right digits).

■<br>■ 3. For a desired delay/timeout not listed do the following:

A. Choose a desired delay/timeout, ex: 20 min.

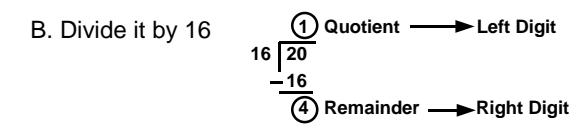

**OUTPUT TIMEOUTS:** If a timeout of "0 min." is selected, then the output will remain active (ON) until the system is reset or disarmed. For UL Residential Installations, the minimum timeout is 4 minutes. For UL Commercial Installations, the minimum

### DOWNLOAD/CALLBACK OPTIONS (ADDRESS 1183 & 0236-0255)

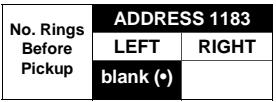

**NUMBER OF RINGS BEFORE PICKUP:** Enter the number of rings before automatic pickup by the control panel when downloading from a computer (see Glossary at the back for more information). tontion paner when downloading from a computer (starting the mail of the mail of the mail of the mail of the ma

 $[Default = blank (•) blank (•)]$ 

**EXET 2.** Valid entries are: 1-9, 0 = 10, B = 11, C = 12, D = 13, E = 14, F = 15

**NOTE:** Default is 15 Rings. Dark shaded data shows option not available.

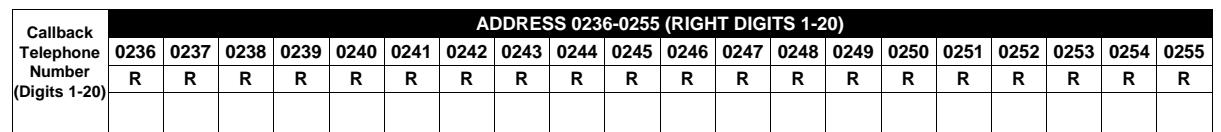

 $[Default = blank (•) for all digits 1-20]$ 

**CALLBACK TELEPHONE NUMBER:** Enter telephone number to be used when downloading from a computer (see Glossary at the back for more information). **NOTE:** Not for UL Installations.

**EXECUTE THE RESERVANCE OF A SET OF A SET OF A SET OF A SET OF A SET OF A SET OF A SET OF A SET OF A SET OF A S** 

-2. Enter up to 20 digits from left to right. **NOTE:** Leave trailing boxes blank (•).

 $I\!\!\!\!\!R\!\!\!\!\!R$  3. Valid entries are: 1-9, B =  $\boxed{\mathbb{H}}$ button, C =  $\boxed{\mathbb{H}}$ button, D = 3 sec. pause, E = Wait for dial tone, F = ignore location

## PAGER FORMAT OPTIONS (ADDRESS 0256 & 0257)

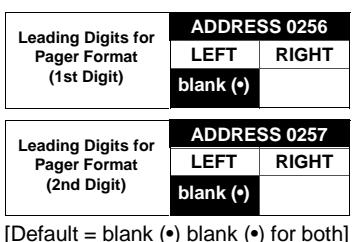

LEADING DIGITS FOR PAGER FORMAT: In Pager Format reporting, the message typically begins with "00".. However, for some pager services, this will cause the Pager's Voice Mail feature to activate. This option allows you to program these digits to any number desired. Typical Pager report is "003 022 1234", where 3 is the Event, 22 is the zone, and 1234 is the Subscriber ID number. For example, if the Leading Digits are programmed as "98", the Pager report will now appear as "983 022 1234". **NOTE:** See CS Receiver Options to select Pager Format. the Pager report will now appear as soo UZZ 1234. NOTE: See CS Receiver Options to s<br>IS 1. Enter in 1st and 2nd Leading Digits in right digit only (left digit is not used) as shown.

-2. Valid entries are: 0-9.

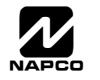

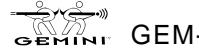

## SYSTEM OPTIONS (ADDRESS 0460-0477 & 1054)

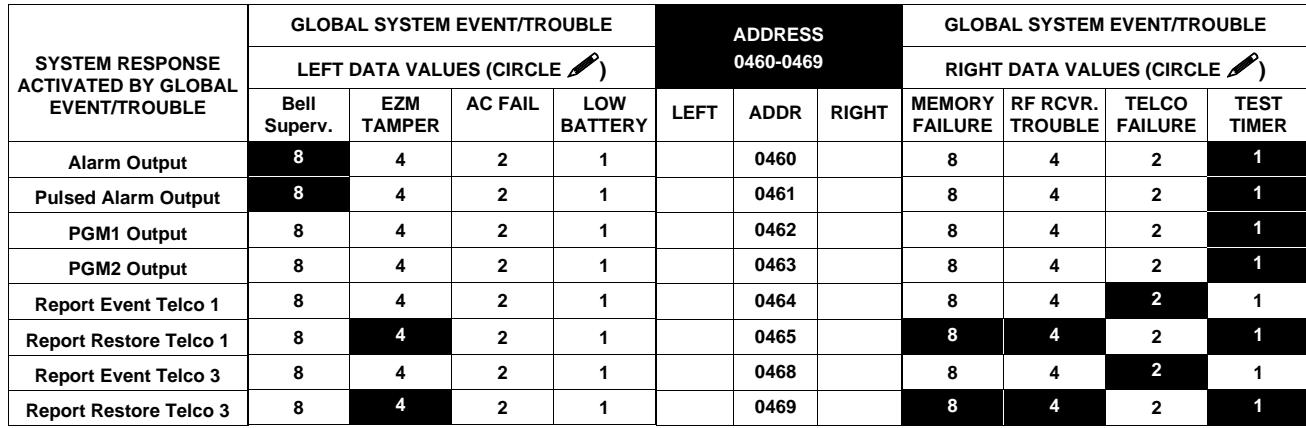

[Default = blank  $\left( \bullet \right)$  blank  $\left( \bullet \right)$  from address 0460-0469]

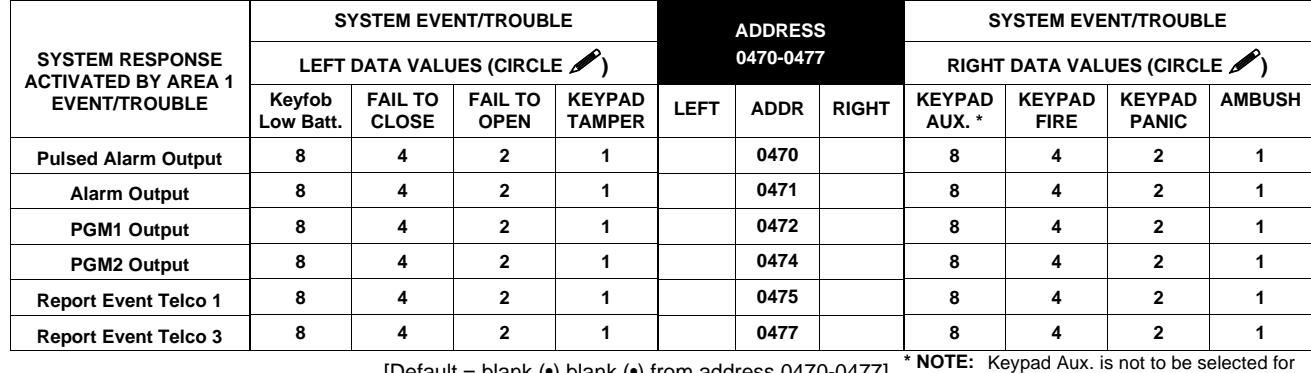

 $[Default = blank (•) blank (•) from address 0470-0477] \nUL Instantations.$ 

1. Select the desired option by circling  $\blacktriangleright$  the data values for each digit (left and right).

**I**<sup>®</sup> 2. Add the data values (ex: 15=1+2+4+8) from the selected options.

**<sup>13</sup>3**. Enter in address location (left and right digits).

**NOTE:** Dark shaded data value box shows option not available.

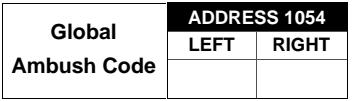

 $[Default = blank (•) blank (•)]$ 

**GLOBAL AMBUSH CODE:** It is the 2-digits entered immediately prior to the regular disarm code. If "Enable Global Ambush Code" (Address 0720) is selected and Address 1054 is left blank (•), then the 2-digit Global Ambush Code is "99". If "Enable Global Ambush Code" is selected and Address 1054 is **not** left blank (•), then the 2-digit Global Ambush Code is the two digits entered in address 1054.

-Enter in address location (both left and right digits) ; valid entries are 1-9.

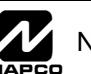

## SYSTEM OPTIONS (ADDRESS 0718-0722)

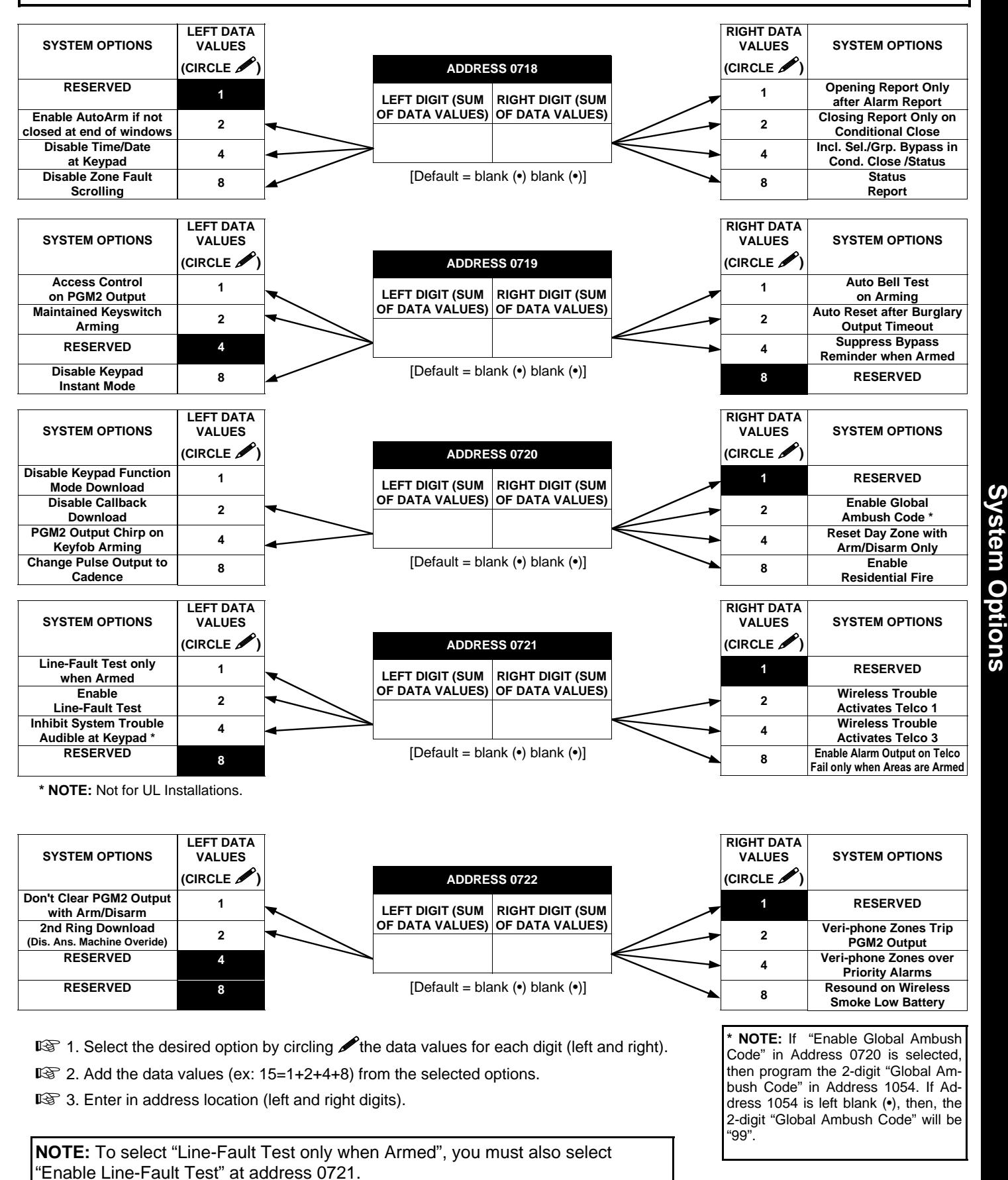

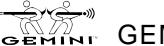

### SYSTEM OPTIONS (ADDRESS 1060)

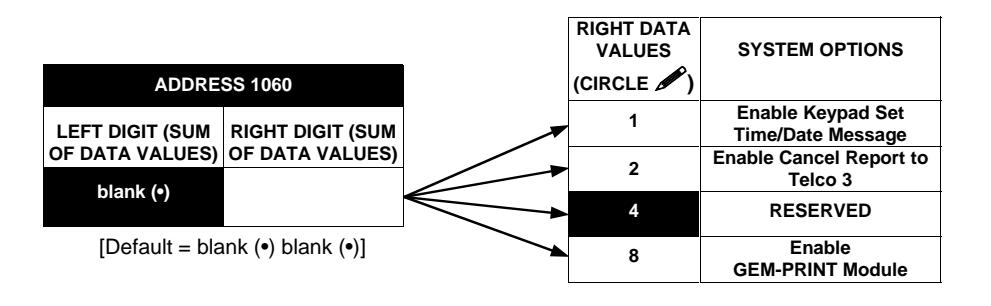

1. Select the desired option by circling **A** the data values for each digit (left and right).

**I**<sup>®</sup> 2. Add the data values (ex: 15=1+2+4+8) from the selected options.

■<br>■ 3. Enter in address location right digit only (left digit is not used).

**NOTE:** Dark shaded data value box shows option not available.

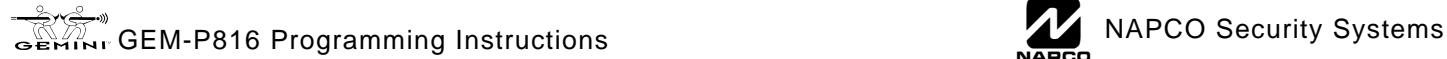

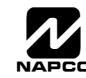

## CS RECEIVER OPTIONS (ADDRESS 0170-0191, 0192-0213, 0214-0235)

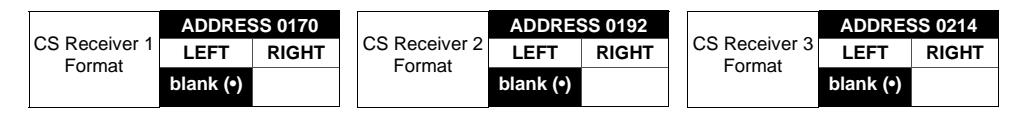

Default for CS Receiver 1 Format depends on Easy Menu Question "RCVR FORMAT". [Default = •(blank) •(blank)] for CS Receivers 2 and 3 Formats.

**CS RECEIVER FORMATS:** Up to 3 CS Formats may be programmed. **CS RECEIVER FORMATS:** Up to 3 CS Formats may be program.<br>Let 1. Select the desired CS Receiver Format from the table shown.

2. The correct the corresponding right digit address location (left digit is not used) for each CS

Receiver. **NOTE:** Dark shaded data value box shows option not available.

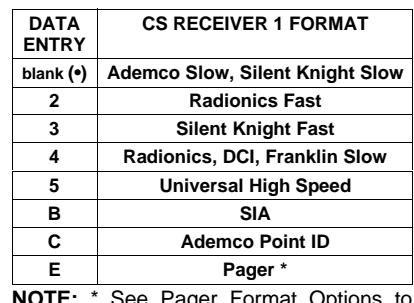

**NOTE:** \* See Pager Format Options to program Leading Digits for Pager Format.

**NOTE:** \* If both are selected, 1400Hz

has priority over 2300Hz.

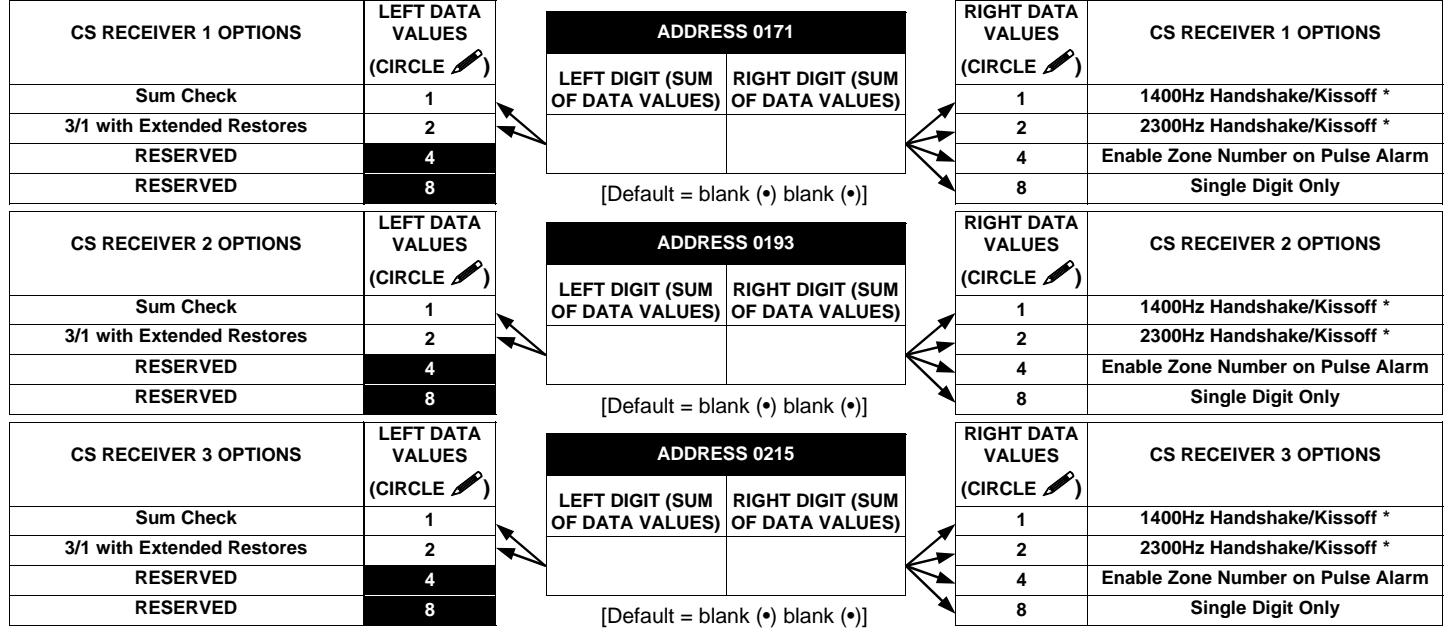

**CS RECEIVER OPTIONS:** Select options for any of the three CS Receivers.

1. Select the desired option by circling **A** the data values for each digit (left and right).

**I**<sup>®</sup> 2. Add the data values (ex: 15=1+2+4+8) from the selected options.

■<br>■ 3. Enter in address location (left and right digits).

**NOTE:** Dark shaded data value box shows option not available.

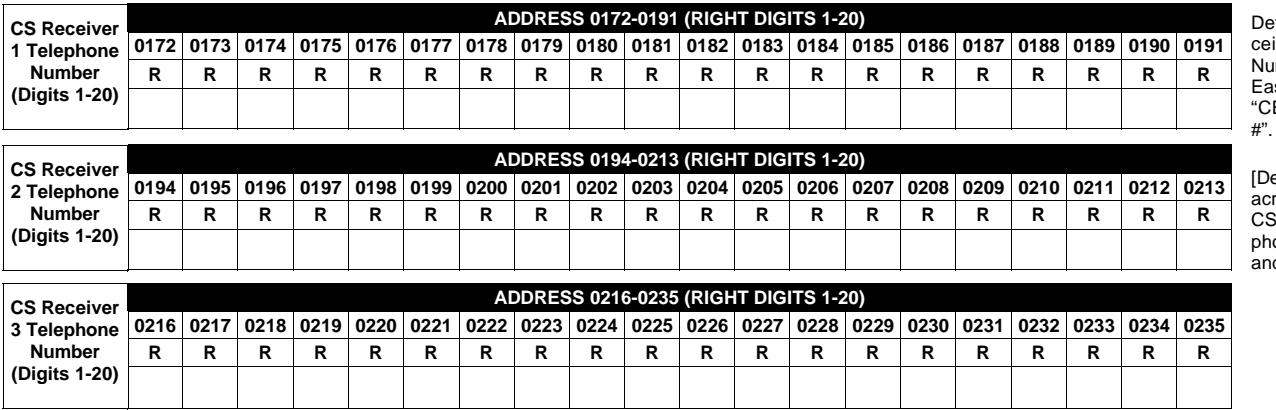

fault for CS Reiver 1 Telephone mber depends on Easy Menu Question ENTRAL PHONE **CS Receiver OptionsCS Receiver Options** 

 $\theta$  efault = blank  $\left( \bullet \right)$ ]  $ross$  digits 1-20 for Receiver Teleone Numbers 2 and 3.

**CS RECEIVER TELEPHONE NUMBERS:** Enter telephone numbers for any of the three CS Receivers (Telco 1, 2 & 3).

**EXAMPLE IN TELL FRONT NOMBERS.** Enter te<br> **ISS** 1. Enter in right digit only (left digit is not used).

-2. Enter up to 20 digits from left to right. **NOTE:** Leave trailing boxes blank (•).

**■ 3.** Valid entries are: 1-9, B =  $\boxed{\mathbb{H}}$  button, C =  $\boxed{\mathbb{H}}$  button, D = 3 sec. pause, E = Wait for dial tone, F = ignore location

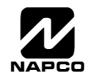

## CS SUBSCRIBER ID & SYSTEM REPORTING OPTIONS (ADDRESS 0259-0347)

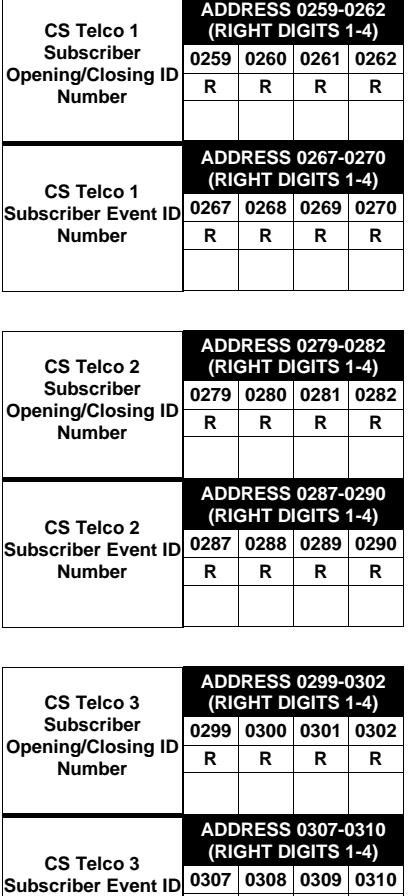

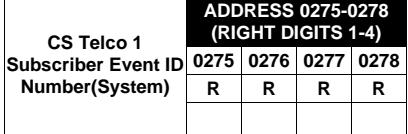

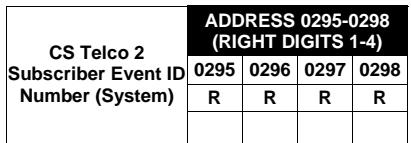

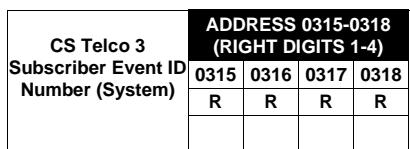

Default for CS Telco 1 Subscriber Event ID Number depends on Easy Menu Question "ACCOUNT #". [Default = blank (•) blank (•) blank (•) blank (•) for all other ID Numbers.

**CS TELCO SUBSCRIBER ID NUMBERS:** Enter the Subscriber Opening/Closing and Event ID Numbers for any of the 3 CS Receivers.

- $\overline{\text{ }}$ ে 1. Enter in corresponding right digit address location (left digit is not used).
- -2. Enter 3 or 4 digits (depending on the CS receiver format) for each subscriber number from left to right. **NOTE:** Leave trailing boxes blank (•).

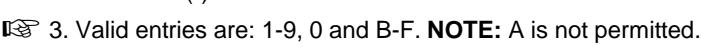

RRRR

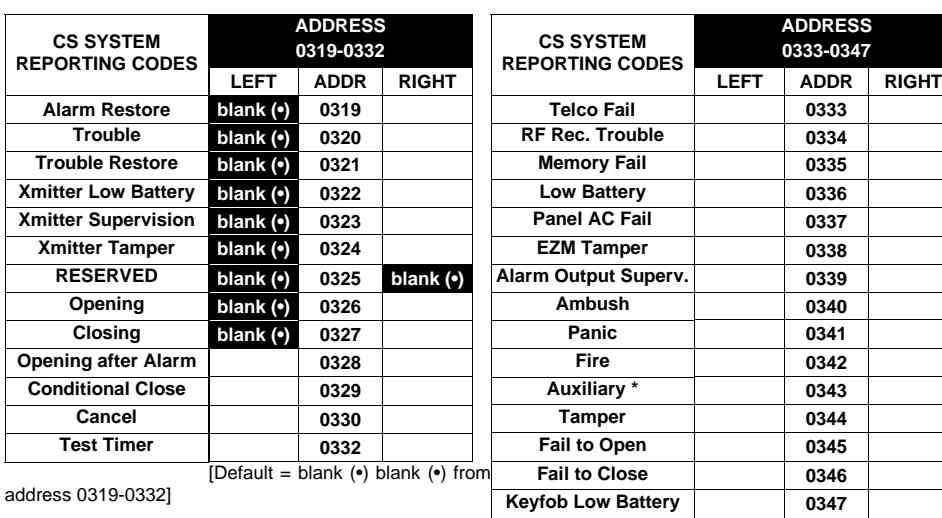

#### **CS SYSTEM REPORTING CODES:**

CS STSTEM NEFONTING CODES.<br>L<sup>®</sup> 1. Enter in corresponding address location (left and right digits). **NOTE:** Left digit is the first digit and right digit is the second digit in a two digit CS receiver format.

- **2. Valid entries are: 1-9, 0 and B-F. NOTE:** A is not permitted.
- -3. To disable a code leave boxes blank (•).

**NOTE:** Dark shaded data value box shows option not available.

**\* NOTE:** Keypad Aux. is not to be selected for UL Installations.

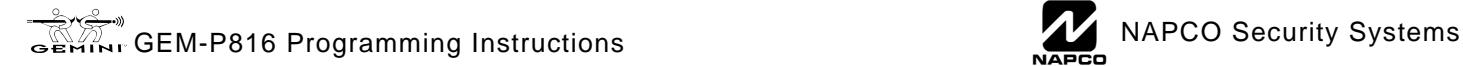

**Number**

## CS ZONE REPORTING OPTIONS (ADDRESS 0358-0389)

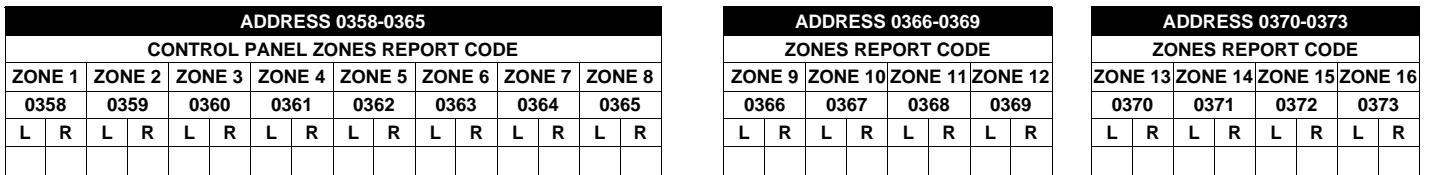

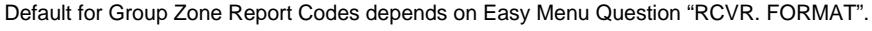

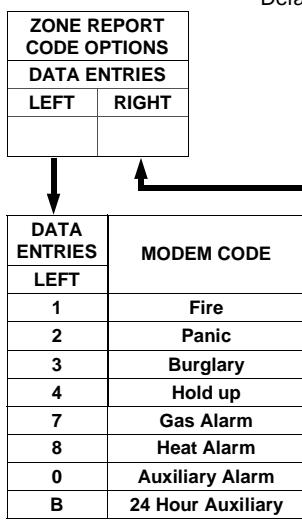

**PULSE EVENT CODE** will be the first digit of the 2 digit reporting code. the second digit will be the second digit of the reporting zone. For example, for zone 9 (address 0366), if the right digit is "3", then the reporting code is "39". For example, for zone 15 (address 0372), if the right digit is "4", then the reporting code is "45".

**MODEM CODES** determine the zone types reported for the following formats: SIA and ADEMCO Point ID. പ്ര.<br>ജെ 1. Select the desired Modem Code for each zone from the table shown.

## CS AREA & SYSTEM REPORTING OPTIONS (ADDRESS 0391, 0392 & 0394)

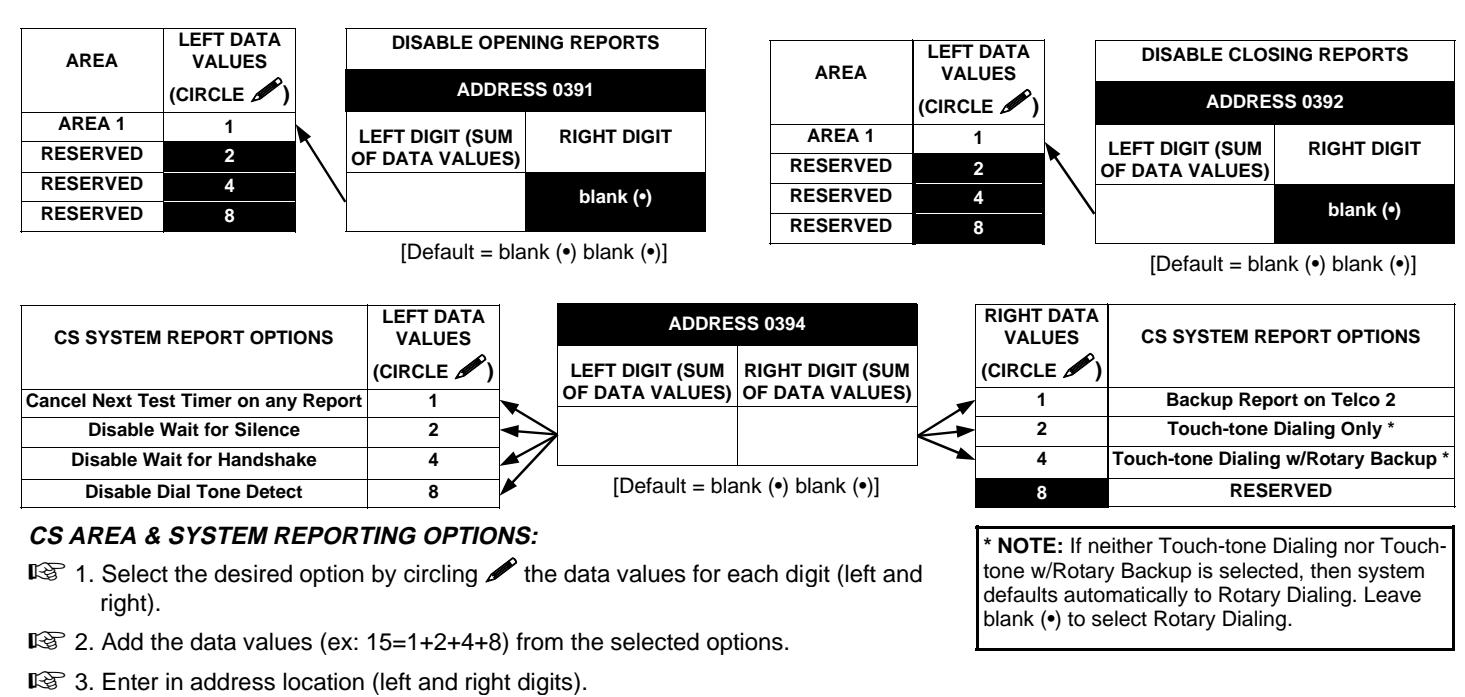

**NOTE:** Dark shaded data value box shows option not available.

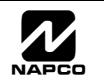

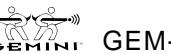

## CS USER REPORTING OPTIONS (ADDRESS 0440-0459)

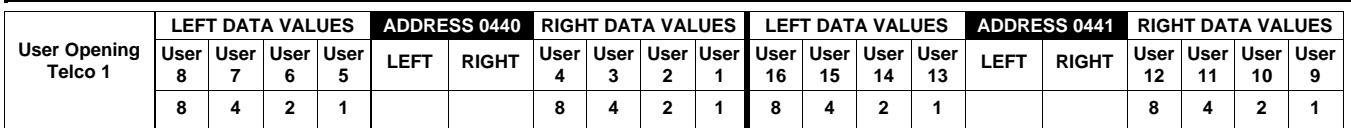

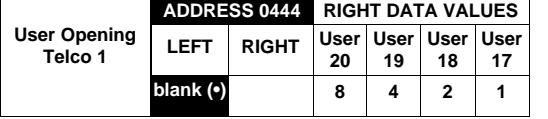

User 17 = Auto Arming/Disarming User 18 = Quickloader Arming/Disarming User 19 = Easy Arming (Opening not applicable) User 20 = Keyswitch Arming

**NOTE:** These opening events will report as the user number shown. Also, Keyfobs 1-8 (see Easy Menu Program Drive Mode) will report as Users 9-16, respectively.

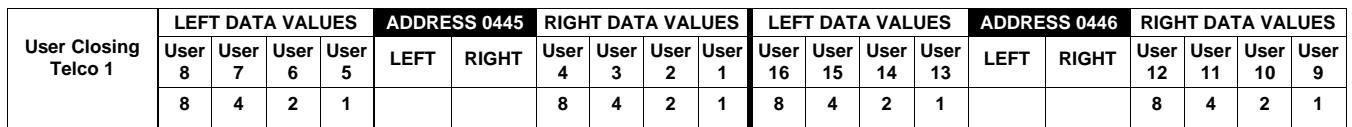

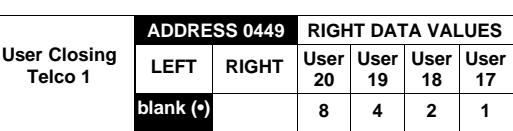

User 17 = Auto Arming/Disarming User 18 = Quickloader Arming/Disarming User 19 = Easy Arming (Opening not applicable) User 20 = Keyswitch Arming

**NOTE:** These opening events will report as the user number shown. Also, Keyfobs 1-8 (see Easy Menu Program Driven Mode) will report as Users 9-16, respectively.

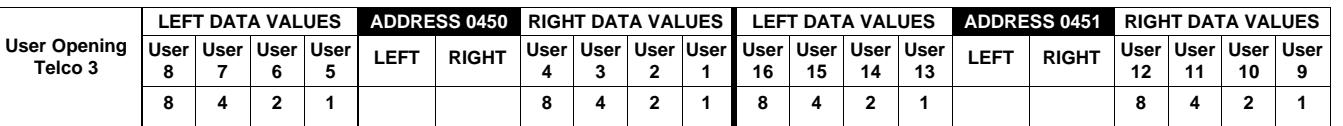

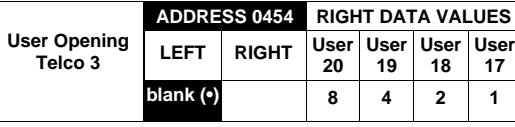

User 17 = Auto Arming/Disarming User 18 = Quickloader Arming/Disarming User 19 = Easy Arming (Opening not applicable) User 20 = Keyswitch Arming

**NOTE:** These opening events will report as the user number shown. Also, Keyfobs 1-8 (see Easy Menu Program Driven Mode) will report as Users 9-16, respectively.

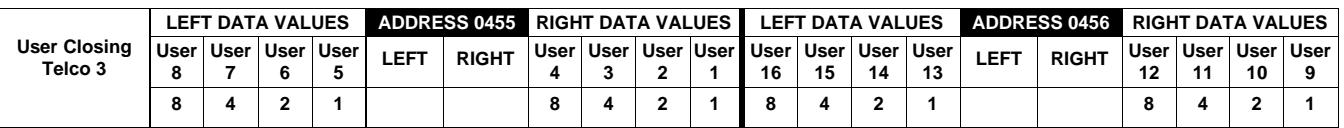

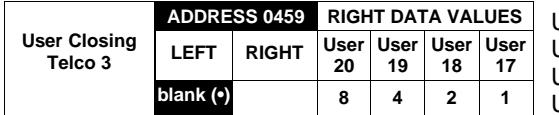

User 17 = Auto Arming/Disarming User 18 = Quickloader Arming/Disarming User 19 = Easy Arming (Opening not applicable) User 20 = Keyswitch Arming

**NOTE:** These opening events will report as the user number shown. Also, Keyfobs 1-8 (see Easy Menu Program Driven Mode) will report as Users 9-16, respectively.

**CS USER REPORTING OPTIONS:** [Default = blank (•) blank (•) from address 0440-0459]

1. Select the desired option by circling **A** the data values for each digit (left and right).

**I**<sup>®</sup> 2. Add the data values (ex: 15=1+2+4+8) from the selected options.

**ISCALTS:** 3. Enter in address location (left and right digits). **NOTE:** Dark shaded data value box shows option not available.

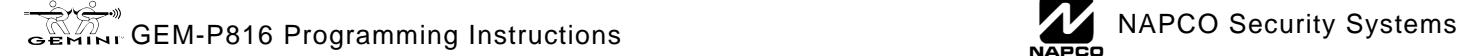

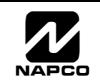

## EZM GROUP OPTIONS (ADDRESS 0737 & 0738)

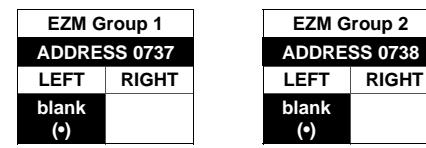

Default depends on Easy Menu Question "# OF ZNS IN RRER 1 ENTER # ZONES". For example, If 16 zones are used, then both groups will be automatically enabled.

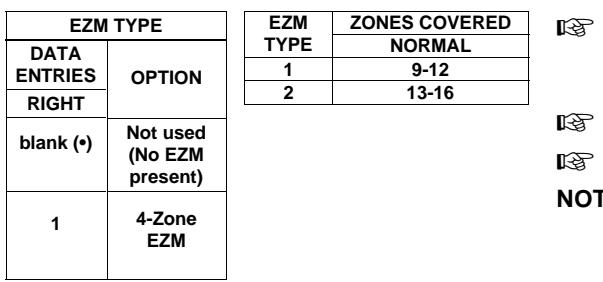

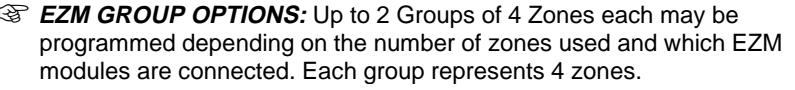

- 1. Select EZM type from the table shown.
- **■**<br>■ 2. Enter in corresponding address locations above (right digit only).
- **NOTE:** Dark shaded data value box shows option not available.

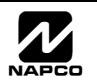

## AREA BELL CONTROL OPTIONS (ADDRESS 0745-0747 & 0749)

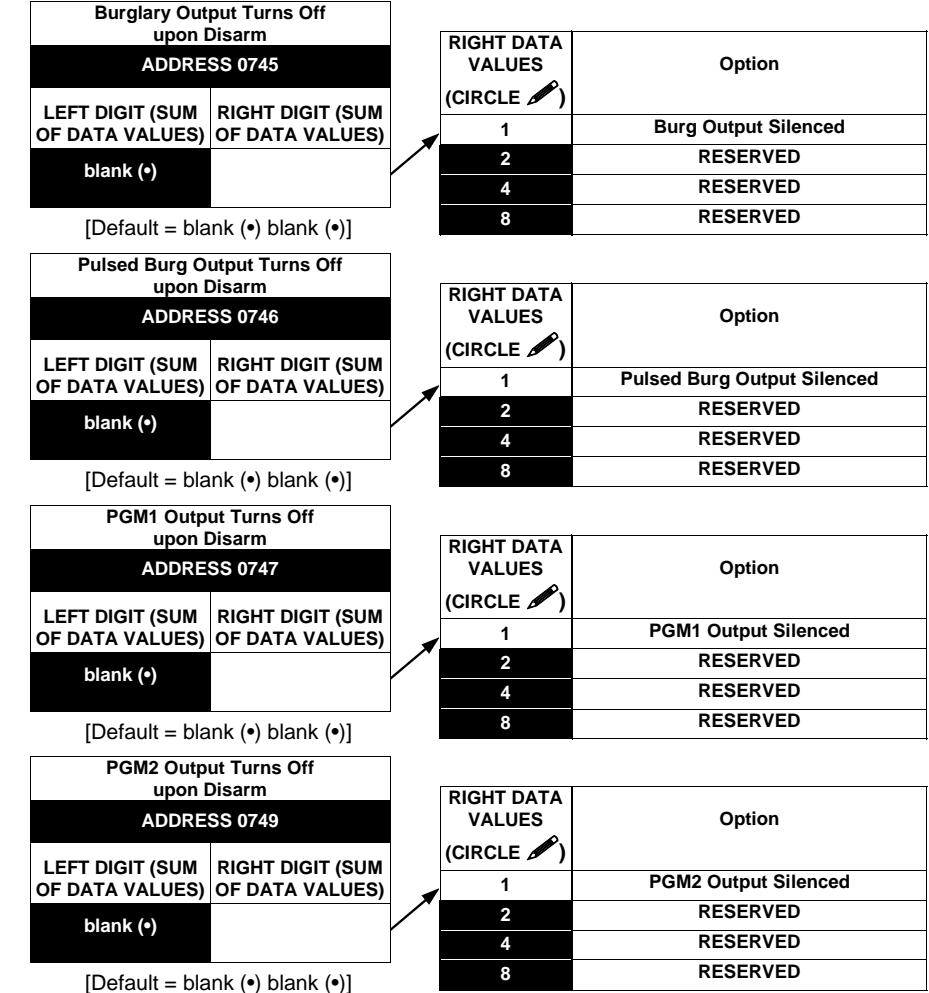

**OUTPUT TURNS OFF UPON DISARM:** Select options for any of the 4 Outputs.

1. Select the desired option by circling **A** the data values for right digit only (left is not used).

**E**<br>
2. Add the data values (ex: 15=1+2+4+8) from the selected options.

1<sup>3</sup> 3. Enter in right digit address location. **NOTE:** Dark shaded data value box shows option not available.

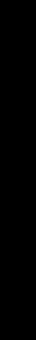

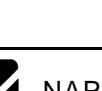

## KEYPAD OPTIONS (ADDRESS 0723-0736)

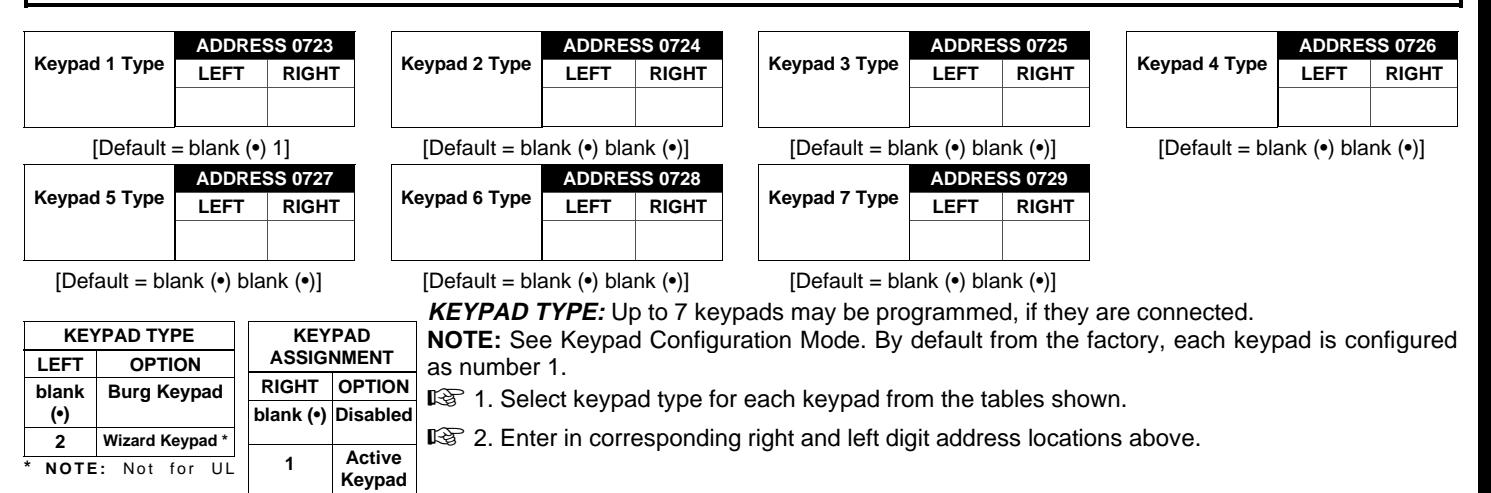

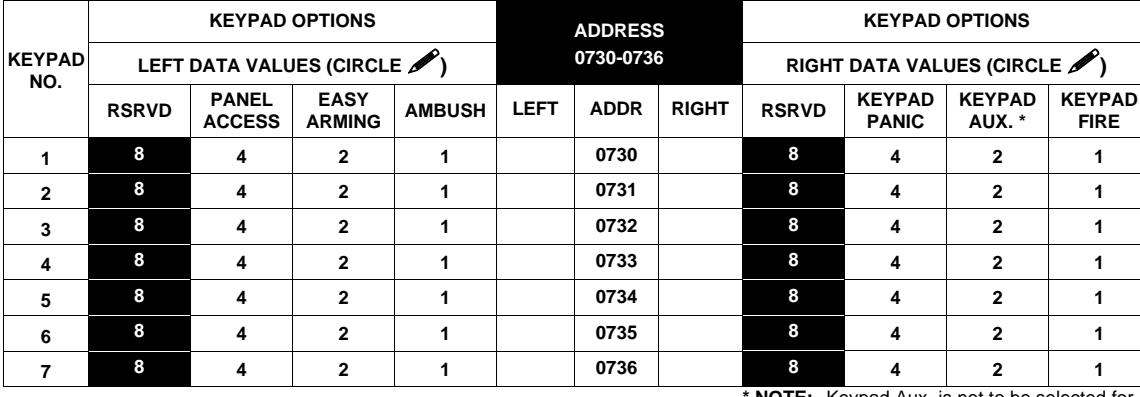

**KEYPAD OPTIONS:** Select options for any of the 7 keypads. **\* NOTE:** Keypad Aux. is not to be selected for UL Installations. [Default = blank  $\left( \bullet \right)$  blank  $\left( \bullet \right)$  from address 0730-0736]

 $\mathbb{R}$  1. Select the desired option by circling  $\mathscr{L}$  the data values for each digit (left and right).

**I**<sup>®</sup> 2. Add the data values (ex: 15=1+2+4+8) from the selected options.

-3. Enter in address location (left and right digits). **NOTE:** Dark shaded data value box shows option not available.

## ZONE OPTIONS - ZONES 1 TO 16 (ADDRESS 0490-0595)

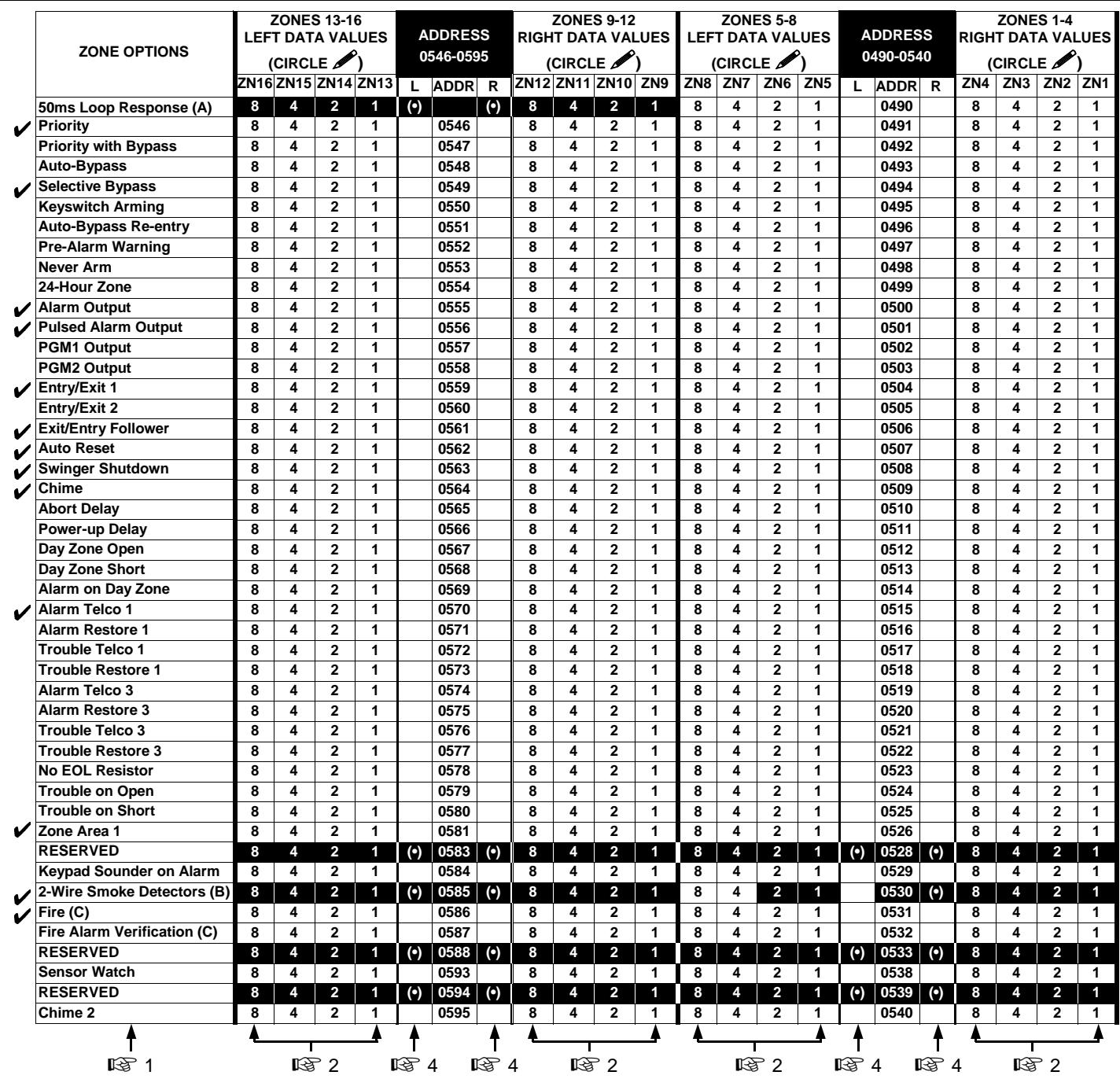

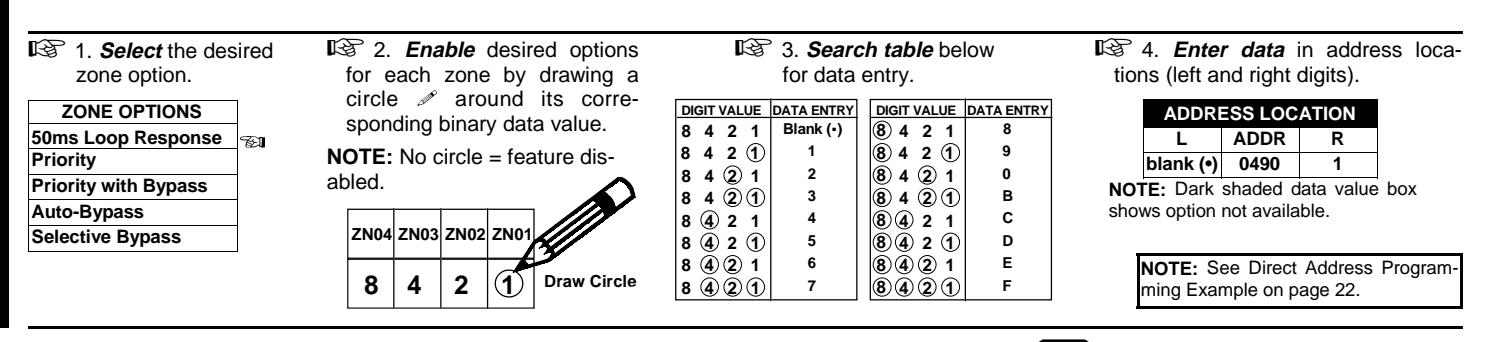

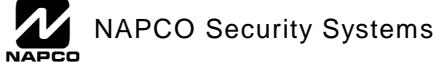

**NOTES:** (A) 50ms Loop Response only available for zones 1-8.

(B) 2-wire Smoke Detectors only available for zones 7 & 8.

(C) If Fire Alarm Verification is selected, then Fire must also be selected.

(Address Location 0530 can only be programmed as "blank (•) blank (•)", "4 blank (•)", "8 blank (•)" or "C blank (•)".

- **DEFAULTS:** The zone options indicated are automatically set after exiting the Easy Menu Driven Mode.
	- Priority, Selective Bypass, Alarm Output, Auto Reset, Swinger Shutdown and Zone Area 1 are enabled for the total number of zones entered in "# of zones in Area1 enter  $\#$  zones".
	- Alarm Telco 1 is enabled for the zone number(s) entered in "REPORT RLL ZONES TO CENTRRL ZONES? Y/N".
	- *Entry/Exit 1* and *Chime* are enabled for the zone number(s) entered in "ENTRY/EXIT ZONES ENTER ZONE #".
	- $\blacktriangledown$  Exit/Entry Follower and Interior Bypass are enabled for the zone number(s) entered in "INTERIOR ZONES ENTER ZONE #".
	- V Pulse Alarm Output is enabled for the zone number(s) entered in "FIRE ZONES ENTER ZONE #" or "2-WIRE FIRE ZNS ENTER ZONE #".
	- $\blacktriangleright$  Fire is enabled for the zone number(s) entered in "FIRE ZONES ENTER ZONE #".

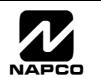

## RF RECEIVER & SUPERVISORY TIMER OPTIONS (ADDRESS 1038-1053 & 1180)

**2**

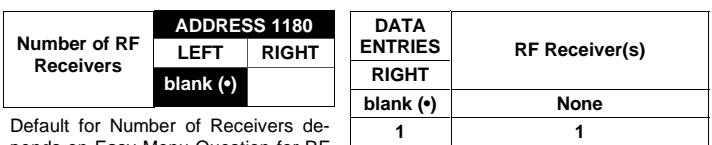

**2**

pends on Easy Menu Question for RF .<br>Transmitters.

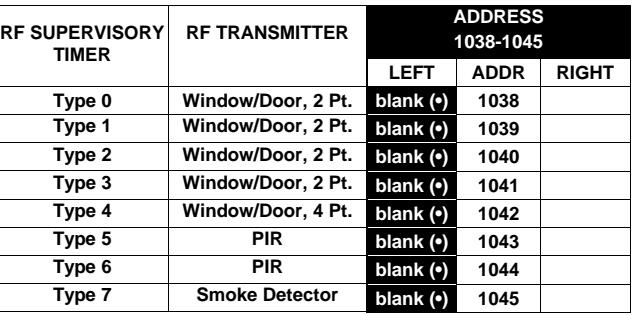

[Default = blank (•) blank (•) from address 1038-1045] [Default = blank (•) blank (•) from address 1046-1053]

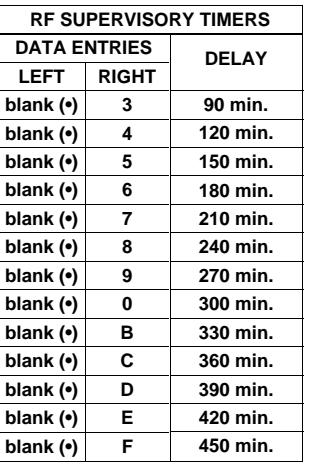

**RF RECEIVERS:** Up to 2 RF Receivers may be programmed. **NOTE:** This adds wireless capability to the system, increasing up to 16 the number of zones.

to to the number of zones.<br>I select the number of receivers from the table shown.

**।**<br>≅ 2. Enter in corresponding right digit address location shown (left digit is not used).

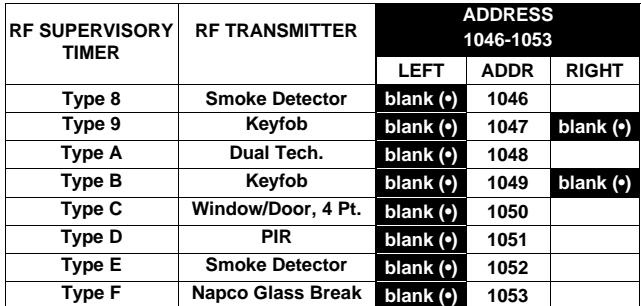

**RF SUPERVISORY TIMERS RF SUPERVISORY TIMERS:** RF Supervisory Timers may be programmed for each type of transmitter used. A transmitter will send a transmission every time it is tripped, when there is NO activity, the transmitter sends a status transmission about once an hour. If the receiver does NOT receive ANY signal (a trip or a status) from a transmitter in the time specified for transmitter type, a system trouble "LIRELESS TROUBLE/EOY-NN SERVICE" will be displayed at the keypad.

- **EXECUTE TRESSELT COMMISSION IN SERVICE WITH SUPPLAY OF A THE NO FIGURE.**<br>Let 1. Select timer delay from the table shown. Timers are programmed in increments of 30 minutes each. Valid entries are [blank (•)3]-[blank (•)F], 90 minutes-450 minutes.
- **Example 2.** Enter in corresponding address locations above right digit only (left digit is not used).

**NOTE:** These timers apply only to Supervised RF Transmitters (see RF Transmitters in Easy Menu Driven Mode Programming).

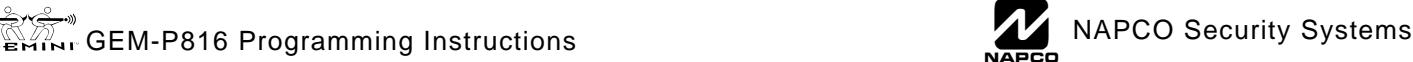

**THIS PAGE LEFT BLANK INTENTIONALLY.**

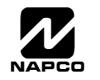

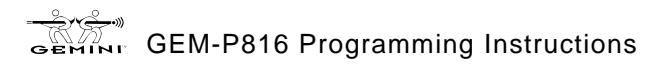

**THIS PAGE LEFT BLANK INTENTIONALLY.**

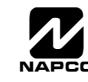

## CLEAR PROGRAM OPTIONS (ADDRESS 1197 & 1198)

GEM-RP1CAe2 Keypad

1197XX

GEM-RP2ASe2 Keypad

1198 XX

GEM-RP1CAe2 Keypad

1198XX

GEM-RP2ASe2 Keypad

#### **Clear Dealer Program (Erases Dealer Program)**

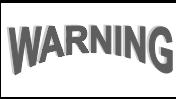

This erases the dealer program. Use this feature to start a customized default program. Program Data and System Status Memory is erased where Scheduled Data and Zone Descriptions are maintained.

Access address 1197, then press the  $\mathbb{R}^n$  button. Data entry is not allowed.

**NOTE:** Enter Easy Menu Driven Program Mode to program system again.

## **Cold Start (Erases Entire Program)**

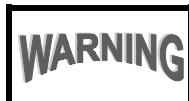

This erases the entire program including Dealer Program by erasing Program Data, Zone Description Data and System Status Data (similar to a new panel).

Access address 1198, then press the  $\frac{m}{n}$  button. Data entry is not allowed.

**NOTE:** Some features (schedules) can only be programmed again with the Downloading Software.

## **USER PROGRAM MODE**

### PRELIMINARY INFORMATION

The User Program Mode is covered in detail in the operating instructions for the keypad in use.

The Oser Frogram mode is covered in detail in the operating instructions for the keypad in dse.<br>IS Only Keypad #1 may be used for programming, however this keypad may be located in any area.

The Program Mode cannot be accessed while the communicator is transmitting except during the first three minutes after powerup.

- **¤**® After entering codes or data, press the save button. Data will not be stored into memory unless this button is pressed.
- IF If the keypad is in the Program Mode and no activity is detected for longer than 4 minutes, a steady tone will sound. Press the <br>
FRESET button to silence the sounder and exit the User Program Mode. **RESET** button to silence the sounder and exit the User Program Mode.

**NOTE:** For ease of programming, it is recommended that a GEM-RP1CAe2 be used as Keypad #1. (A new GEM-RP1CAe2 is automatically configured as Keypad #1.) See Keypad Configuration Mode.

If a GEM-RP2ASe2 keypad is used, configure address jumpers as Keypad #1 (see the section of this manual Configuring the GEM-RP2ASe2 Keypad). Use the **FUNCTION** button to manually scroll the display at the end of each programming line.

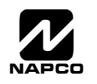

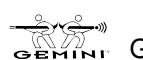

# OF ZOMES IN I

11 O F 201 yes in Area

#0 F 20 MES IM AREA

 $-$ **MINI** 

## ACCESSING USER PROGRAM MODE

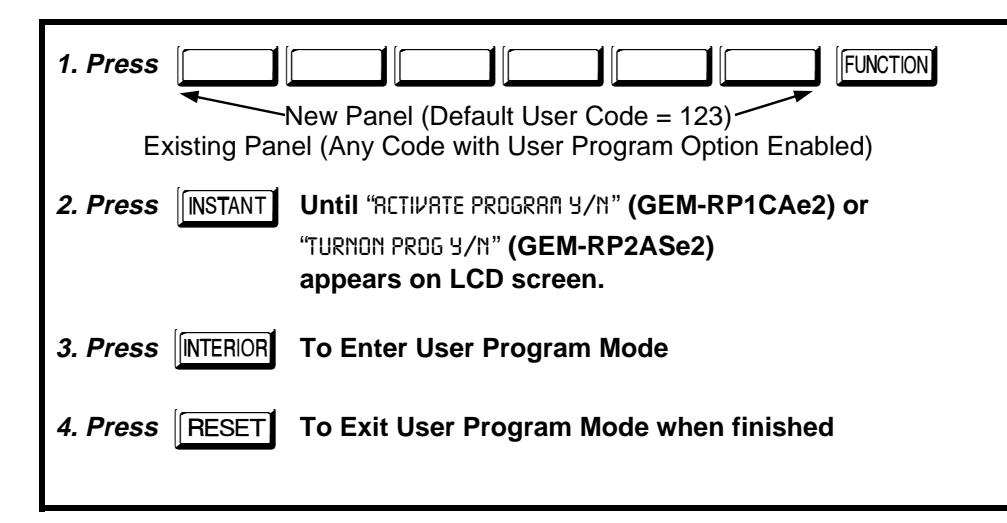

### USER CODES

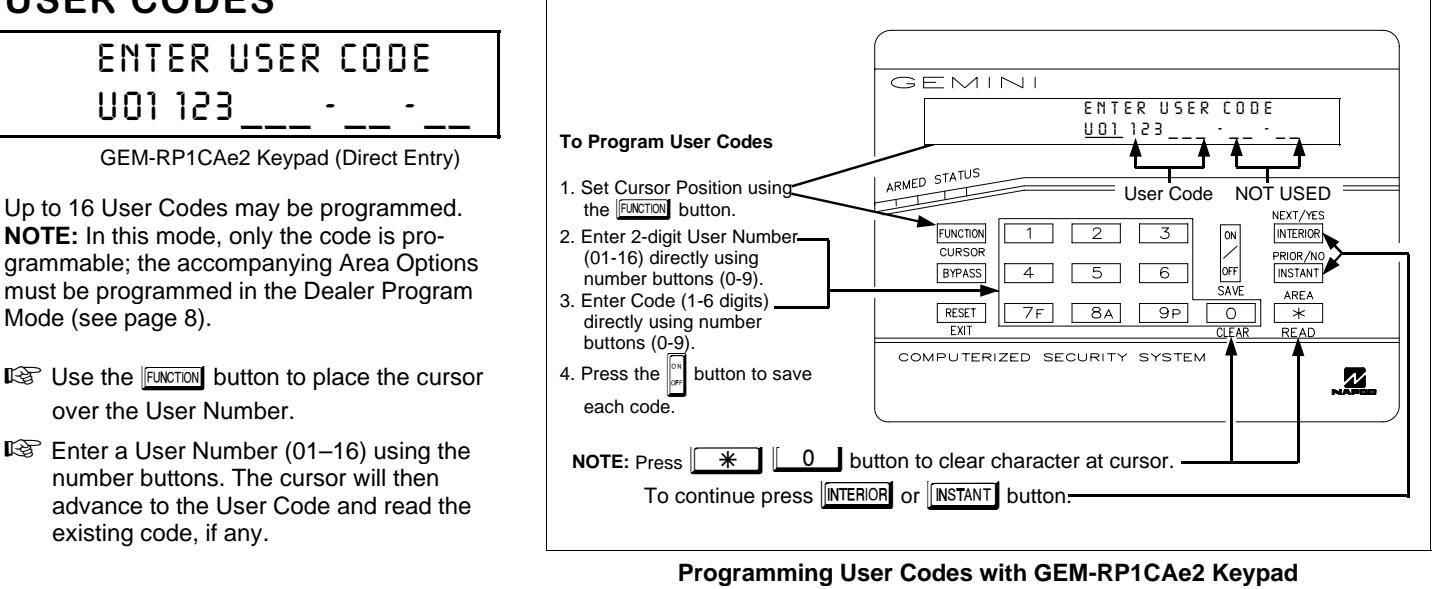

- -Enter the new User Code using the number buttons (0-9). If an old code is displayed, program over it. To erase the digit at the cursor, press  $\sqrt{\frac{1}{2} \cdot \frac{1}{2}}$  button.
- $\mathbb{R}$  Press the  $\overline{\mathbb{R}}$  button to save the code in memory.
- ¤<sup>a</sup> Repeat this procedure for each user. To proceed to Zone-Description programming, press the NEXT (<mark>I™ERIOR</mark>) button or the PRIOR (**[NSTANT**]) button.

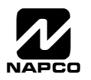

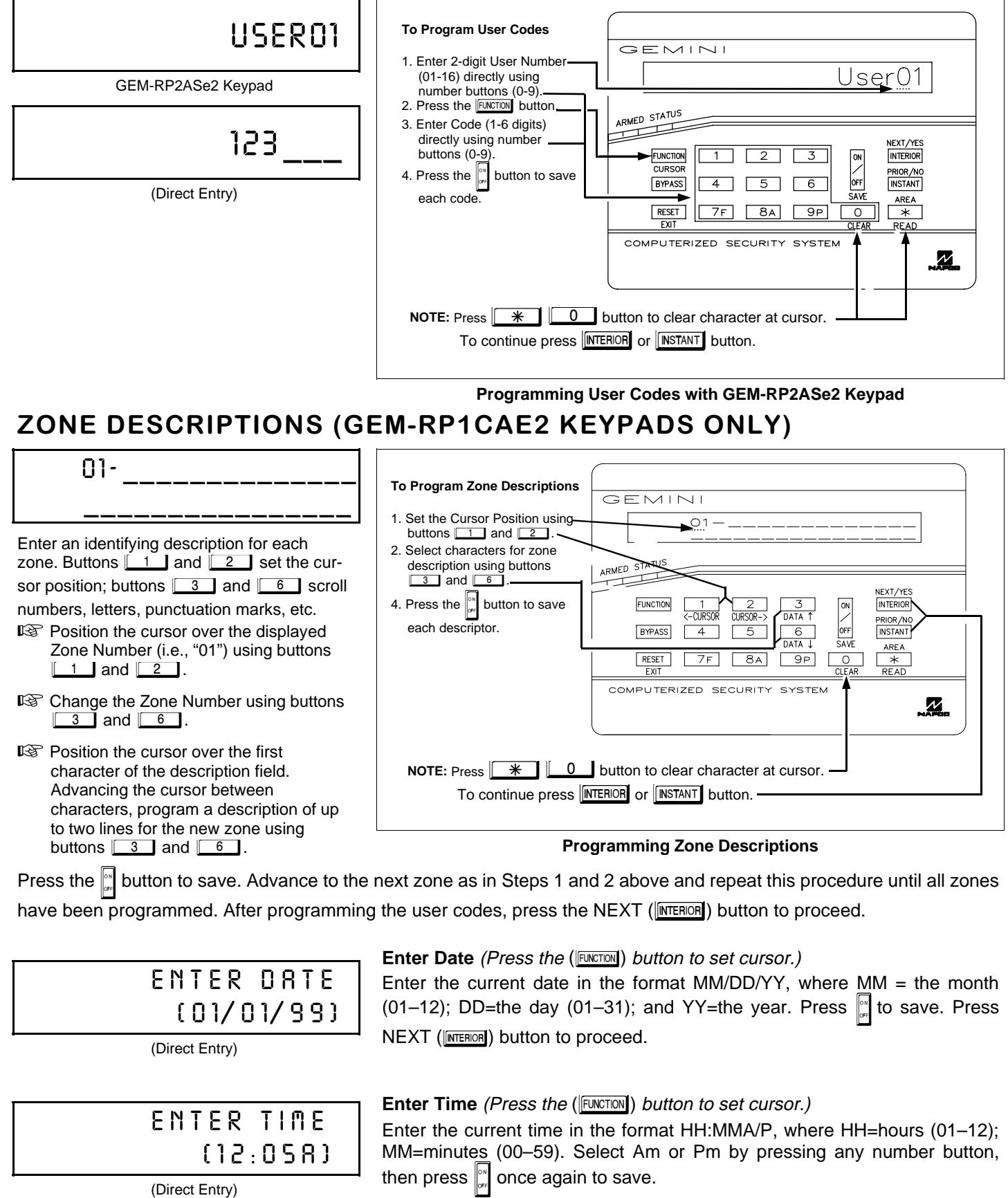

**NOTE:** To enter the date and time, GEM-RP1CAe2 keypad (version 6 or greater) must be used and "Enable New-Line Keypads" (Address 1060) must be enabled.

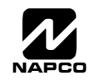

## **KEYPAD CONFIGURATION MODE**

XX CST

Ð.

NES XX

COMPUTERIZED SECURITY SYSTEM

 **NEXT/YES PRIOR/NO AREA**

**ARMED STATUS** - 

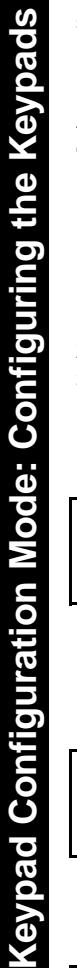

This section will focus on configuring the GEM-RP1CAe2 and GEM-RP2ASe2 Keypads. If there is more than one keypad in the system, only Keypad No. 1 may be used for programming.

## KEYPAD INSTALLATION

Two types of keypads may be used with the GEM-816: the GEM-RP1CAe2 and the GEM-RP2ASe2. Each must be assigned an address number (1–7) and each requires its own configuration procedure (see CONFIGURING THE KEYPADS, which follows, and DI-RECT ADDRESS KEYPAD AREA OPTIONS). At least 1 keypad must be used; only 1 is required for a single-area Commercial Burglary installation.

**GEM-RP1CAe2** - is a 2-line combination fire/burglary/access keypad capable of supporting 4 EZM zones and a PGM output. A GEM-RP1CAe2 is recommended for use as Keypad #1.

**GEM-RP2ASe2** - is a utility LCD keypad combining several preset LCD words with a limited message line. **NOTE:** Due to space constraints, available messages are abbreviated and will scroll automatically.

## **CONFIGURING THE KEYPADS**

A total of up to 7 keypads may be connected to the panel. GEM-RP1CAe2 and GEM-RP2ASe2 keypads may be intermixed but require different configuration procedures, as described in the following paragraphs.

#### **Configuring the GEM-RP1CAe2 Keypad**

Each GEM-RP1CAe2 keypad must be configured for (a) keypad tactile beep; (b) entry sounder; (c) keypad address; (d) compatibility number; (e) EZM address; and (f) zone response.

#### **To enter the GEM-RP1CAe2 Configuration Mode:**

KEYPRO BEEP ON

- 1. Move jumper JP1 (located at the upper-right corner of the control panel board) from Pins 1-2 (top two) to Pins 2-3 (bottom two). **NOTE:** See Wiring Diagram.
- 2. After about 15 seconds, the display will read "XX 0UT 0F SYSTEl"", where XX indicates the keypad address.
- 3. Press  $\begin{array}{|c|c|c|c|c|}\n\hline\n1 & 1 & 2 & 3 \\
\hline\n2 & 3 & \hline\n\end{array}$  [FUNCTION] and proceed as follows. (Repeat the following procedure

for all keypads.)

#### **Keypad Tactile Beep**

Upon entering the Keypad Configuration Mode, "KEYPRD BEEP ON" will be displayed, indicating that the tactile beep, which sounds when any button is pressed, is on. To turn off the tactile beep, press the  $\left\| \cdot \right\|$  button (the  $\left\| \cdot \right\|$  button will toggle the tactile

beep on and off).<br>RESET button to exit. Press the **FUNCTION** button to continue or press the

### ENTRY SOUNDER ON

#### **Entry Sounder**

To turn off the keypad sounder during entry time, press the  $\left\| \cdot \right\|$  button (the  $\left\| \cdot \right\|$  button will toggle the tactile beep on and off). Press the  $FUNCTION$  button to continue or press the  $[$ RESET $]$  button to exit.

## KEYPRO ROORESS 01

#### **Keypad Address**

If more than one keypad is installed, each must be assigned a unique keypad address (that is, no two keypads may be numbered alike):

**Examber** keypads must be numbered consecutively (missing numbers are not permitted)

ায়।<br>ডিয়ী only Keypad No. 1 may be used for programming.

To assign the keypad number, proceed as follows:

- 1. Enter the assigned keypad number 01–07, then press the  $\mathbb{R}^n$  button to save. A valid number will be acknowledged by a short beep; an invalid number will be rejected by a long beep.
- 2. Press the **FUNCTION** button to continue or press the **RESET** button to exit.

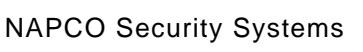

**NORMAL KEYPAD CONFIGU** 

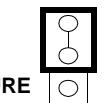

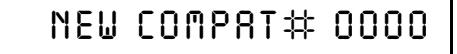

Press the **FUNCTON** button to continue or press the **RESET** button to exit.

EZM ROORESS 01

#### **EZM Address**

The keypad's internal EZM (Expansion Zone Module) may be utilized to provide four additional wired zones. Whether used alone or in conjunction with optional GEM-EZM series modules or other keypad EZMs, it must be assigned a unique address (or Group number, see Keypad Programming

Workbook) similar to its keypad address. If no other EZMs are to be used, designate the keypad as Group "01" at the "EZM RDDRESS 00" display. In multiple-EZM systems, enter an assigned group number "01" through "06". (Each EZM must have a unique assigned group number, starting with "01" and proceeding consecutively.) Press the **FUNCTION** button to continue or press the  $R\text{ESET}$  button to exit.

ZONE RESPONSE 00

#### **Zone Response**

The normal loop response of each keypad expansion zone is 750mS, however the response time of any zone can be reduced to 50mS as follows. 1. Of the following, circle the number(s) in parentheses associated with the zone(s) to be changed:

Zone  $1=(1)$ ; Zone  $2=(2)$ ; Zone  $3=(4)$ ; Zone  $4=(8)$ 

2. Add up the circled numbers.

3. At the keypad, enter the sum as a two-digit number "01" through "15" on the display, then press the  $\int_{\infty}^{\infty}$  button.

**Example.** Change Zones 2, 3 and 4 to 50mS response.

1. Circle numbers for Zones 2, 3 and 4: (2), (4) and (8).

2. Add up the circled numbers:  $2 + 4 + 8 = 14$ .

3. Enter "14" at the keypad, then press the  $\int_{\mathbb{S}^n}$  button.

Press the **FUNCTION** button to continue or press the **FIESET** button to exit.

### $PROG$  CTRL  $MSS#1$

#### **Program Control Message (Not Applicable)**

THIS FEATURE IS NOT COMPATIBLE WITH THE GEM-P816 CONTROL PANEL.

Press the FUNCTON button to continue (the display will loop back through selections, for changes) or press the **FRESET** button to exit the Keypad Configuration Mode (display will read "01 0UT OF SYSTEN"). Then replace Jumper JP1 across Pins 1–2 (top two).

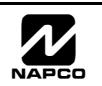

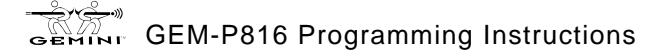

## $\boxed{\triangleq}$  Page 46 WI995A 10/99 **Configuring the GEM-RP2ASe2 Keypad**

Up to 7 GEM-RP2ASe2 keypads may be connected to the panel (Keypads 1–7). Each must be configured for a keypad address. In addition, the keypad may be configured to disable (a) touch pad back light; (b) LCD back light; and (c) entry sounder. Keypads are configured by the proper selection of jumpers. Refer to the label on the circuit board fishpaper (LA1390) for jumper locations and a summary of settings.

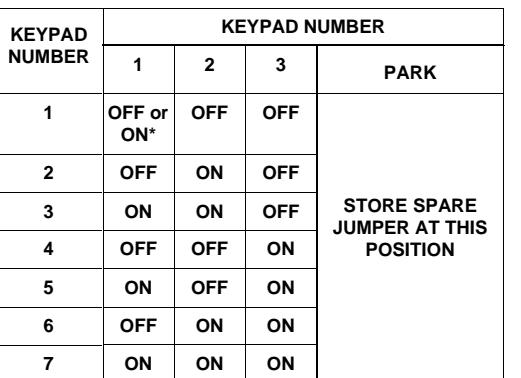

#### **KEYPAD ADDRESS**

If more than one keypad is installed:

n more than one keypad is instance.<br>ISS Each must be assigned a unique address (that is, no two keypads may be numbered alike).

**Example 3 Arts in the addressed consecutively (that is, missing numbers are not** permitted).

.<br>☞ Only Keypad No. 1 may be used for programming. (However, for ease of programming, it is recommended that a GEM-RP1CAe2 be selected as Keypad #1.)

Assign the keypad address number by selecting Jumpers J1–3 in accordance with the table at left.

**\*Note:** (1) Keypads are factory supplied with no jumpers installed and a as such are automatically configured as Keypad No. 1. (2) Only one keypad in the system may be configured as Keypad No. 1, otherwise none will function.

#### **TOUCH PAD BACK LIGHT**

Cut Jumper A to disable touch pad backlighting to conserve 11mA standby current.

#### **LCD BACK LIGHT**

Cut Jumper B to disable LCD backlighting.

#### **KEYPAD SOUNDER**

Cut Jumper C to disable the sounder. (Do not disable in UL applications.)

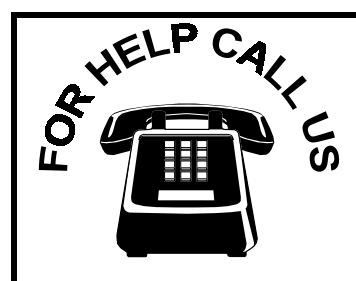

**NAPCO Security Systems, Inc. 333 Bayview Avenue, Amityville, New York 11701 For Sales and Repairs, call toll free: (800) 645-9445 For direct line to Technical Service, call toll free: (800) 645-9440 Internet: http://www.napcosecurity.com**

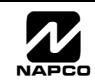

## EASY MENU PROGRAMMING WORKSHEET - 1 OF 3

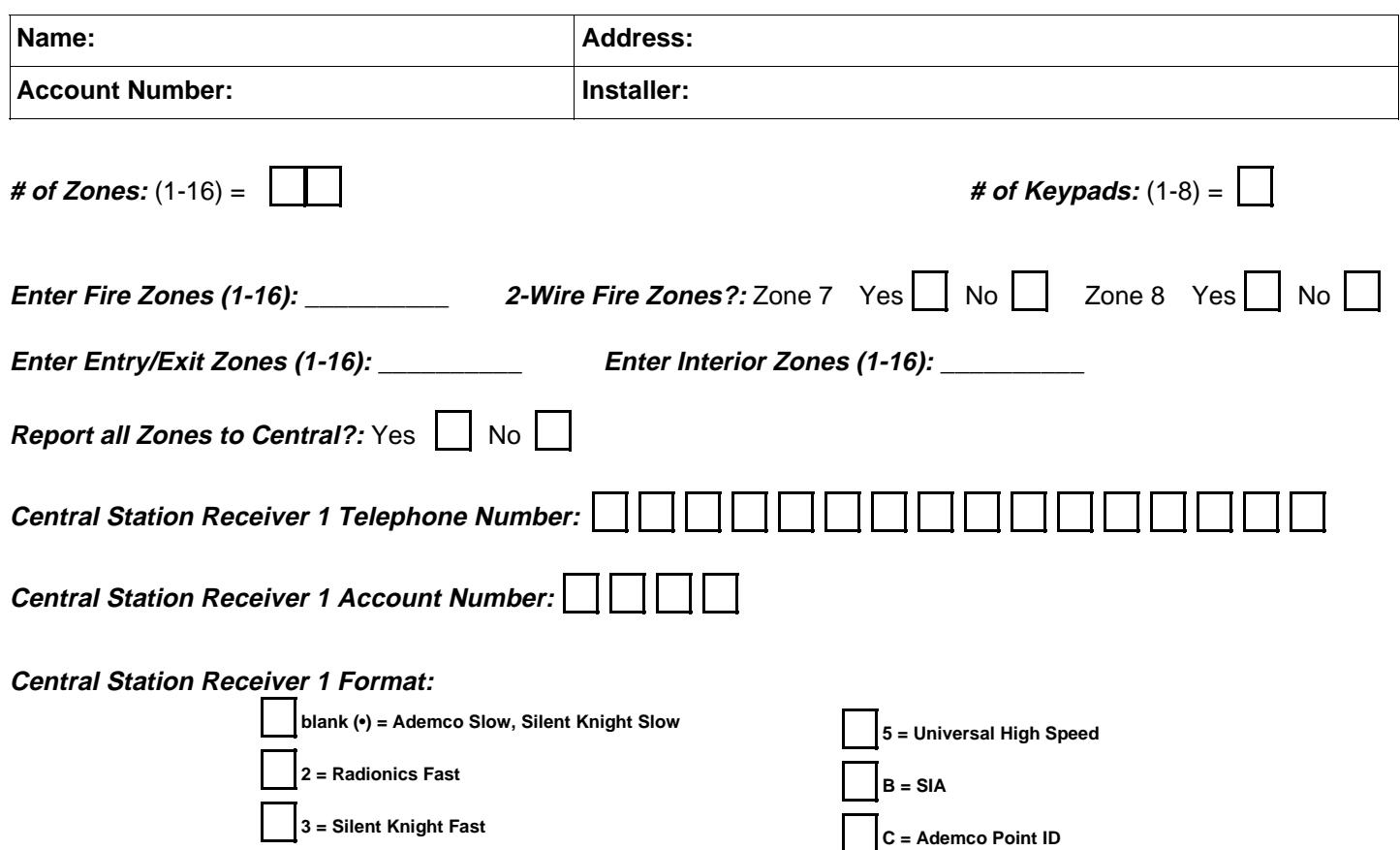

#### **User Codes:**

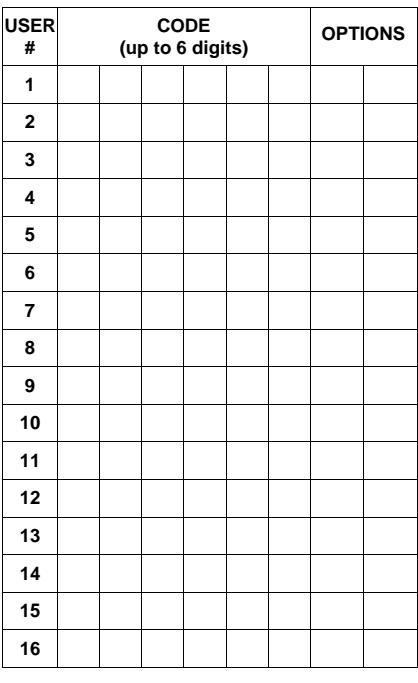

**E = Pager**

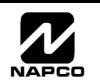

**4 = Radionics, DCI, Franklin Slow**

## EASY MENU PROGRAMMING WORKSHEET - 2 OF 3

#### **RF Transmitter Points:**

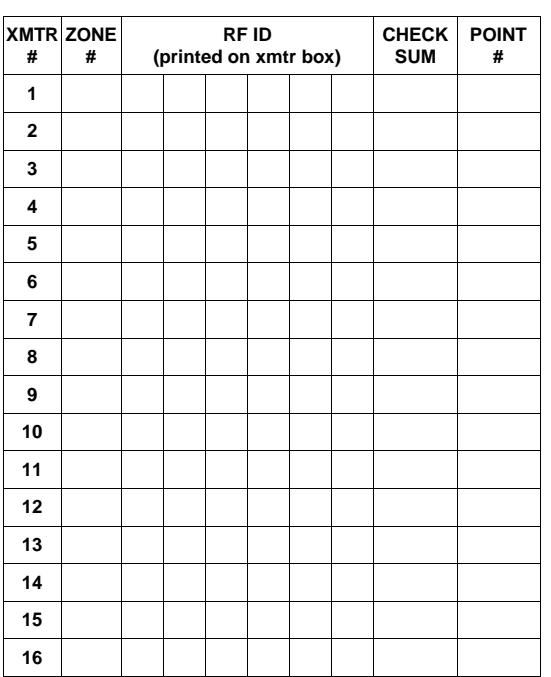

#### **Key Fob Transmitters:**

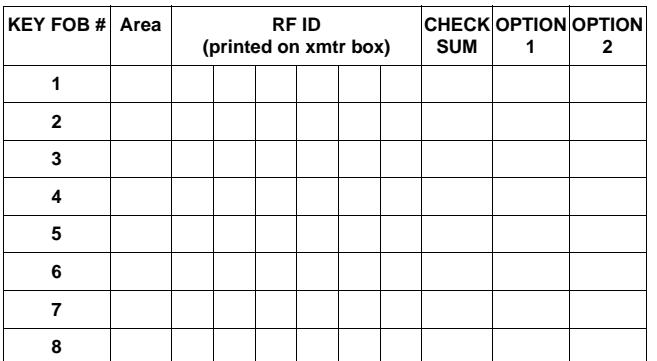

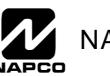

## EASY MENU PROGRAMMING WORKSHEET - 3 OF 3

#### **Zone Descriptions (GEM-RP1CAe2 Keypads Only):**

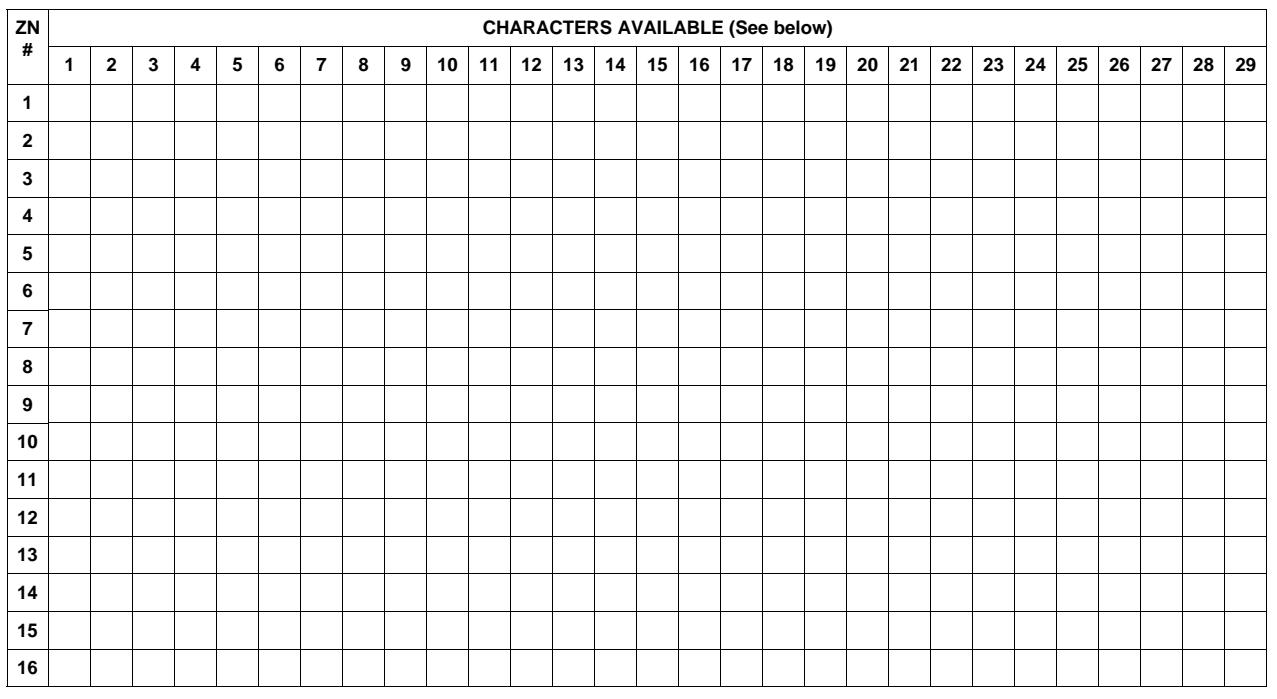

**Characters Available for Zone Descriptions**  $\# \wedge^*$  ( ) + ! ; , . < > ? 1 2 3 4 5 6 7 8 9 0 a b c e d f g h i j k l m n o p q r s t u v w x y z A B C D E F G H I J K L M N O P Q R S T U V W X Y Z

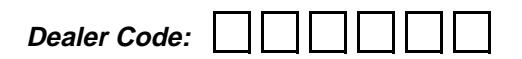

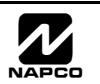

## **KEYPAD PROGRAMMING MODES**

#### **Note:**

- ⊶.<br>¤ 1. Functions that are not active, not programmed and/or not applicable to user's area option will be suppressed and will not display.
- **■**<br>2. Due to space constraints, GEM-RP2AS/RP2ASe/RP2ASe2 messages are abbreviated.
- De 3. Many functions will not be displayed (such as: "DISPLRY ZN FRULTS"). It will require a faulted zone to display or the required condition to be present.

#### **FUNCTION MODE**

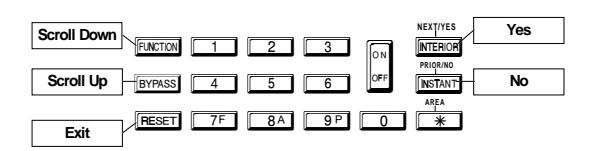

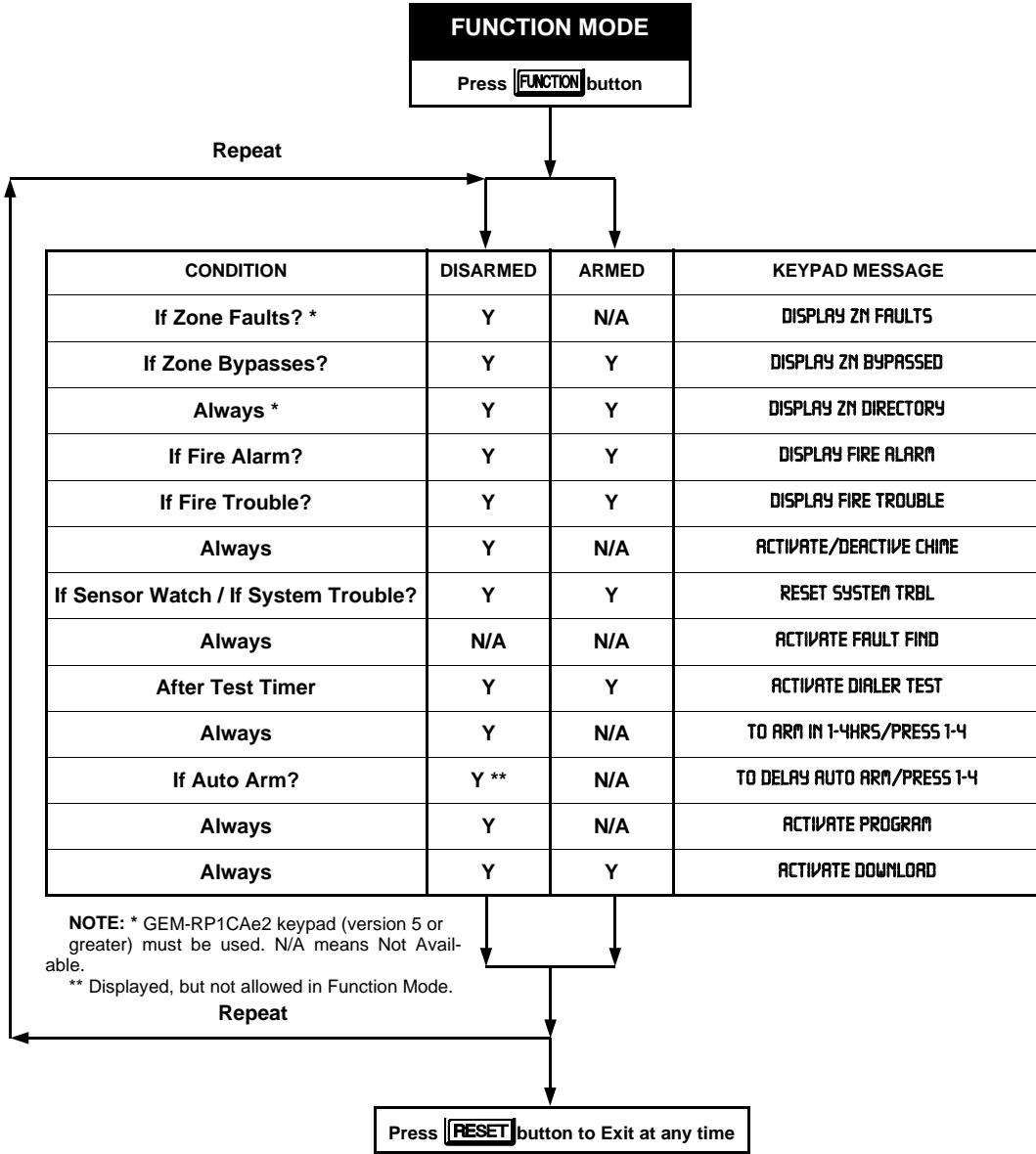

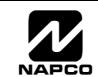

#### **DEALER MODE**

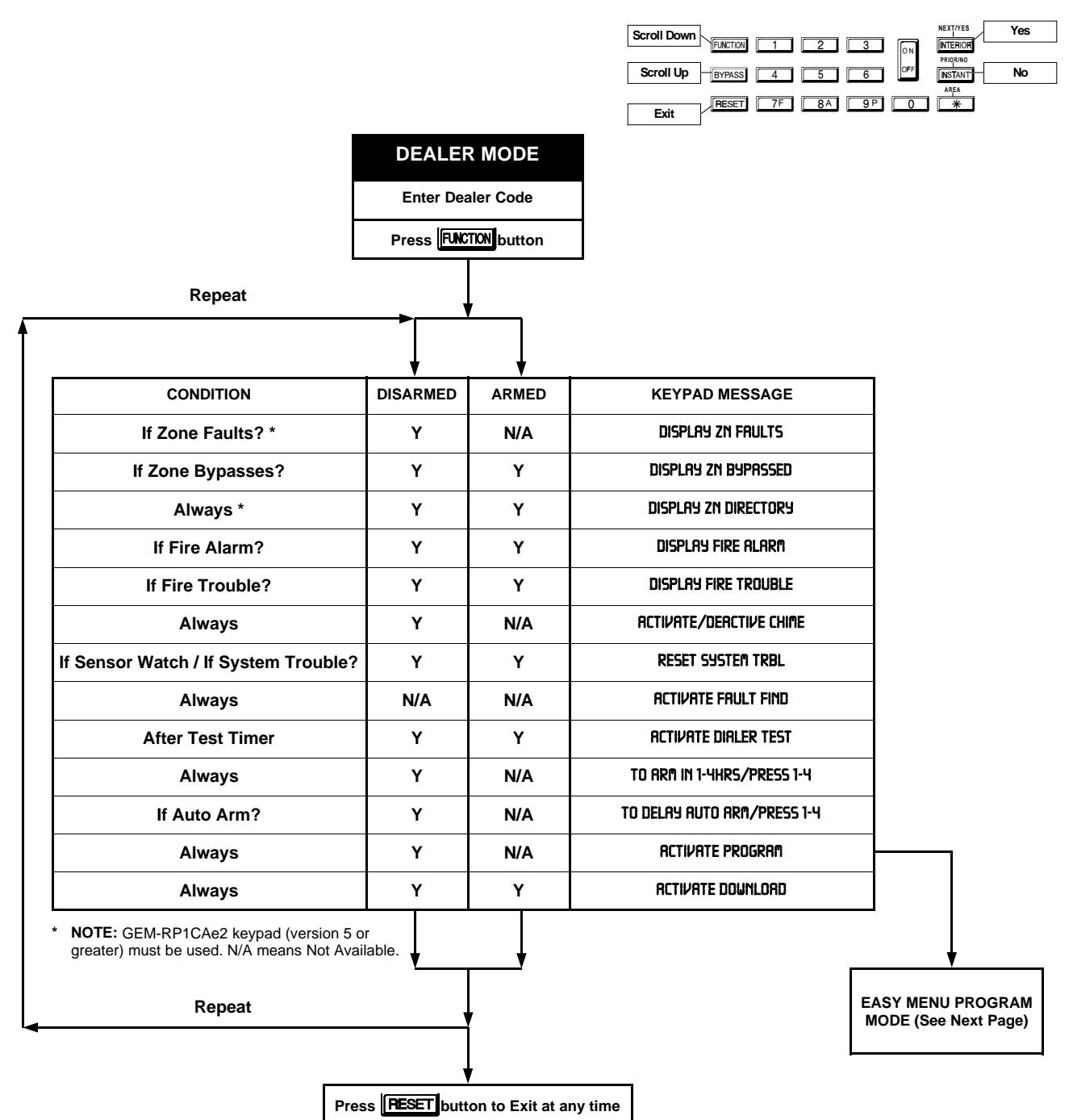

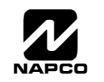

### $\boxed{\triangleq}$  Page 52 WI995A 10/99 **EASY MENU MODE**

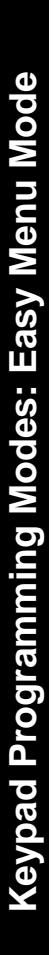

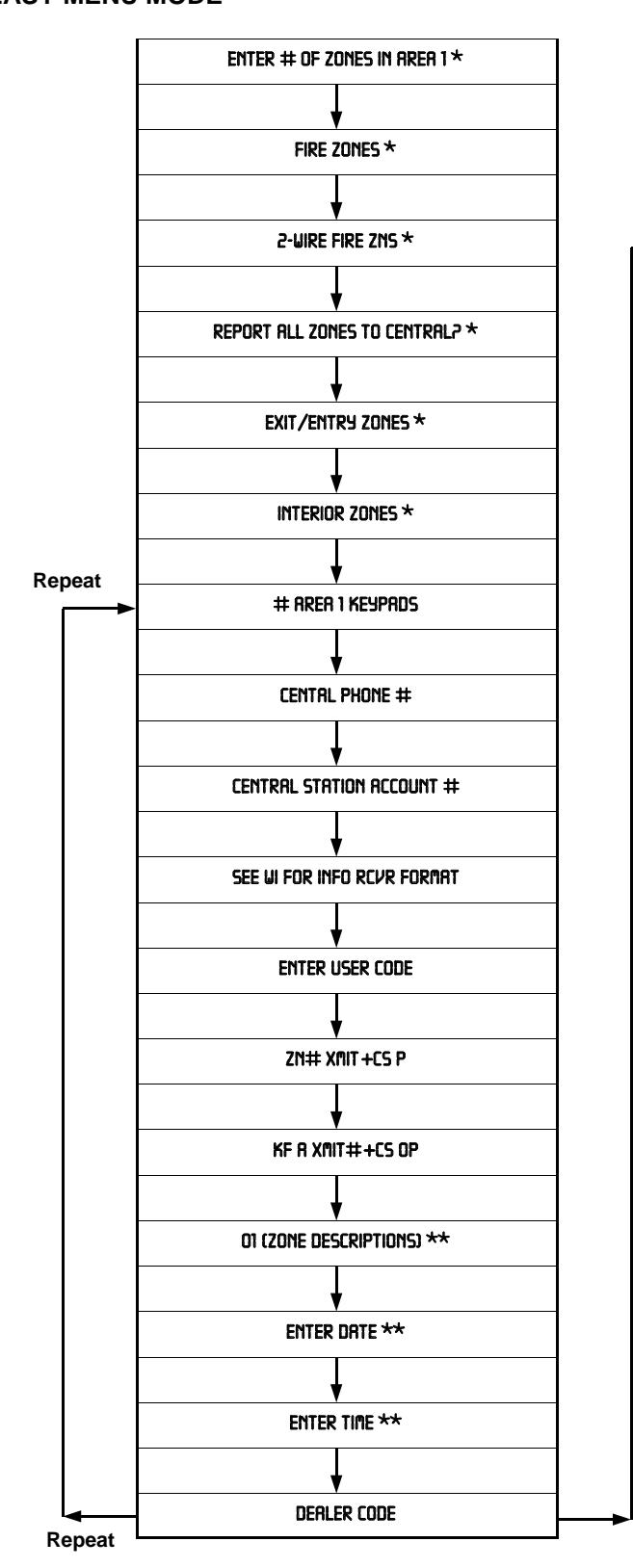

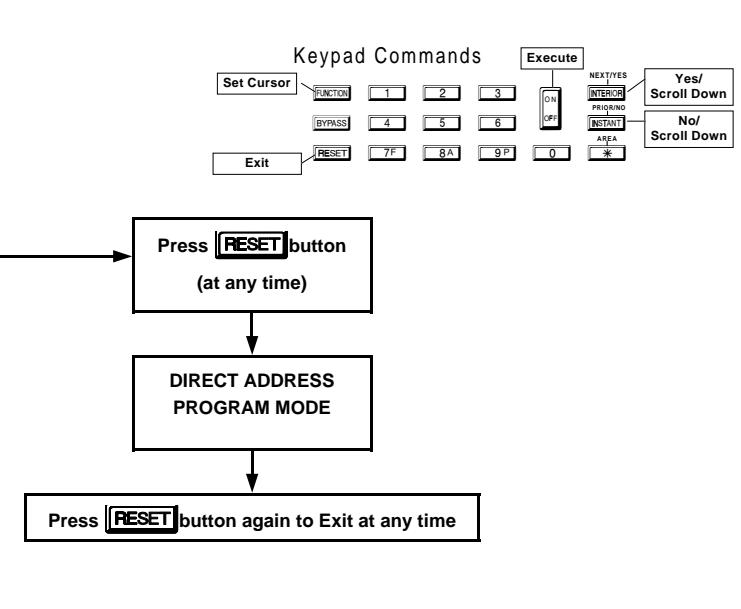

- \* Initial Configuration only (New or Memory Cleared Panel); suppressed thereafter. Normal entry mode for previously programmed panel starts at "# RRER 1 KEYPRDS".
- \*\* Not avialable in GEM-RP2AS/RP2ASe/RP2ASe2 keypads.

**NOTE:** GEM-RP1CAe2 keypad (version 5 or greater) must be used in order to view "ENTER DRTE" and "ENTER TIME".

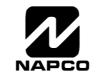

#### **USER MODE**

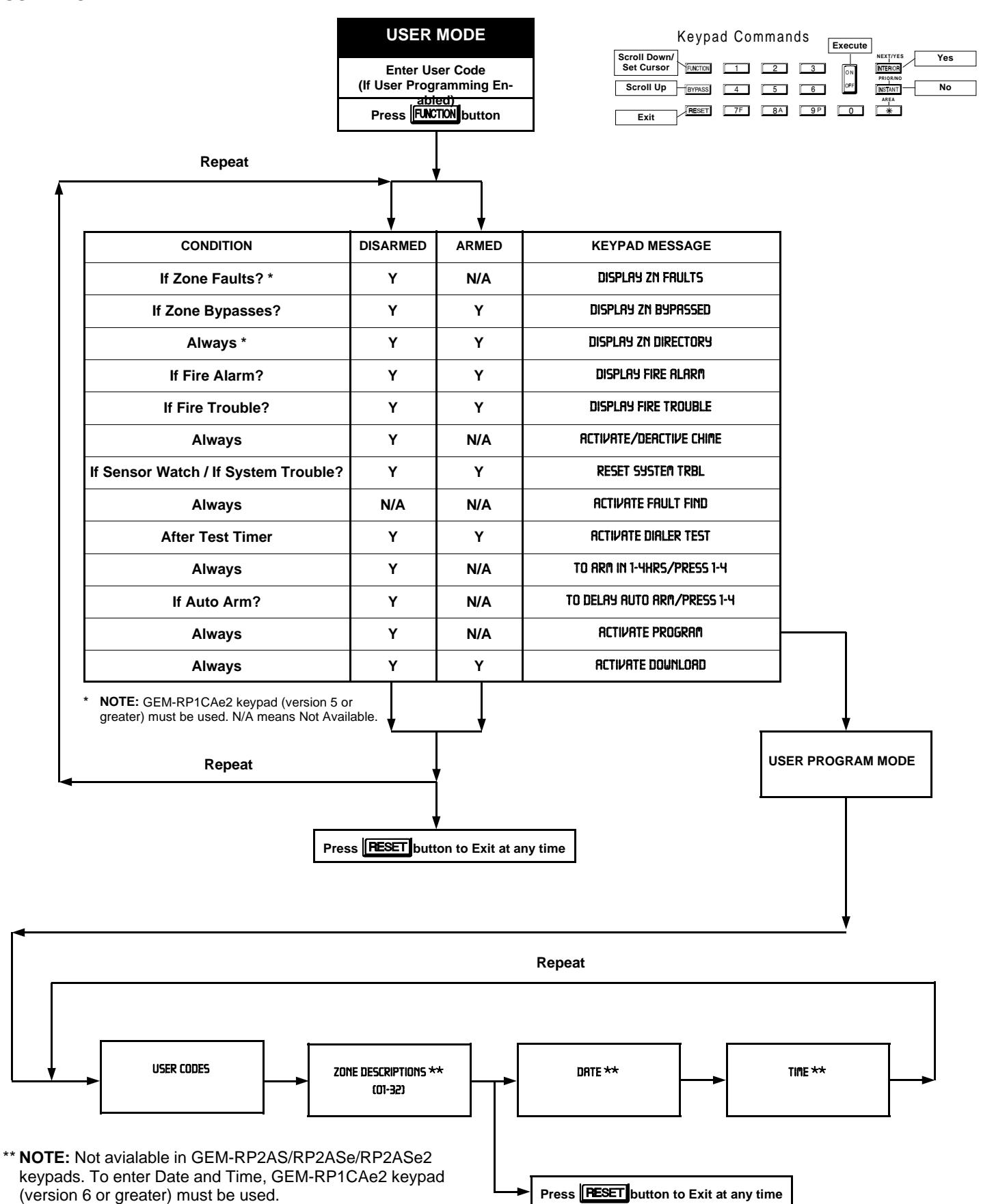

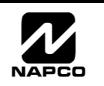

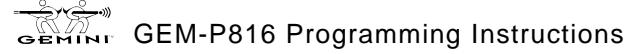

#### **KEYPAD CONFIGURATION MODE**

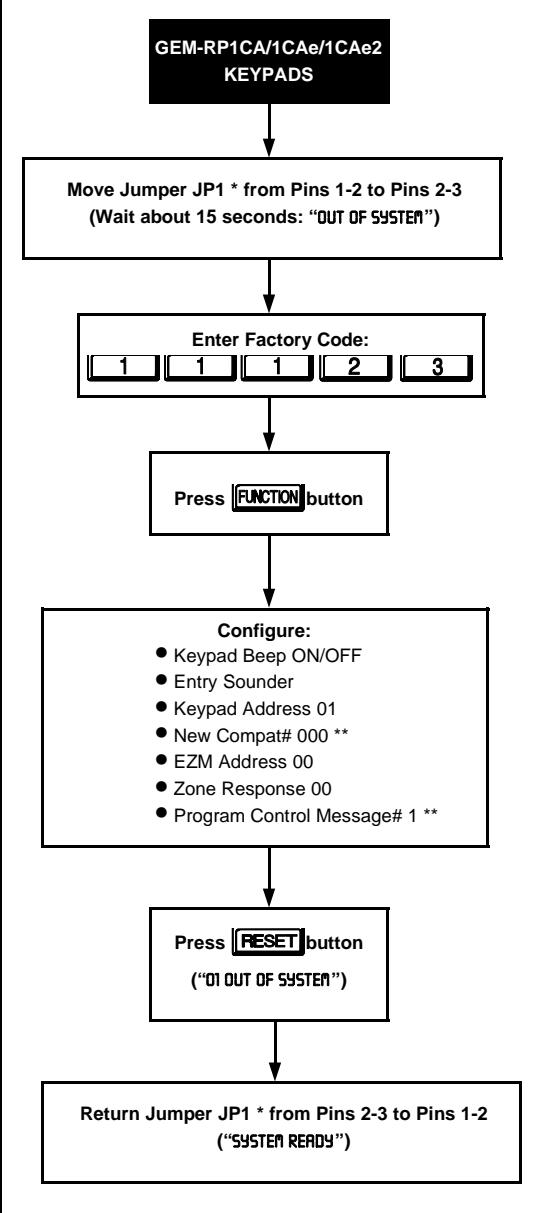

JP1 is located at the top center of the circuit board. \*\* Not available in the GEM-P1632.

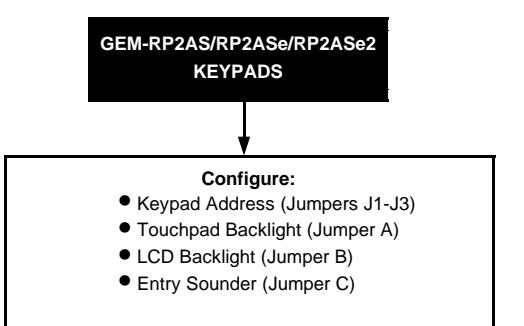

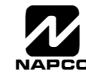

## QUICK COMMAND REFERENCE

#### **ARMING AND DISARMING THE SYSTEM Arming**

**Example 2** To arm, enter a valid User Code, then press the  $\left[\begin{matrix} 0 \\ \frac{1}{2} \end{matrix}\right]$  button.

#### **Disarming**

-To disarm the panel, **enter a valid User Code, then press the button.**

### **EZ Arm (Easy Arm) (Not for UL Installations)**

**If EZ Arm is Enabled, to arm press the button.** 

#### **Area Arming/Manager's Mode**

**To arm or disarm the alternate area:**

 $\frac{1}{2}$  1. Press the  $\boxed{1}$  or  $\boxed{2}$  button representing the alternate area.

 $\mathbb{R}$  2. Press the  $\begin{bmatrix} \frac{1}{2} & 0 \end{bmatrix}$  button. The keypad will display "<code>SYSTEf</code>া <code>RERDY X</code>", where "X" denotes the area selected. In effect, you will now be in that area.

**<sup>1</sup>** 3. Arm or disarm the area using your code (the code must be valid for that area).

 $\mathbb{R}$  4. To return the keypad to its "home" area, press the  $\boxed{+}$  button, then the  $\boxed{\overset{\circ}{*}}$  button.

## **BYPASSING ZONES**

#### **Selective Bypass (Bypassing Specific Zones)**

**If Selective Bypass is enabled, to bypass press the <b> <b>BYPASS** button followed by the zone number. The zone will also the sone will be unbypassed the next time the system is disarmed.

## **ALARM INDICATION**

-If programmed to silence an alarm, **enter a valid User Code and press the button**.

## ACCESSING DEALER PROGRAM MODE

**Accessing Easy Menu Mode**

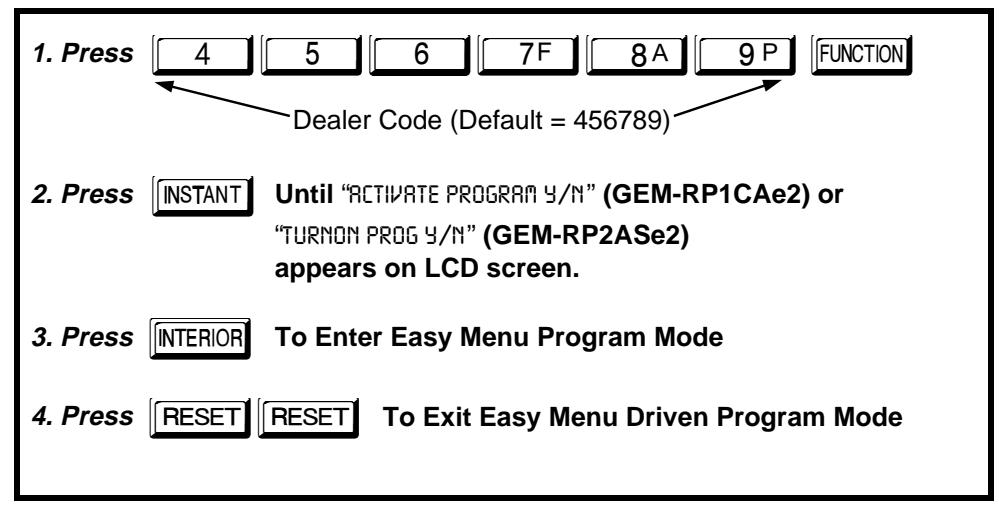

**Accessing Direct Address Mode**

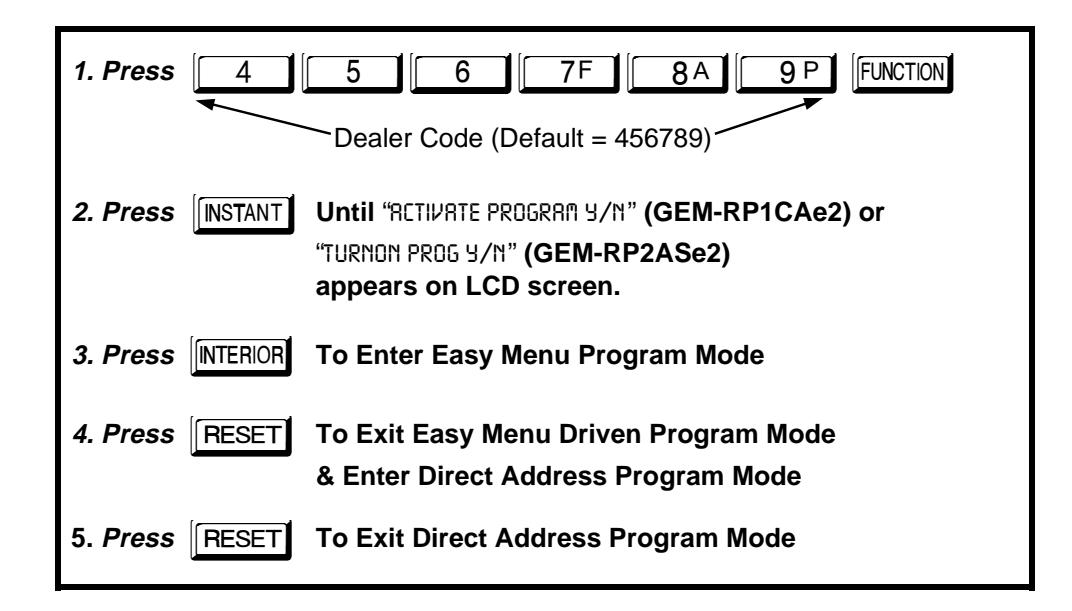

## ACCESSING USER PROGRAM MODE

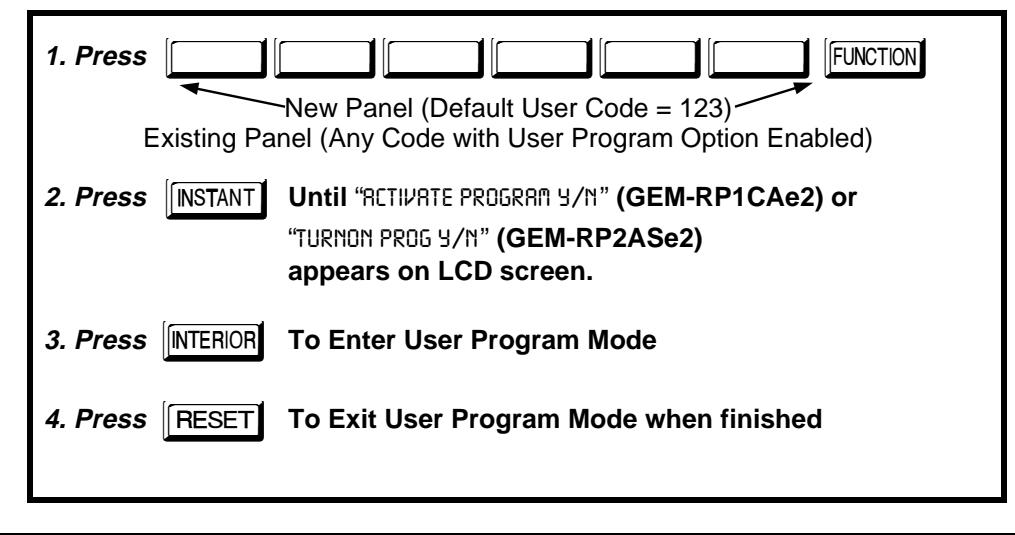

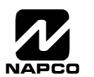

### DIRECT ADDRESS PROGRAM MODE KEYPAD COMMANDS **A. GEM-RP1CAe2 Keypads**

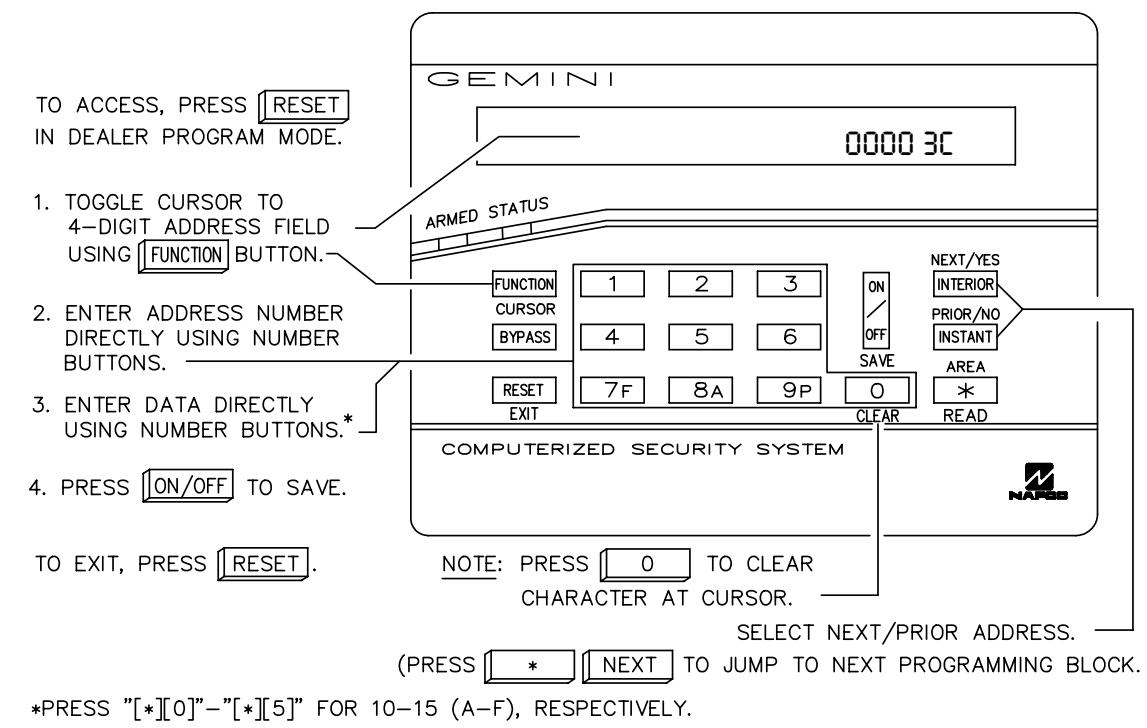

#### **B. GEM-RP2ASe2 Keypad**

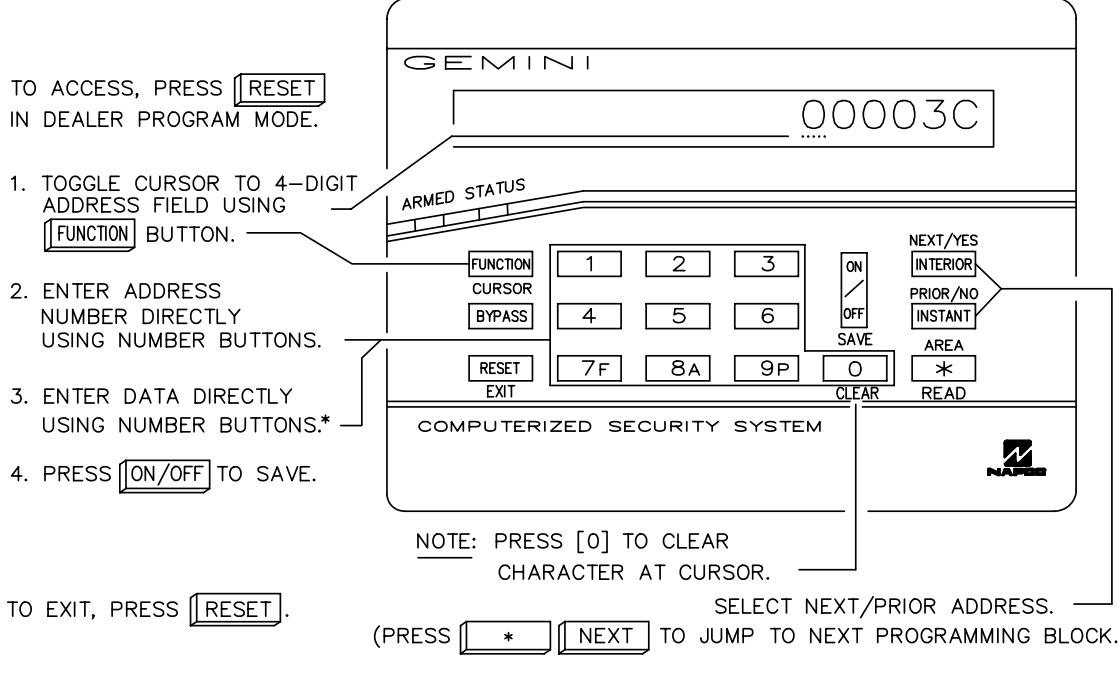

\*PRESS "[\*][0]"-"[\*][5]" FOR 10-15 (A-F), RESPECTIVELY.

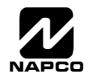

## PROGRAMMING OPTIONS INDEX

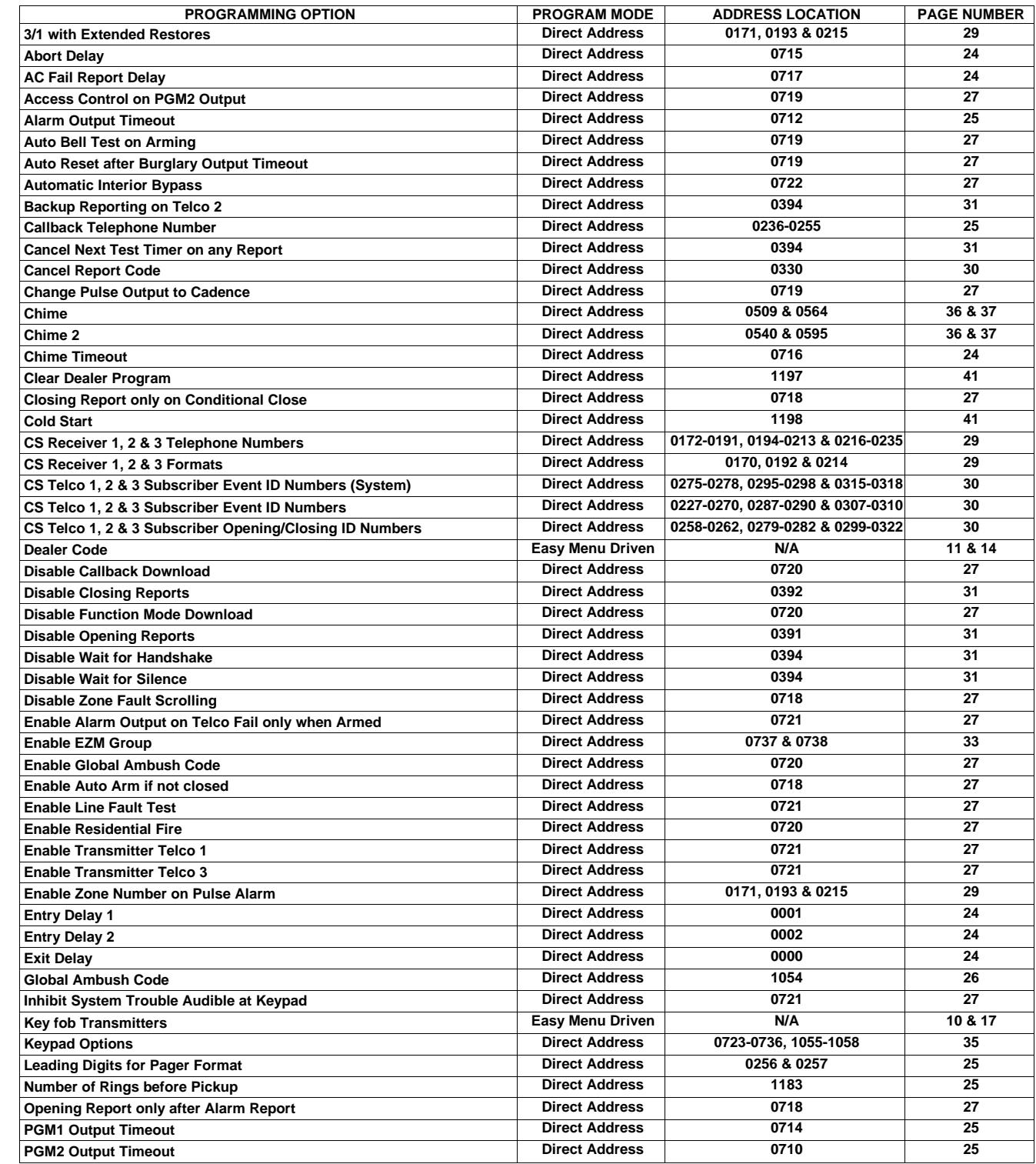

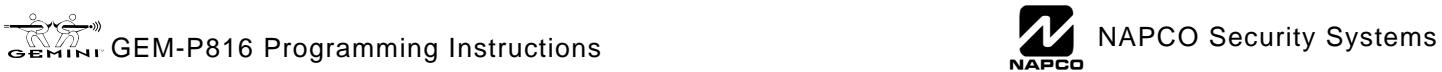

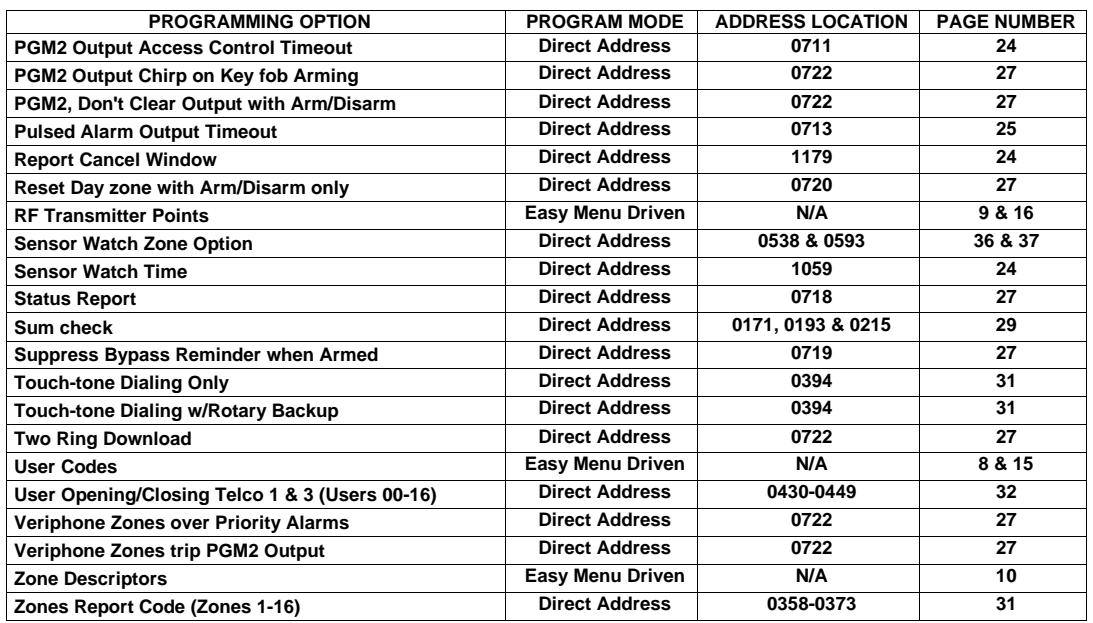

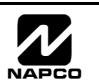

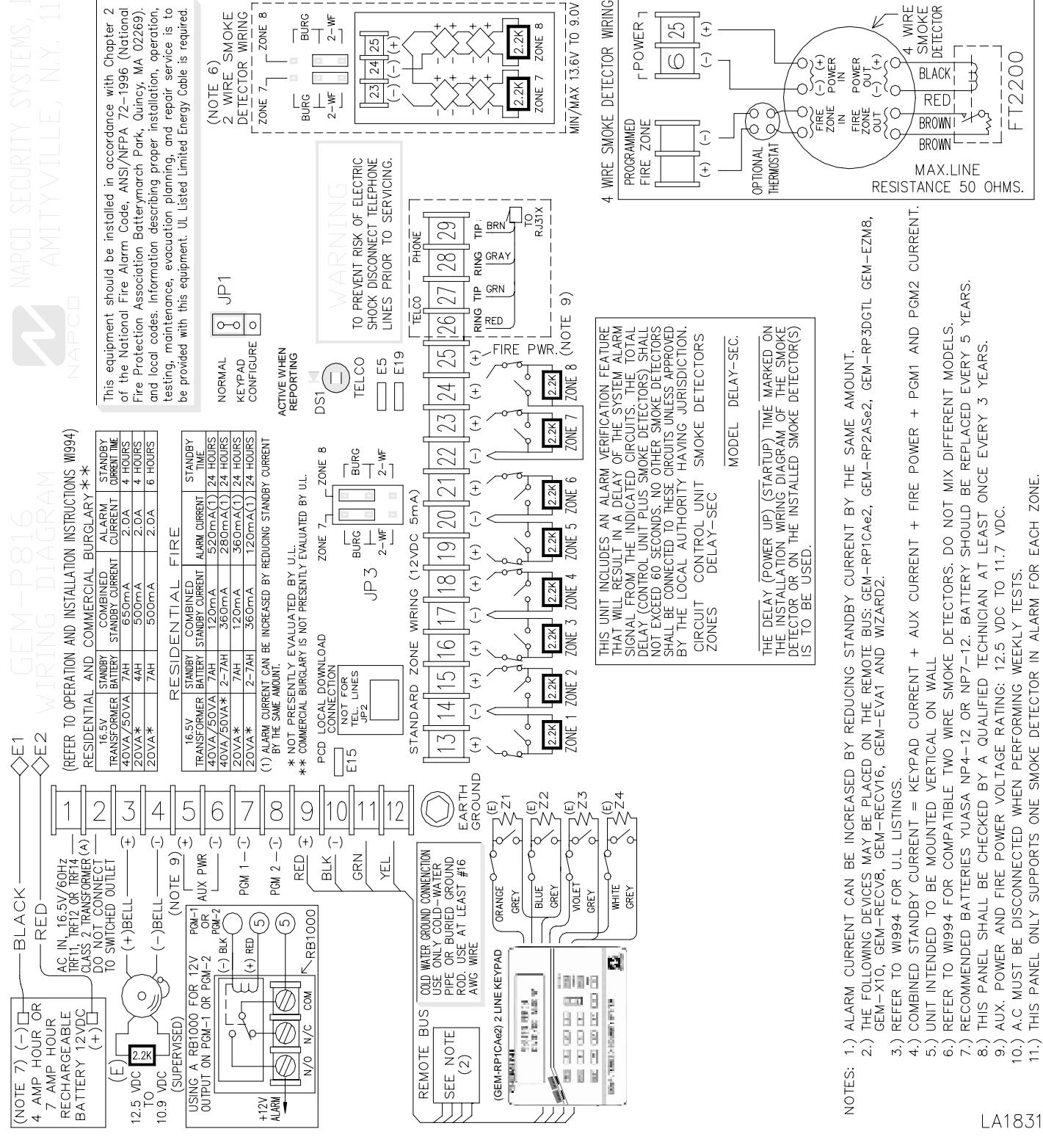

#### $\mathbf{r}$ **M-P816 WIRING DIAGRAM**

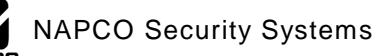